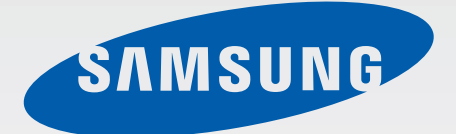

# SM-N9100

# 使用说明书

中文 09/2014 版本 1.0

[www.samsung.com/cn](http://www.samsung.com/cn)

目录

# 请先阅读说明文件

## 入门指南

- 包装内容
- 设备部位图
- S 触控笔
- [使用 SIM 或 USIM 卡及电池](#page-12-0)
- [使用存储卡](#page-19-0)
- [打开或关闭设备](#page-21-0)
- [锁定和解锁屏幕](#page-21-0)

### [基本功能](#page-22-0)

- [使用触摸屏](#page-22-0)
- [主屏幕布局](#page-25-0)
- [通知和快速设定面板](#page-28-0)
- 打开应用程序
- 安装或卸载应用程序
- 输入文本
- 屏幕截图
- 使用字典
- 我的文件
- 省电功能
- 查看帮助信息

#### S 触控笔功能

- 浮窗指令
- 智能备忘录
- 智能多截图
- 图像剪辑
- 截屏编写
- S Note
- 剪贴库
- 使用 S 触控笔

## 动作和使用性功能

- 动作与手势
- 多窗口
- 单手操作
- 增加触摸屏灵敏度

# 个性化

- 管理主屏幕和所有应用程序屏幕
- 设置墙纸和铃声
- 更改屏幕锁定方式
- 指纹扫描仪
- 私密模式
- 简易模式

[地理资讯中心](#page-100-0)

[实用应用程序](#page-102-0)

[车载模式](#page-102-0)

[S 搜索](#page-104-0)

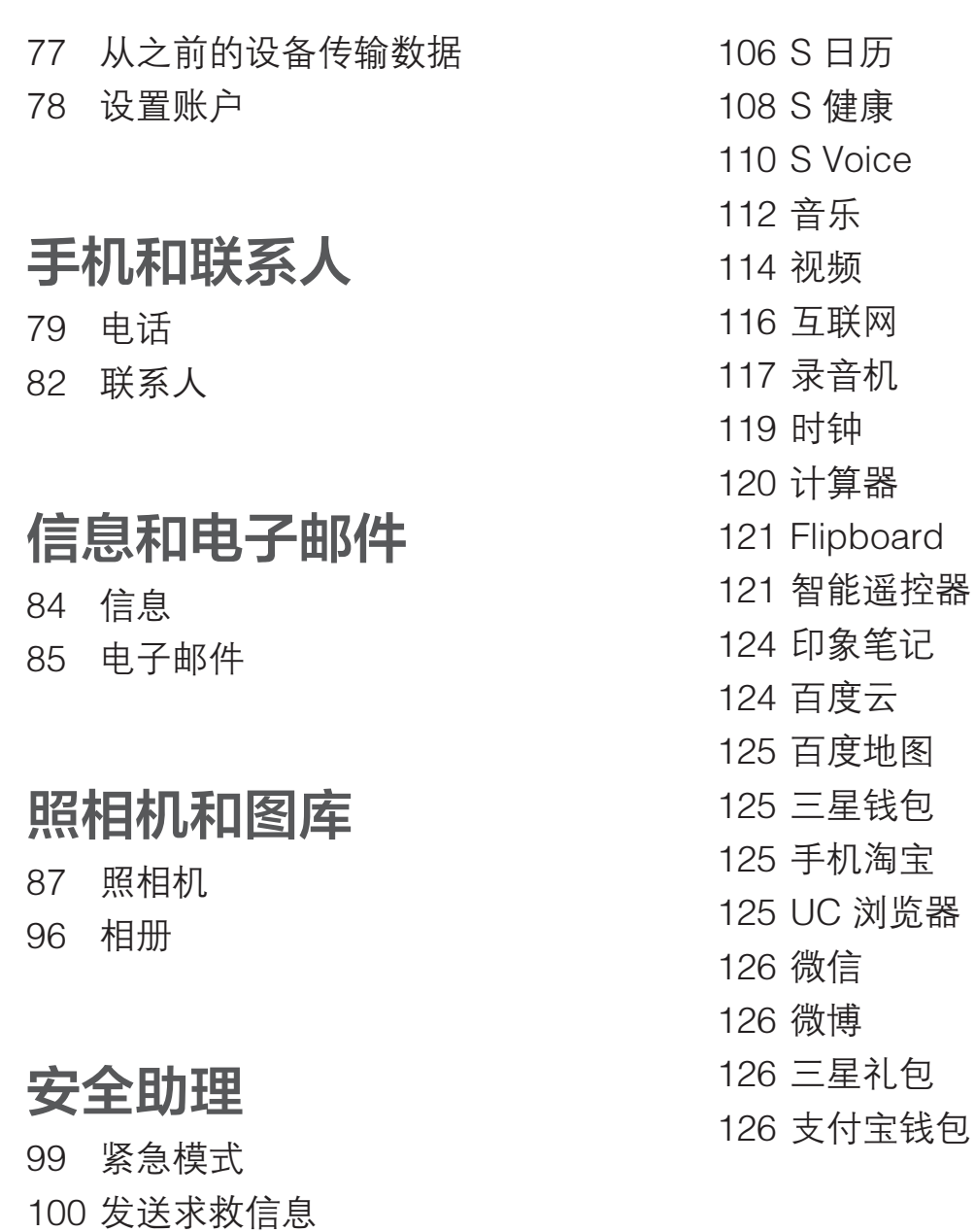

# [与其他设备连接](#page-126-0)

 [快速连接](#page-126-0) [蓝牙](#page-128-0) [WLAN直连](#page-130-0) [NFC](#page-131-0) [屏幕共享](#page-134-0)

目录

[MirrorLink](#page-136-0)

[移动打印](#page-137-0)

# [设备和数据管理器](#page-138-0)

[更新设备](#page-138-0)

 [在设备与电脑之间传输文件](#page-139-0) [备份和恢复数据](#page-140-0) [执行数据重置](#page-140-0)

- [敏捷度和互动](#page-162-0)
- [接听或结束通话](#page-165-0)
- [使用单击模式](#page-165-0)
- [管理辅助功能设置](#page-166-0)

## [故障排除](#page-167-0)

# [注意事项](#page-173-0)

## [设定](#page-141-0)

- [简介](#page-141-0)
- [配置设置](#page-141-0)
- [快捷设置](#page-141-0)
- [连接](#page-142-0)
- [设备](#page-146-0)
- [个性化](#page-151-0)
- [系统](#page-153-0)
- [应用程序](#page-157-0)

# [辅助功能](#page-158-0)

- [使用主屏幕键以打开辅助功能菜](#page-158-0) [单](#page-158-0) [视觉](#page-158-0)
- [倾听](#page-161-0)

# 请先阅读说明文件

使用本设备之前,请先阅读本说明书,以确保安全和正确使用。

- · 说明基于设备的默认设置。
- · CPU 和内存占用率较高的内容 (优质内容) 会影响设备的整体性能。取决于设 备的规格及其所使用的环境,与该内容相关的应用程序可能无法正常工作。
- · 对于由三星以外的提供商提供的应用程序所造成的性能问题,三星概不负责。
- · 对于因编辑注册表设置或修改操作系统软件而导致的性能问题或不兼容性,三 星概不负责。尝试定制操作系统可能导致您的设备或应用程序无法正常工作。
- 本设备中提供的软件、声源、墙纸、图像及其他媒体被授权为有限使用。将这 些资料引用并使用于商业或其他用途,是违反版权法的行为。对于非法使用媒 体导致的法律问题,用户应负全责。
- 收发信息、上传和下载、进行自动同步、使用部分应用程序或使用定位服务可 能会产生其他费用。如欲避免产生额外费用,请选择合适的数据收费计划。有 关详细信息,请联系服务提供商。
- 如您对随设备附带的应用程序有疑问,请联系三星服务中心。对于用户安装的 应用程序,请联系服务提供商。
- 修改设备的操作系统或安装非官方来源的软件,可能会导致设备发生故障并损 坏或丢失数据。这些操作违反三星许可协议,并将使您的保修失效。

请先阅读说明文件

# 指示符图标

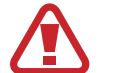

警告:可能伤及自己或他人的情况

注意:可能损坏您的设备或其他设备的情况

注意事项:使用设备的基本信息、使用设备的功能限制、使用资费信息或法 律声明

提示:注释、使用提示或附加信息

# 入门指南

# 包装内容

检查产品包装盒中是否有以下物品:

- · 设备
- · 电池
- · 快速入门指南
- $\cancel{K}$
- · 设备随附的物品和可用配件可能会因所在地区或服务提供商而异。
- · 随附的物品专为本设备设计,可能与其他设备并不兼容。
- · 可以向本地三星零售商购买其他配件。购买前请确保它们与设备兼容。
- · 只可使用经过三星许可的配件。使用未经许可的配件可能导致性能问题 和故障,此情形不在保修范围内。
- · 是否提供所有配件完全取决于制造公司。有关可用配件的更多信息,请 参阅三星网站。

入门指南

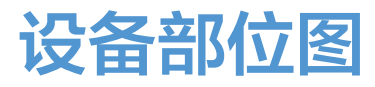

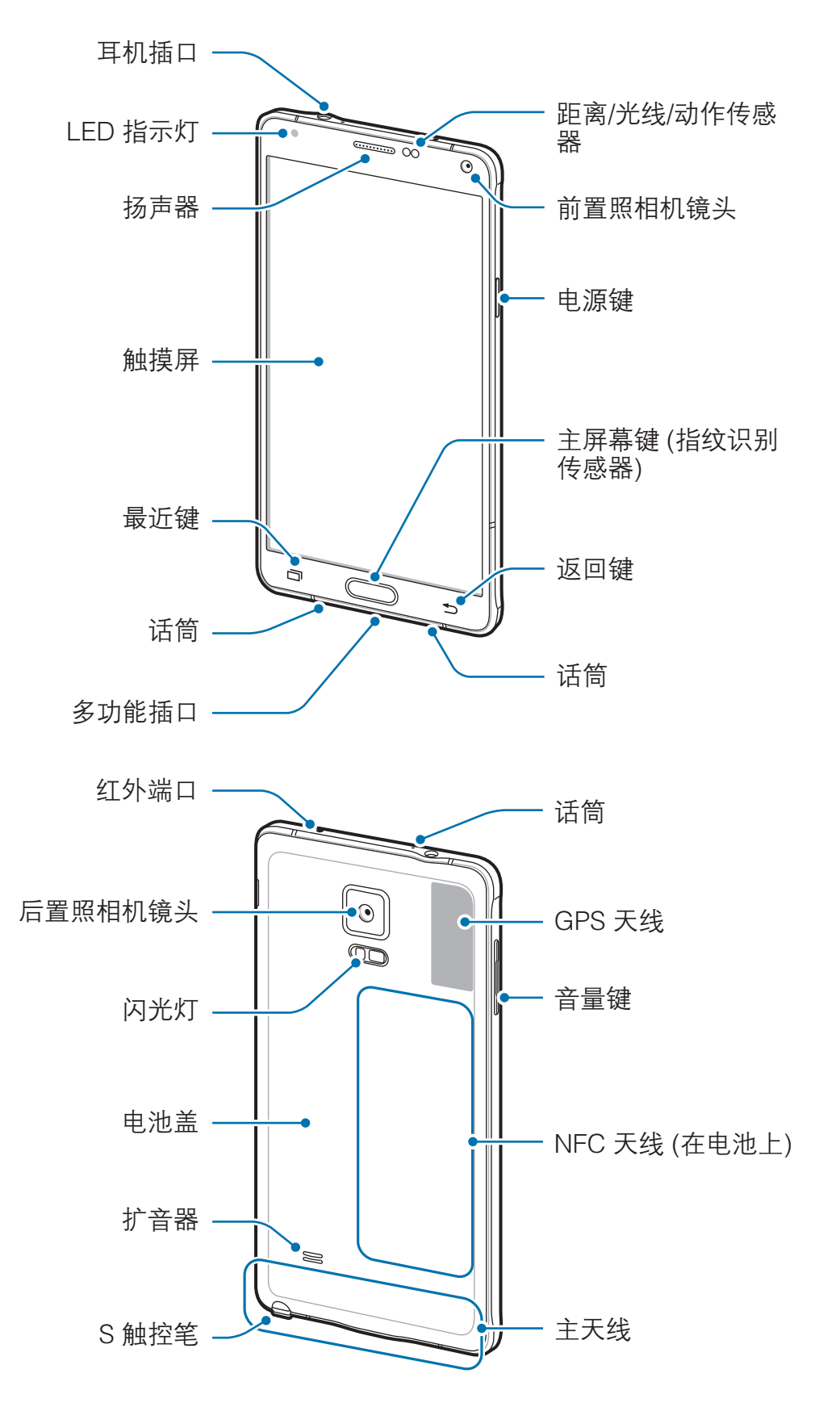

- · 请勿用手或其他物体盖住天线区域。否则可能会导致连接问题或消耗电  $\overline{\mathcal{K}}$ 池电量。
	- · 建议使用经过三星许可的屏幕保护装置。未经许可的屏幕保护装置可能 导致传感器故障。
	- · 请勿让触摸屏接触到水。触摸屏在潮湿环境中或接触到水时可能发生故 障。

按键

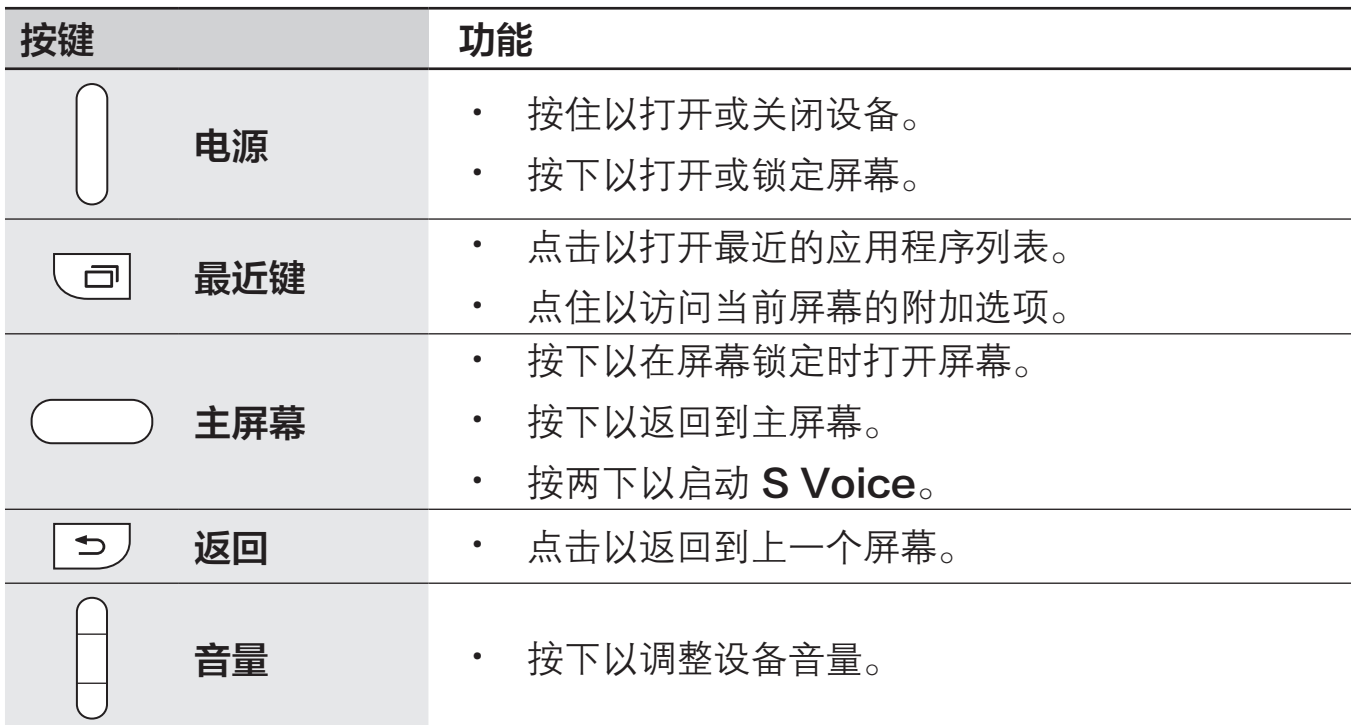

入门指南

# S 触控笔

S 触控笔按钮 D S 触控笔笔尖  $\alpha$ **Co**-镊子

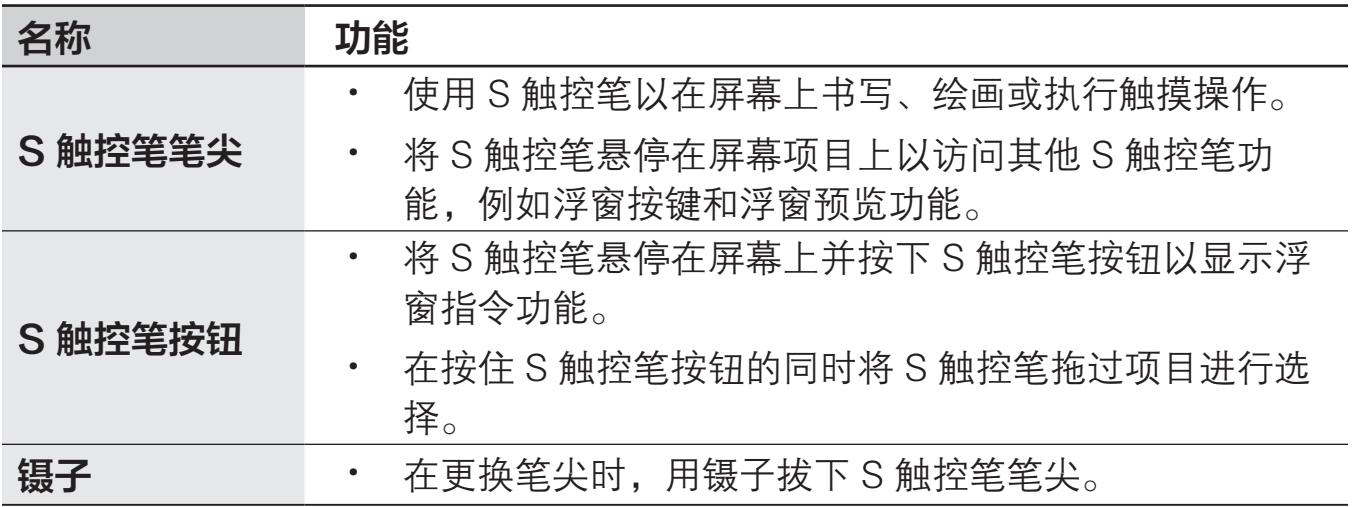

#### 拔出 S 触控笔

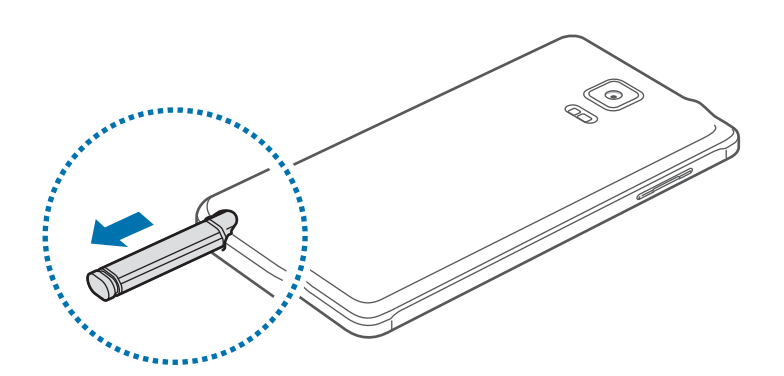

从插槽拔出 S 触控笔时, 设备将启动**智能备忘录**或显示浮窗指令功能, 具体取决 于 S 触控笔的拔笔选项设置。

如欲更改设定,打开所有应用程序屏幕,然后点击设定→ S Pen → 拔出选项。

#### 更换 S 触控笔笔尖

如果笔尖变钝了,更换新笔尖。

1 用镊子紧按笔尖并将其拔下。

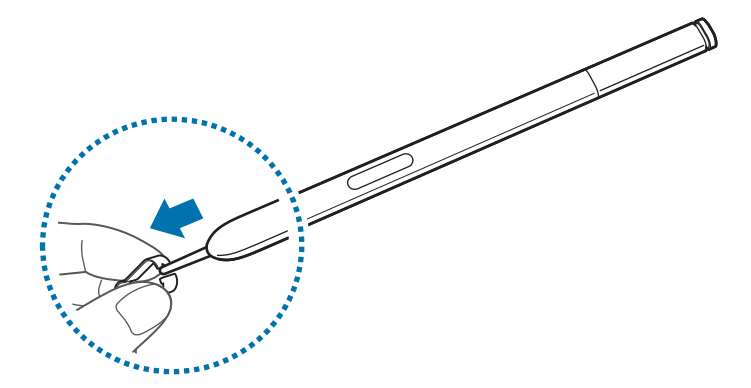

2 将新笔尖插入 S 触控笔。

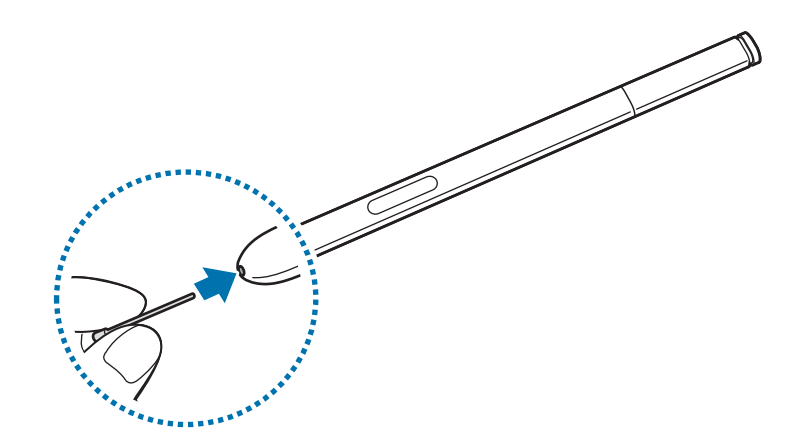

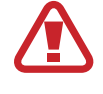

小心不要使镊子夹住手指。

- · 请勿再用旧笔尖。否则可能会使 S 触控笔发生故障。
- 将笔尖插入 S 触控笔时, 请勿过度按下笔尖。
- · 请勿将笔尖的圆端插入 S 触控笔。否则可能会损坏 S 触控笔或设备。
- · 如果 S 触控笔无法正常使用,请联系三星服务中心。
	- 如果在屏幕的边角使用 S 触控笔, 设备可能无法识别 S 触控笔动作。 使用时请勿弯曲或对 S 触控笔用力过大。
- · 最近键和返回键可配合 S 触控笔使用。
	- · 有关 S 触控笔的详细信息,请访问三星网站。

<span id="page-12-0"></span>入门指南

 $\boldsymbol{\mathcal{R}}$ 

# 使用 SIM 或 USIM 卡及电池

# 安装 SIM 或 USIM 卡及电池

插入移动电话服务提供商提供的 SIM 或 USIM 卡,以及随附的电池。

- · 本设备仅可使用 microSIM 或 mircoUSIM 卡。
	- 取决于服务提供商,有些 LTE 服务可能无法使用。有关服务可用性的 详细信息,请联系您的服务提供商。

1 取下电池盖。

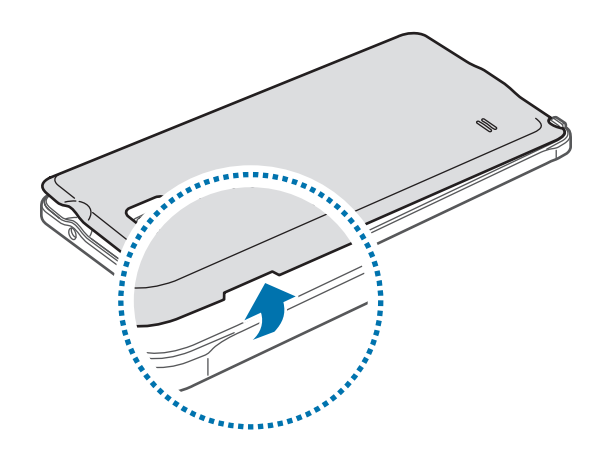

取下电池盖时,小心不要弄伤指甲。

请勿过度弯曲或扭转电池盖。否则会损坏电池盖。

入门指南

 $2$  使金色触点面朝下,插入 SIM 或 USIM 卡。

将 SIM 或 USIM 卡插入 4G / 3G / 2G 插槽 (●), SIM 或 USIM 卡插入 2G 插槽  $(2)$ 

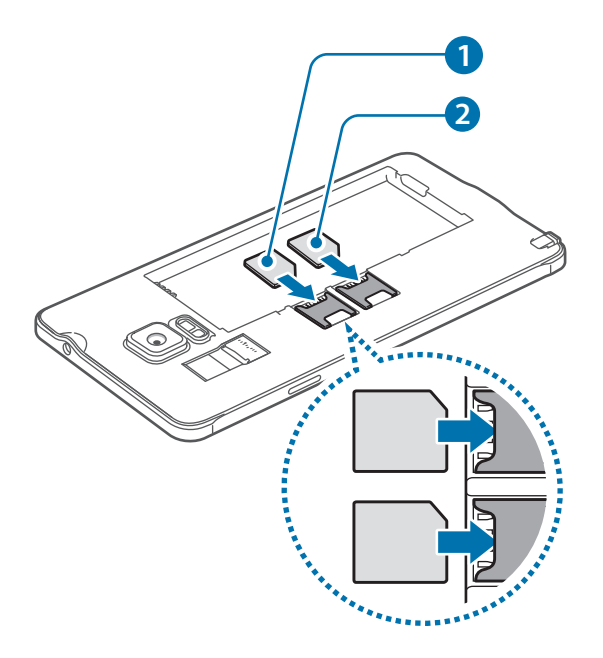

- · 请勿将存储卡插入 SIM 卡插槽中。如果存储卡不小心插在 SIM 卡插槽  $\bf{Q}$ 中,请联系三星服务中心取出存储卡。
	- · 小心不要丢失或让他人使用 SIM 或 USIM 卡。对于卡丢失或被盗所造 成的任何损害或不便,三星概不负责。
- 3 使电池的金色触点与设备的触点正确对齐,插入电池。

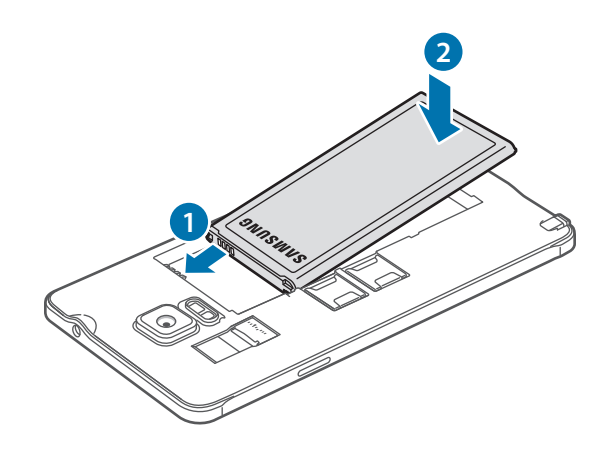

装回电池盖。

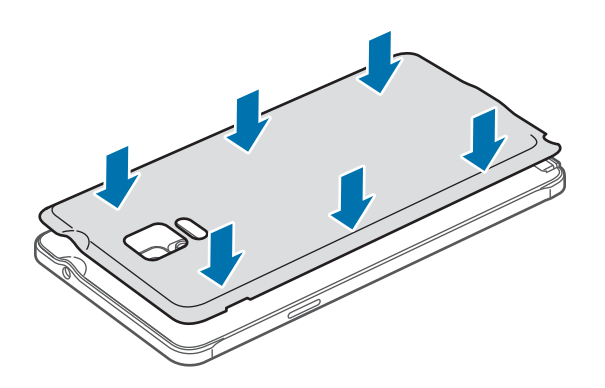

# 取出 SIM 或 USIM 卡和电池

- 取下电池盖。
- 卸下电池。

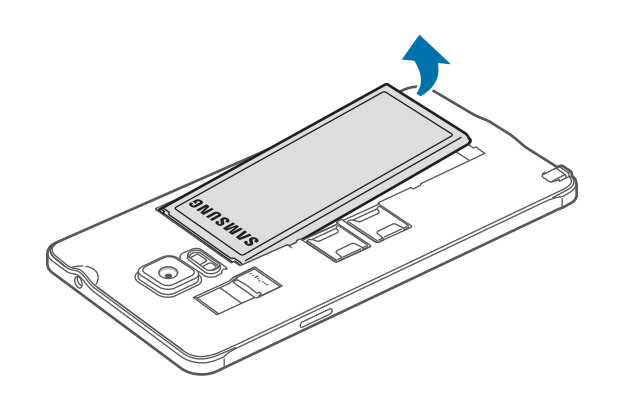

用手指按下并拉出 SIM 或 USIM 卡。

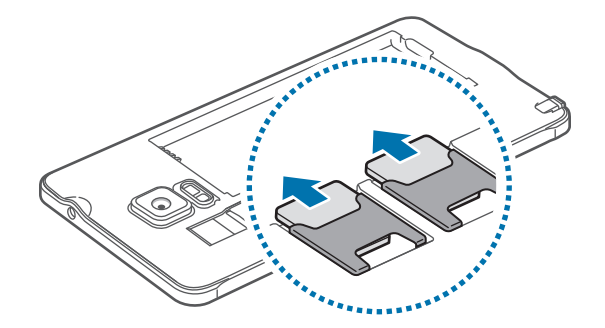

## 使用双 SIM 或 USIM 卡

如果插入两张 SIM 或 USIM 卡, 则可在单个设备上拥有两个手机号码或服务提供 商。

在主屏幕上,点击应用程序 → 设定 → SIM 卡管理器。

#### 启动 SIM 或 USIM 卡

点击 SIM 或 USIM 卡的一个或两个开关以将其启动。

在双 SIM 卡模式中,可以更改当前使用的网络。打开通知面板并点击想要使用的 卡名称。

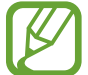

本设备支持双卡双待功能。一个卡通话期间,可以拨打或接听另一个卡的新 通话,或者接听同一个卡的第二通电话。拨打或接听第二通电话时,第一个 通话将自动转为保持。

#### 注册 SIM 或 USIM 卡

可以为 SIM 或 USIM 卡注册信息。为每张卡指定新名称、图标图像和铃声。这将 用于区分卡。

如欲更改卡名称, 点击 SIM 1 或 SIM 2 → 注册名称。

如欲更改通话和通知的铃声,点击 SIM 1 或 SIM 2 → 铃声。

如欲更改卡图标图像,点击卡图标并点击**选择图标**。

入门指南

## 为电池充电

首次使用前,先用充电器为设备充电。也可通过 USB 数据线将设备连接至电脑来 为其充电。

仅使用三星许可的 USB 电源适配器、电池和 USB 数据线。未经许可的 USB 电源适配器或 USB 数据线会导致电池爆炸或损坏设备。

· 如果电池完全放电,连接充电器时,设备将无法立即开启。开启设备 前,让耗尽的电池先充电几分钟。

· 在设备或其屏幕关闭时,可以使用快速充电功能来更快地为电池充电。

将 USB 数据线一端连接到 USB 电源适配器, 将 USB 数据线另一端插入多功能插 口,然后将 USB 电源适配器插入标准电源插座中。

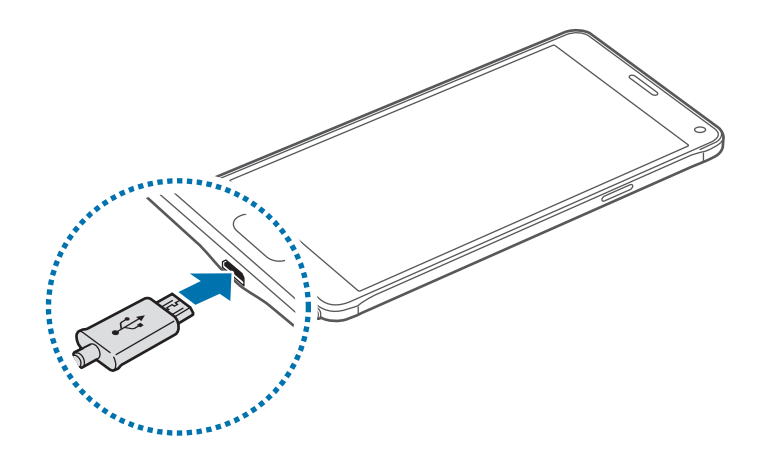

充电器连接不当可能会导致设备严重损坏。因误操作造成的任何损坏不涵盖 在保修范围内。

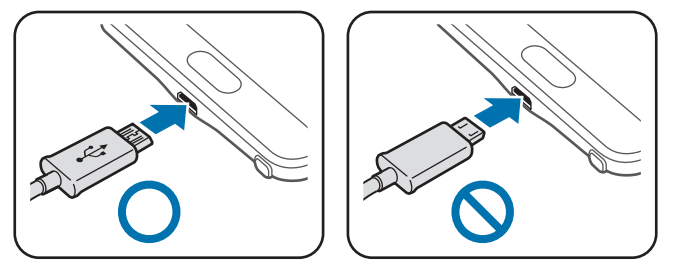

- 如果在充电时电源电压不稳定,触摸屏可能无法正常工作。此时,可从 设备上拔下充电器。
	- · 设备在充电时会变热。这属于正常情况,不会影响设备的使用寿命或性 能。如果电池比平常更热,则充电器可能停止充电。
	- 如果设备无法正常充电,请联系三星服务中心。

完全充电后,断开设备与充电器的连接。先从设备拔下充电器,然后从电源插座拔 下插头。

取下充电器前,请勿卸下电池。否则可能会损坏设备。

为节约电量,请在不使用时拔下 USB 电源适配器。USB 电源适配器不带 电源开关,因此在不使用时必须从电源插座拔下 USB 电源适配器以节约电 量。充电时,充电器应保持紧贴电源插座并易于拔插。

#### 减少电池损耗

本设备提供了各种可助您节省电池电量的选项。

- · 在不使用设备时,可以通过按下电源键切换到锁定模式。
- · 启动省电模式。
- · 使用任务管理器关闭不必要的应用程序。
- · 在不使用时取消蓝牙功能。
- · 在不使用时取消 WLAN 功能。
- · 取消应用程序的自动同步功能。
- · 减少背景灯时间。
- · 降低屏幕亮度。

 $\beta$ 

- · 电池电量不足时,电池图标显示为空。
	- 如果一次使用多个应用程序、使用网络应用程序或需要连接至其他设备 的应用程序,电池将会快速耗尽。为避免断开网络连接或数据传输时断 电,务必为电池完全充电后再使用这些应用程序。
		- · 虽然在充电时可以使用设备,但这可能会延长电池完全充电的时间。

## 快速充电

设备具有内置的快速充电功能。可以使用此功能以在设备或其屏幕关闭时更快地为 电池充电。

#### 关于快速充电

- · 快速充电功能采用了一种通过增加充电功率的电池充电技术,从而能够更快地 为电池充电。设备支持三星的快速充电功能和高通 Quick Charge 2.0。
- · 如欲在设备上使用快速充电,将其连接至支持快速充电或 Quick Charge 2.0 的电池充电器。

#### 提高充电速度

如欲提高充电速度,请在为电池充电时关闭设备或其屏幕。

- 在设备关闭的情况下为电池充电时,屏幕上将会出现 乡 图标。
- · 在设备屏幕打开的情况下为电池充电时,将会出现一个弹出窗口,请求您关闭 屏幕。关闭屏幕以提高充电速度。
	- · 在使用标准电池充电器为电池充电时,无法使用内置的快速充电功能。
		- · 如果设备变热或环境气温上升,充电速度可能会自动降低。这是设备的 正常运行,以防止对设备造成损坏。

<span id="page-19-0"></span>入门指南

# 使用存储卡

# 安装存储卡

本设备可使用容量最高为 128 GB 的存储卡。取决于存储卡制造商和类别,有些存 储卡可能与您的设备并不兼容。

- 有些存储卡可能与设备并不完全兼容。使用不兼容的存储卡可能会损坏 设备或存储卡,或损坏存储在卡中的数据。
	- · 正面朝上插入存储卡。

设备支持 FAT 和 exFAT 文件系统的存储卡。插入不同文件系统格式的存储 卡时,设备会要求重新格式化存储卡或不识别存储卡。

1 取下电池盖。

2 将金色触点面向下插入存储卡。

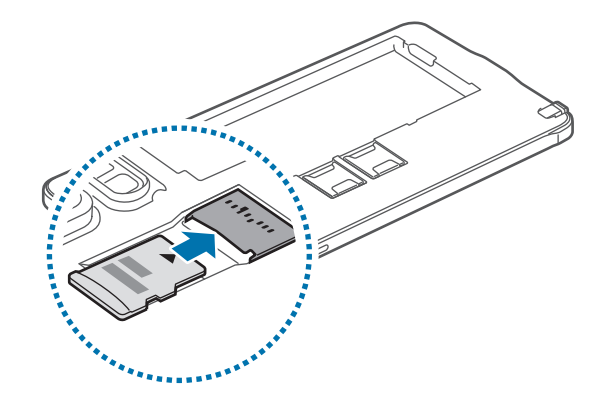

3 装回电池盖。

- $\cancel{1}$
- · 频繁写入和删除数据会缩短存储卡的使用寿命。
	- 将存储卡插入设备时, 存储卡的文件目录将出现在我的文件 → SD 卡 文件夹中。

## 取出存储卡

取出存储卡前,先卸载存储卡以便安全取出。 在主屏幕上,点击应用程序 → 设定 → 存储 → 卸载SD卡。

1 取下电池盖。

- 2 卸下存储卡。
- 3 装回电池盖。
- 请勿在设备传输或访问信息时取出存储卡。否则会导致数据丢失或损坏,或 Q 损坏存储卡或设备。对于误用损坏的存储卡所造成的损失,包括数据丢失, 三星概不负责。

# 格式化存储卡

在电脑上格式化的存储卡可能与设备并不兼容。请在设备上格式化存储卡。 在主屏幕上,点击应用程序 → 设定 → 存储 → 格式化SD卡 → 格式化SD卡 → 全 部删除。

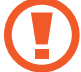

格式化存储卡前,记住要将存储卡中存储的所有重要数据建立备份。制造商 保修服务不包括因用户操作而导致的数据丢失。

# <span id="page-21-0"></span>打开或关闭设备

按住电源键几秒钟以打开设备。 首次打开设备时或执行数据重置后,按照屏幕提示以设置设备。 如欲关闭设备,按住电源键,然后点击关机。

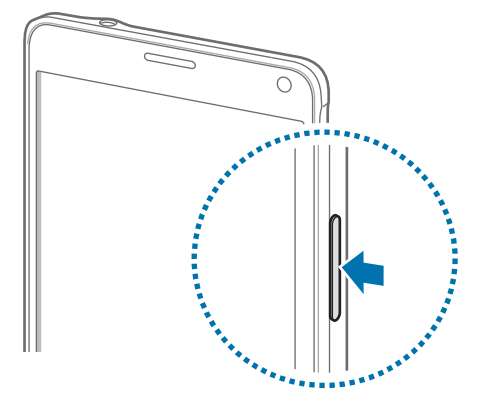

在限制使用无线设备的区域 (例如飞机上和医院里),请遵守所有张贴的警告 和授权人员的指示。

# 锁定和解锁屏幕

按下电源键关闭屏幕并将其锁定。此外,如果设备在指定时间内不使用,屏幕也会 关闭并自动锁定。

如欲解锁屏幕,按下电源键或主屏幕键并向任何方向滑动屏幕。

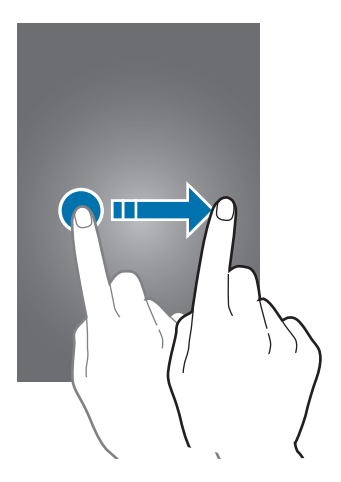

可以更改屏幕锁定方法并利用其他安全功能。有关详细信息,请参[阅更改屏幕锁定](#page-69-0) [方式](#page-69-0)。

# <span id="page-22-0"></span>基本功能

# 使用触摸屏

- 请勿让触摸屏接触其他电子设备。静电放电会导致触摸屏发生故障。  $\bigcirc$ 
	- 为避免损坏触摸屏,请勿使用任何尖利物体点触屏幕,或在指尖点触屏 幕时用力过猛。

设备可能无法识别靠近屏幕边缘的触摸输入操作,因为这部分不在触摸输入 K 区域内。

### 点击

如欲打开应用程序、选择功能表选项、按下屏幕上的按键或使用屏幕上的键盘输入 字符,用手指或 S 触控笔点击即可。

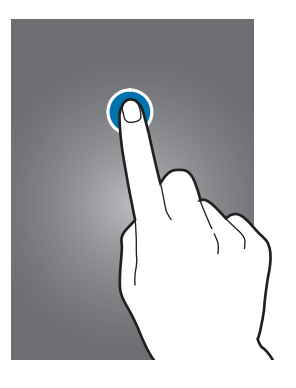

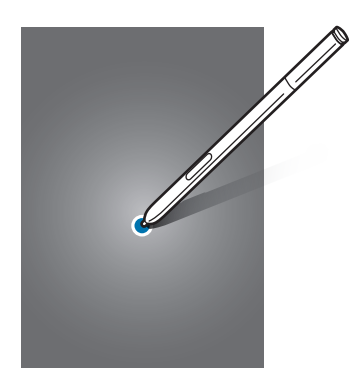

基本功能

# 点住

点住某一项目或屏幕持续 2 秒以上以访问可用选项。

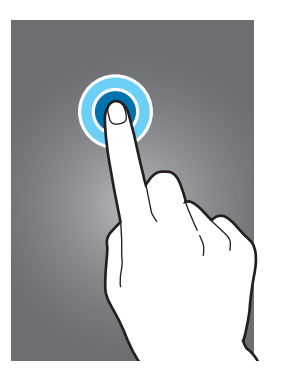

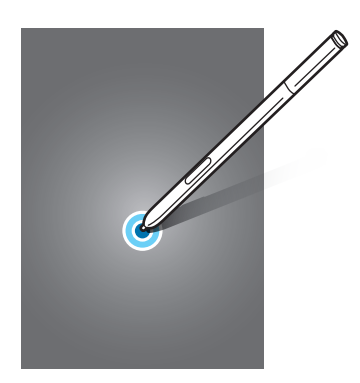

## 拖动

如欲移动项目,将其点住并拖至目标位置。

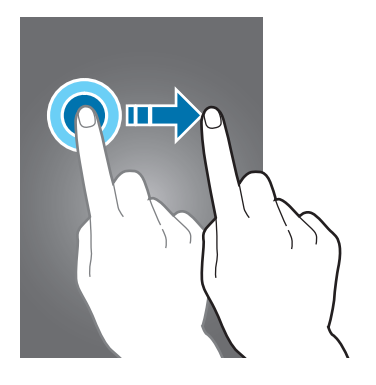

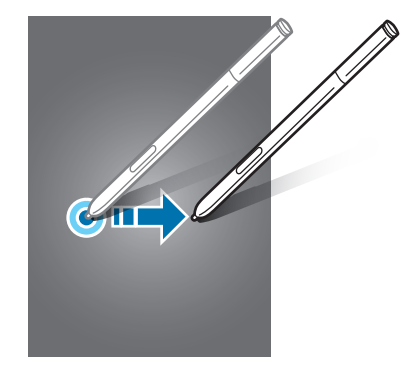

## 双击

在图像上双击以放大。再次双击以返回。

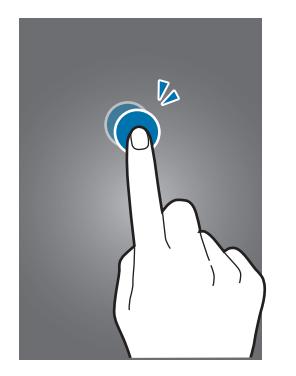

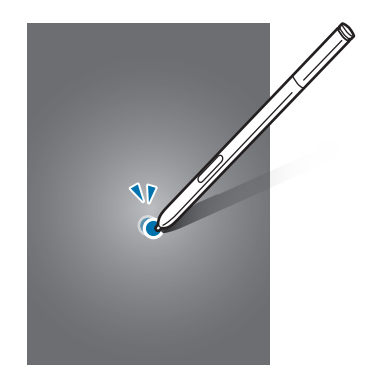

## 滑动

在主屏幕或所有应用程序屏幕上向左或向右滑动以查看其他面板。向上或向下滑动 以查看网页或项目列表,例如联系人。

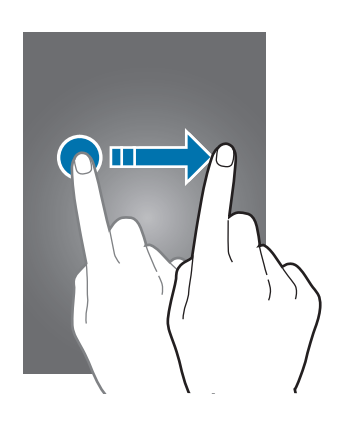

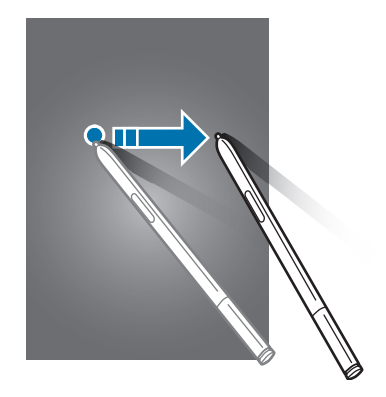

#### 张开和合拢

在图像上分开两指可将某一部分放大。合拢进行缩小。

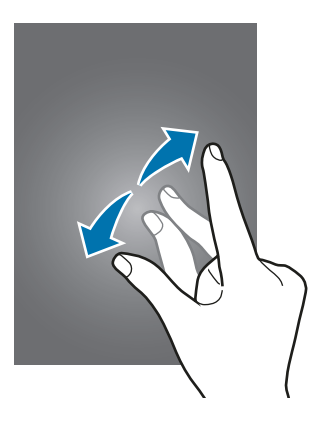

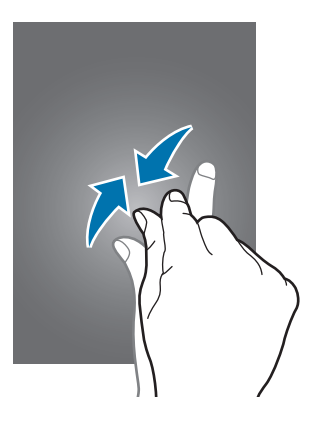

<span id="page-25-0"></span>基本功能

# 主屏幕布局

# 主屏幕

主屏幕是用于访问所有设备功能的起点。此处显示小组件、应用程序快捷方式等。 小组件是启动特定应用程序功能以提供信息并可在主屏幕上轻松访问的小型应用程 序。

如欲查看其他面板,向左或向右滑动,或点击屏幕底部的屏幕指示符之一。 如欲自定义主屏幕,请参[阅管理主屏幕](#page-65-0)。

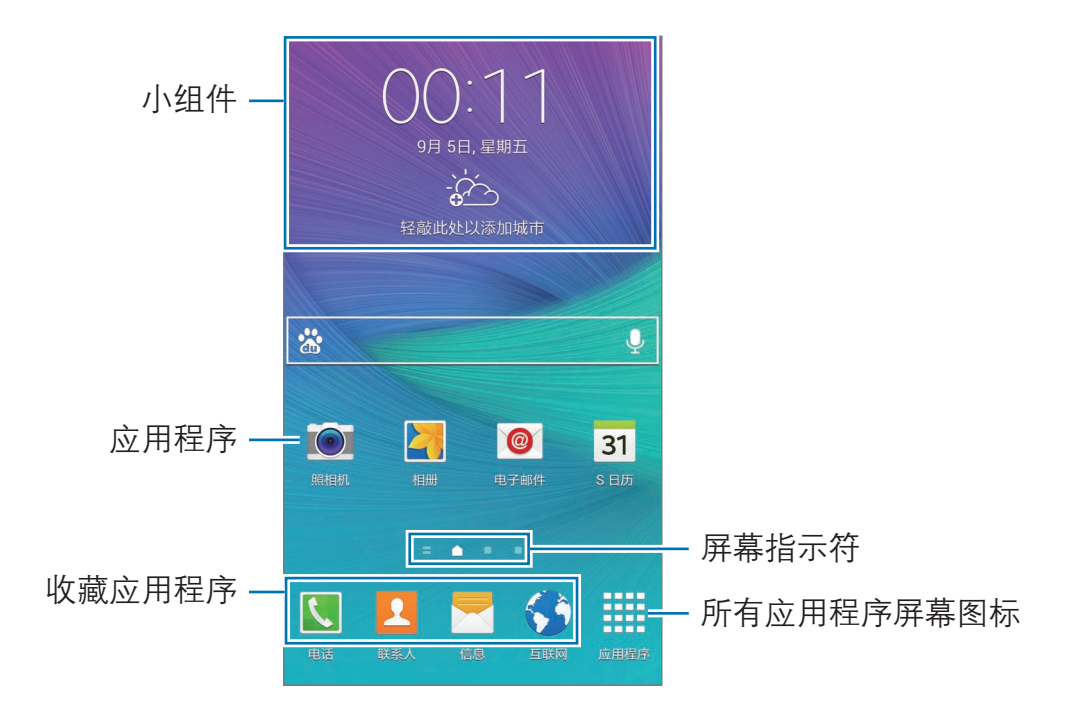

#### 主屏幕选项

在主屏幕上,点住空白区域,或将手指合拢到一起以访问可用选项。通过添加、删 除或重新排列主屏幕面板来自定义主屏幕。也可设置主屏幕墙纸,将小组件添加至 主屏幕等。

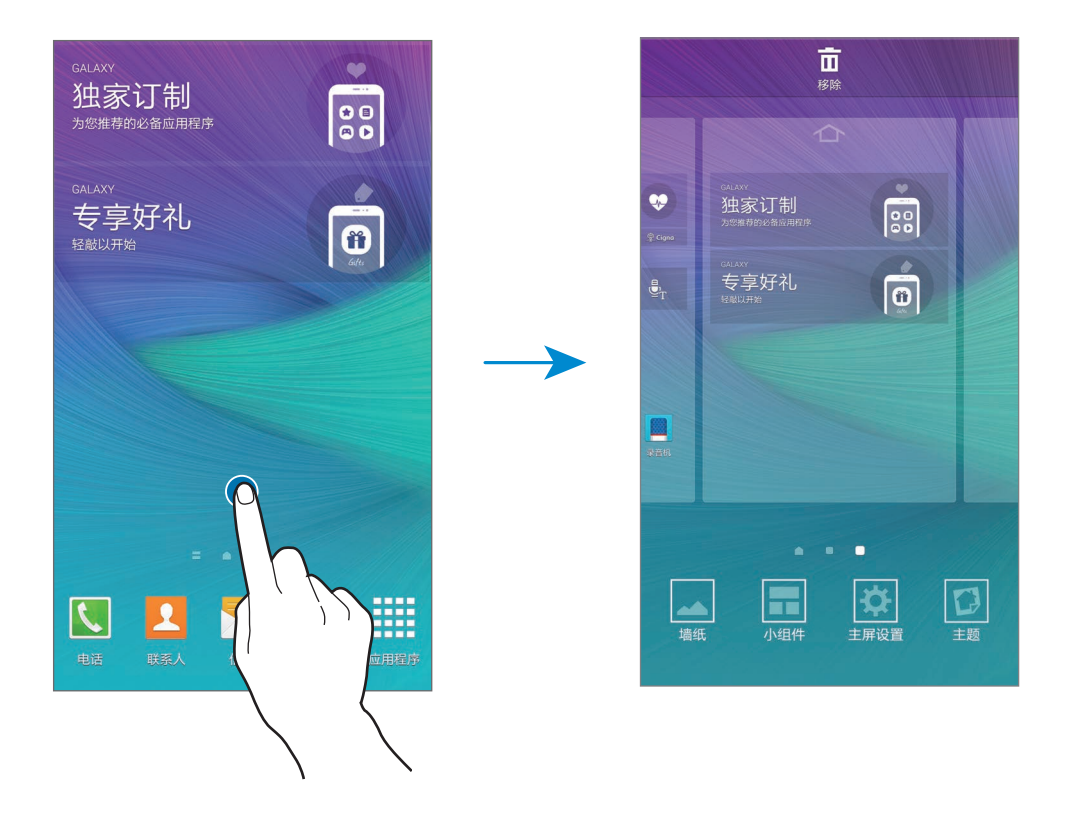

#### Flipboard 简报

使用此功能以查看各种类别中的最新文章。可以使用此功能了解您感兴趣新闻的最 新情况。

1 在主屏幕上,点击 ■或向右滑动以打开 Flipboard 简报。

2 首次启动此功能时点击立即开始使用。

3 向上滑动以浏览各新闻类别中的文章。

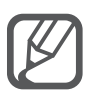

如欲取消 Flipboard 简报, 点住主屏幕上的空白区域。然后, 点击主屏设 置并取消选择 Flipboard 简报。

# 所有应用程序屏幕

所有应用程序屏幕将显示所有应用程序,包括新安装应用程序的图标。

在主屏幕上,点击应用程序以打开所有应用程序屏幕。如欲查看其他面板,向左或 向右滑动,或选择屏幕底部的屏幕指示符。

如欲自定义所有应用程序屏幕,请参[阅管理所有应用程序屏幕](#page-66-0)。

## 指示符图标

指示符图标将会在屏幕顶部的状态栏上出现。下表中列出的图标为最常见的图标。

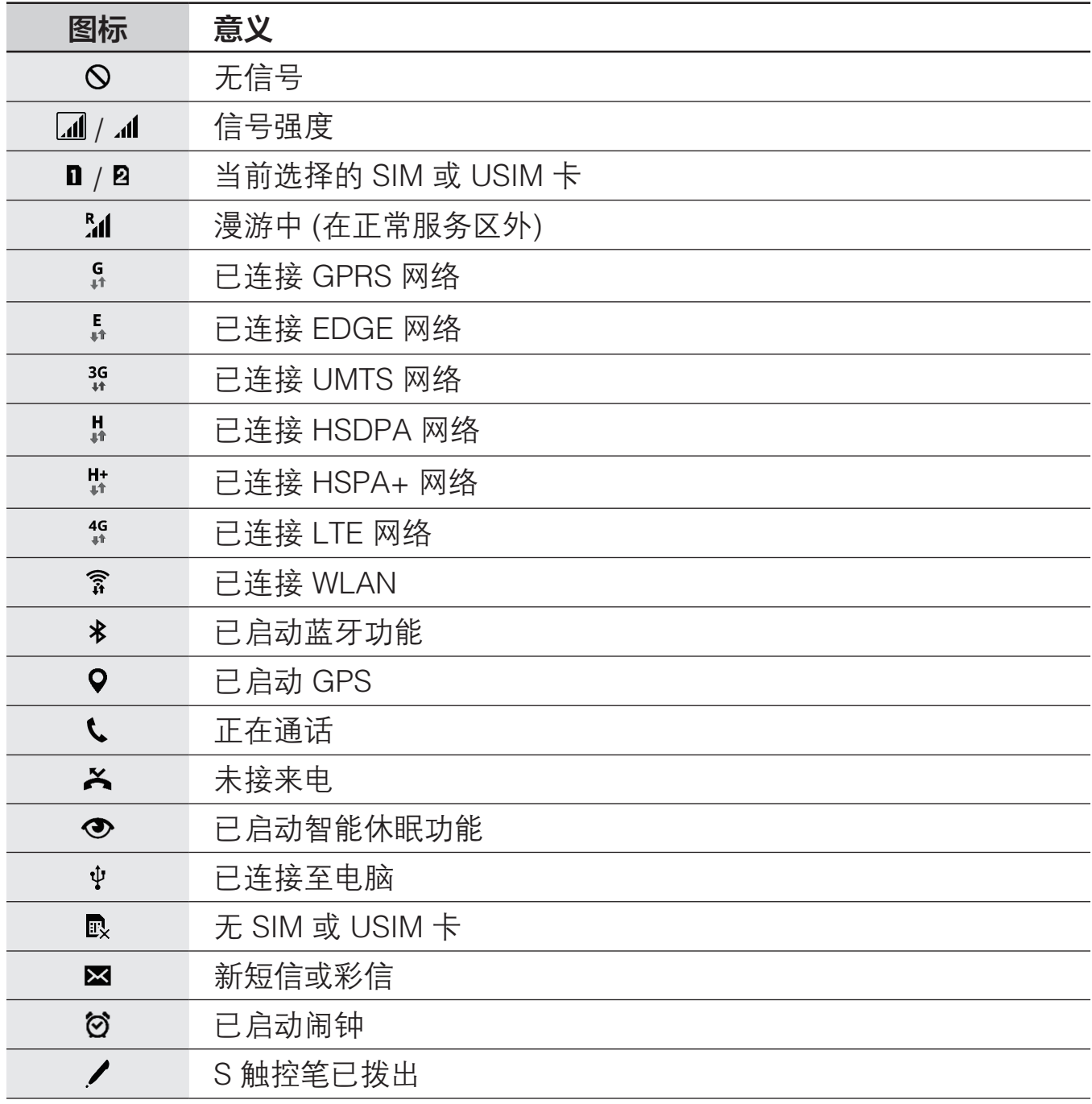

<span id="page-28-0"></span>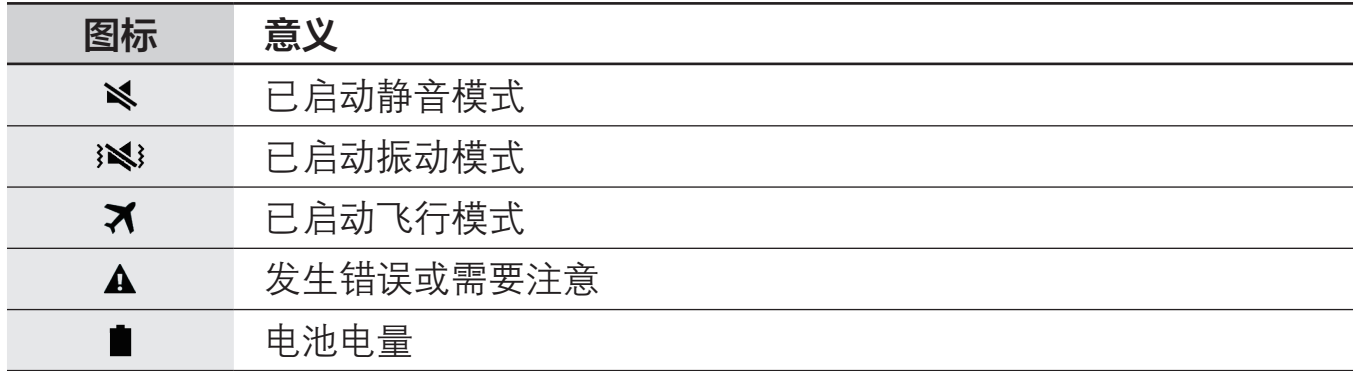

 $\cancel{1}$ 

状态栏可能不会出现在部分应用程序的屏幕顶部。如欲显示状态栏,从屏幕 顶部向下拖动。

# 通知和快速设定面板

# 使用通知面板

接收新通知,如信息或未接来电时,指示符图标将会在状态栏上出现。如欲查看更 多有关图标的信息,打开通知面板并查看详情。

如欲打开通知面板,向下拖动状态栏。如欲关闭通知面板,从屏幕底部向上拖动该 栏。

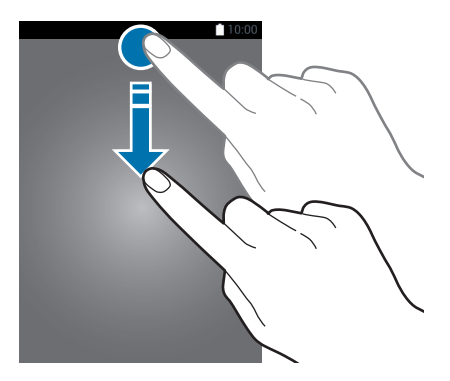

可以使用通知面板上的以下功能。

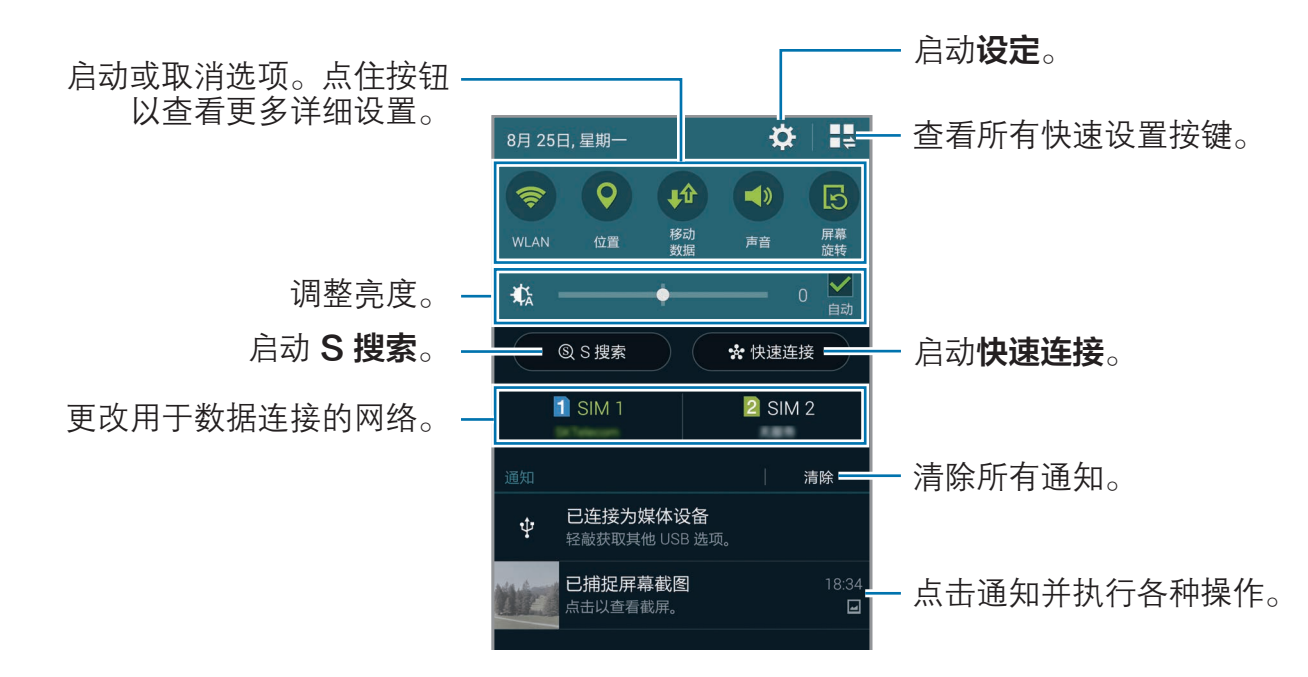

#### 重新排列快速设置按键

如欲重新排列通知面板上的快速设定按键,点击 ‼→ ♪,点住项目,然后将该项 目拖至其他位置。

## 使用快速设定面板

可以在通知面板上启动或取消部分功能。如欲启动或取消更多功能,打开快速设定 面板。

如欲打开快速设定面板,用两根手指向下拖动状态栏。或者,也可在通知面板上点 击是。如欲关闭快速设定面板,从屏幕底部向上拖动该栏。

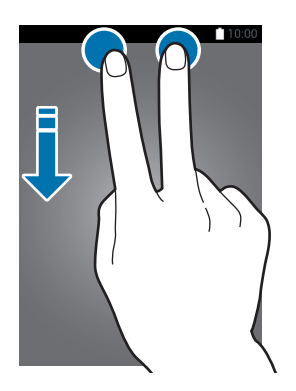

点击快速设定面板上的按键以启动或取消功能。点住按键时可以访问更详细的设定 选项。

# 打开应用程序

在主屏幕或所有应用程序屏幕上,选择应用程序图标以将其打开。 如欲打开最近使用应用程序的列表,点击 二 并选择应用程序窗口以打开。

#### 关闭应用程序

点击 m  $\rightarrow$  & , 然后点击应用程序旁边的结束将其关闭。如欲关闭所有运行中的应 用程序,点击结束全部。

# 安装或卸载应用程序

# 三星应用商店

使用此应用程序购买并下载应用程序。 在所有应用程序屏幕上点击三星应用商店。

此应用程序可能无法使用,具体取决于所在的地区或服务提供商。

#### 安装应用程序

按类别浏览应用程序, 或点击 Q 以搜索关键字。

选择应用程序以查看相关信息。如欲下载免费应用程序,点击**免费**。如欲购买并下 载付费应用程序,点击显示应用程序价格的按键。

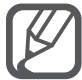

如欲更改自动更新设定,点击 = → 设置 → 自动更新应用程序, 然后选择 选项。

基本功能

## 管理应用程序

#### 卸载或禁用应用程序

如欲禁用默认应用程序,打开所有应用程序屏幕,然后点击 → 卸载/禁用应用程 序。 ■ 图标将出现在可禁用的应用程序上。选择应用程序, 然后点击禁用。

如欲卸载已下载应用程序,打开所有应用程序屏幕,点击 → 已下载应用程序 → : → 卸载, 选择应用程序, 然后点击卸载。或者, 也可在所有应用程序屏幕上, 点 击设定 → 应用程序管理器,选择应用程序,然后点击卸载。

#### 启用应用程序

在所有应用程序屏幕上,点击:→显示已禁用的应用程序,选择应用程序,然后 点击完成。或者,也可在所有应用程序屏幕上,点击设定 → 应用程序管理器, 滑 动至**已关闭**,选择应用程序,然后点击启动。

#### 隐藏应用程序

隐藏您不想在所有应用程序屏幕上查看的应用程序。

在所有应用程序屏幕上,点击:→隐藏应用程序。

如欲显示隐藏的应用程序,点击:→显示隐藏的应用程序。

- · 隐藏应用程序:仅从所有应用程序屏幕隐藏应用程序。仍可继续使用隐 藏的应用程序。
	- 禁用应用程序, 禁用不可从设备卸载的选定默认应用程序。不可使用已 禁用的应用程序。
	- 卸载应用程序, 卸载已下载的应用程序。

基本功能

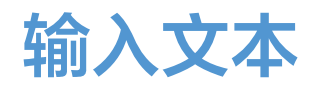

#### 键盘布局

键盘会在您输入文本以发送信息、创建备忘录等时自动出现。

有些语言不支持文本输入。如欲输入文本,必须将输入语言改为支持的语 言。

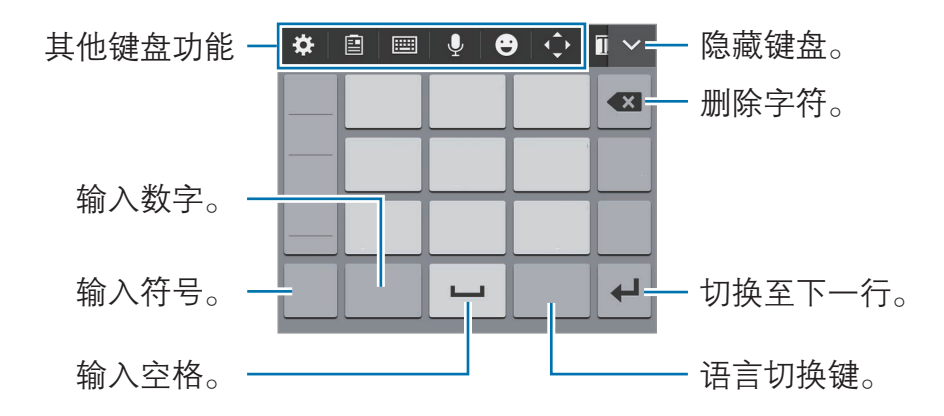

在 9键 拼音上,一个按键具有三个或四个字符。如欲输入字符, 反复点击相应的 按键,直至所需的字符出现。

#### 更改输入语言

点击 ☆ → 更多设置 → 语言输入设置, 然后选择要使用的语言。点击语言切换键 以在输入语言之间切换。

## 使用其他键盘功能

- ☆:更改键盘设定。
- 回:从剪贴板添加项目。
- ||!!!] → 全键盘 拼音. 切换至全键盘。
- **| □ → 全键盘 双拼:** 切换至双拼模式。如欲查看字符输入布局, 打开所有应 用程序屏幕,然后点击设定 → 语言和输入 → ☆ (位于三星中文输入法旁边)  $\rightarrow \overline{\mathbf{W}}$ 拼布局。
- 四 → 笔画: 切换至笔画模式。点击笔画按键以输入字符。无法确定输入哪个 笔画时,点击通。
- ||||||| → 全屏手写或局部手写: 切换至手写模式。
- 。 通过语音输入文本。
- 8: 输入表情符号。
- · :打开光标控制板。
- 7: 使用临时手写模式。

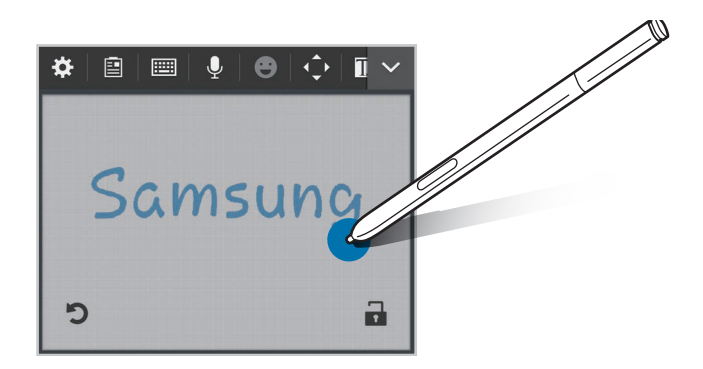

此功能可能无法使用,具体取决于所在的地区或服务提供商。

# 复制和粘贴

- 1 在文本上点住。
- 2 拖动 ■或 以选择所需文本, 或点击全选以选择所有文本。
- 3 点击复制或剪切。

选定的文本将复制到剪贴板。

 $4$  将光标置于要插入文字的位置并点击或点住,然后点击 ● → 粘贴。 如欲粘贴之前复制的文本,点击**剪贴板**,然后选择文本。

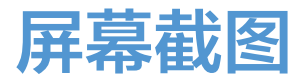

使用设备时捕获屏幕截图。

同时按住主屏幕键和电源键。图像将保存在 Screenshots 文件夹中。 如欲打开文件夹,打开所有应用程序屏幕,然后点击相册 → 三 → 相册 → **Screenshots**。捕获屏幕截图后,可以编辑图像并与他人共享。 也可使用其他方法捕获屏幕截图。有关详细信息,请参[阅手掌滑动以捕捉](#page-56-0)。

使用某些应用程序时无法截取屏幕图像。

# 使用字典

在使用特定功能时查阅字词的意思,例如在浏览网页时。

1 在想要查阅的字词上点住。

如果未选择想要查阅的字词,拖动 或 以选择所需的文本。

2 点击字典。

如果设备上未预先安装字典,按照屏幕上的说明进行安装。

3 查看意思。

如欲杳看更多意思,点击 2。在详细视图中,点击 ★ 以将字词添加至您的收 藏字词列表或点击**搜索网络**以将字词用作搜索术语。 在详细视图中,点击 以查看更多选项。

基本功能

# 我的文件

# 使用我的文件

使用此应用程序以访问存储在设备或其他位置,如云存储服务中的各种文件。 在所有应用程序屏幕上点击**我的文件**。

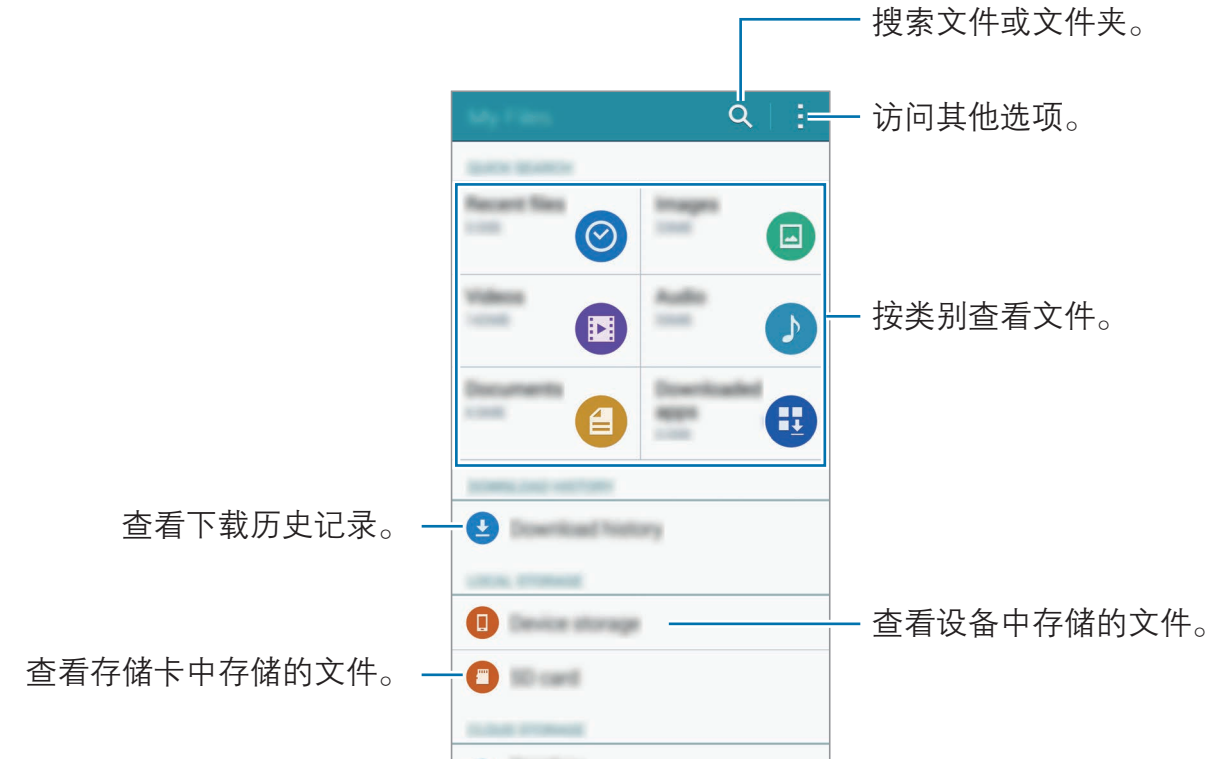

# 省电功能

## 省电模式

通过限制设备的功能节省电池电量。

在所有应用程序屏幕上,点击设定 → 省电→省电模式,然后向右拖动省电模式 开关以将其启动。或者,也可打开快速设定面板,然后点击省电模式以将其启动。 从以下选项中选择:

- · 限制背景数据: 防止后台运行的应用程序使用移动数据连接。
- · 限制性能:限制各种选项,例如关闭最近键和返回键的背光。
- · 灰阶模式: 以灰色调显示屏幕上的颜色。
### 超级省电模式

使用此模式以延长设备的电池寿命。在超级省电模式中,设备执行以下操作:

- · 在屏幕上以灰色调显示颜色。
- 将可用应用程序。
- · 在屏幕关闭时取消移动数据连接。
- · 取消 WLAN 和蓝牙功能。
- 1 在所有应用程序屏幕上,点击**设定 → 省电 → 超级省电模式**, 然后向右拖动超 级省电模式开关以将其启动。

或者,也可打开快速设定面板,然后点击超级省电以将其启动。

2 阅读并同意条款和条件,然后点击确定。

3 阅读有关模式的屏幕信息,然后点击启动。

如欲取消超级省电模式,点击 → 禁用超级省电模式 → 禁用。

预计最长待机时间表示在不使用设备的情况下电池电量耗尽前剩余的时间。 待机时间可能因您的设备设置和操作条件而异。

# 查看帮助信息

如欲杳看帮助信息以了解如何使用设备和应用程序,打开所有应用程序屏幕,然后 点击设定 → 帮助。

如欲在使用应用程序时查看应用程序帮助信息,点击 → 帮助。

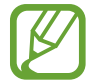

部分应用程序可能不包括帮助信息。

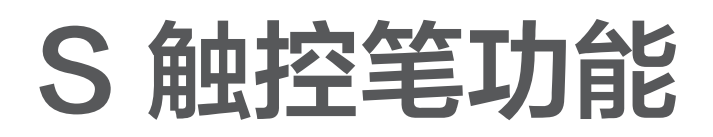

浮窗指令

从插槽中拔出 S 触控笔, 将 S 触控笔悬停在屏幕的任何部分, 然后按下 S 触控笔按钮以访问四种有用的功能。 通过浮窗指令功能,可以执行各种操作。

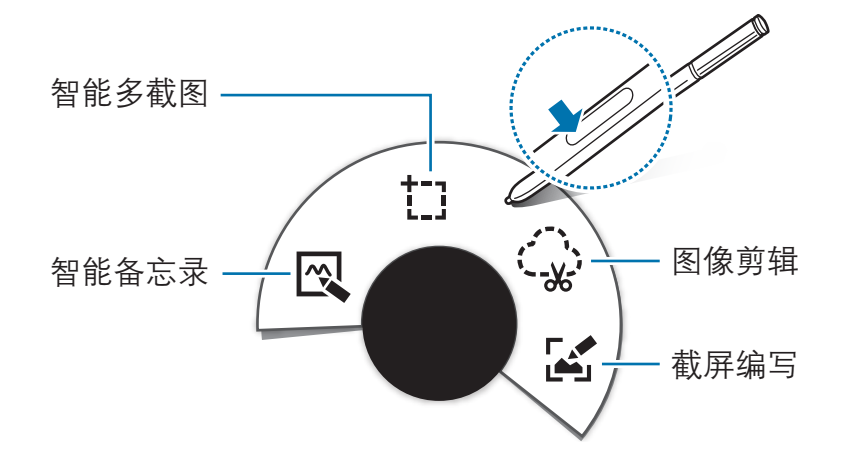

- 图 智能备忘录:快速撰写备忘录并为其链接动作。可以进行通话、发送信 息、搜索网络等。有关详细信息,请参阅[智能备忘录。](#page-38-0)
- · † : 智**能多截图**: 快速收集内容。有关详细信息, 请参[阅智能多截图](#page-40-0)。
- · 金图像剪辑· 在想要保存或共享的屏幕区域周围绘制。有关详细信息,请参阅 [图像剪辑。](#page-41-0)
- **[4] 截屏编写**: 在屏幕截图上捕捉、编辑和撰写备忘录, 然后进行共享。有关 详细信息,请参阅[截屏编写。](#page-42-0)

如果此功能未启动,打开所有应用程序屏幕,点击设定 → S Pen → 浮窗  $\beta$ 指令,然后向右拖动浮窗指令开关以将其启动。

# <span id="page-38-0"></span>智能备忘录

打开智能备忘录记事本并创建备忘录以使用书写或绘制的信息执行各种操作。

1 在浮窗指令面板上,点击智能备忘录。

- 2 编写或绘制备忘录。
- 3 点击 以选择整个备忘录。

如果想要从备忘录使用指定信息,点击所选区域以外以取消选择备忘录,并在 该信息周围绘画以进行使用。

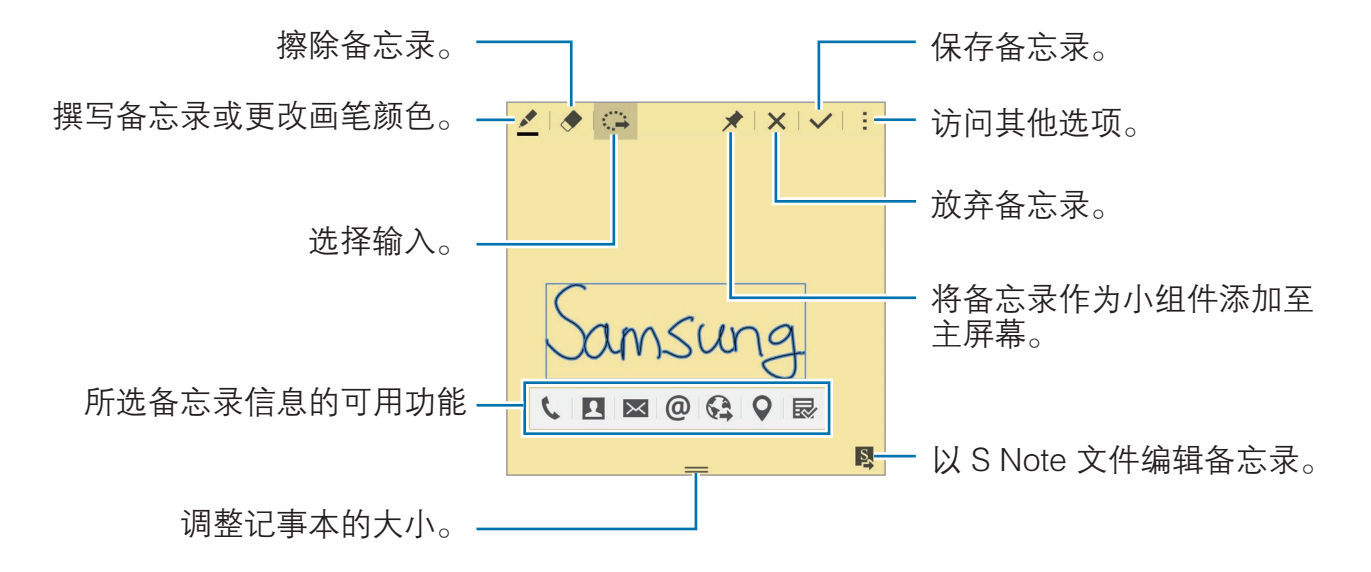

4 选择要用于所选备忘录信息的应用程序。

所选应用程序将从**智能备忘录**启动。

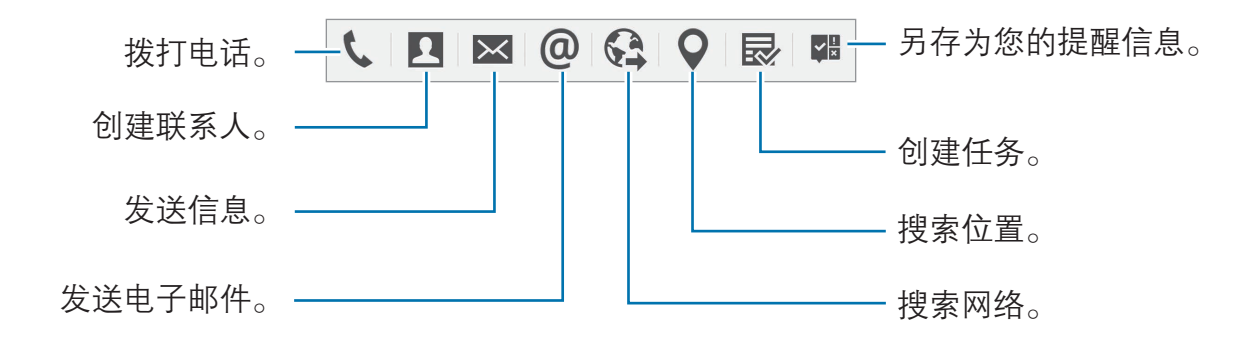

#### 查看备忘录

在智能备忘录屏幕上,点击 → 查看智能备忘录列表。选择要查看的备忘录并进 行编辑。

#### 在主屏幕上添加智能备忘录小组件

撰写备忘录后,点住 ★,然后将备忘录拖至主屏幕上的空白区域。智能备忘录小 组件将会添加至主屏幕,并且可以查看和编辑备忘录。

#### 以 S Note 文件编辑备忘录

编撰备忘录时,点击图以打开 S Note 并在其中编辑备忘录。在智能备忘录中使 用的相同画笔颜色将应用到 S Note 中。

# <span id="page-40-0"></span>智能多截图

用 S 触控笔收集屏幕上显示内容的所需区域。可以收集网页的内容,或者在播放 期间收集音乐或视频的内容。

- 1 当有想要收集的内容时,例如网页的一部分,打开浮窗指令面板,然后点击**智** 能多截图。
- 2 将 S 触控笔拖过想要收集的内容。

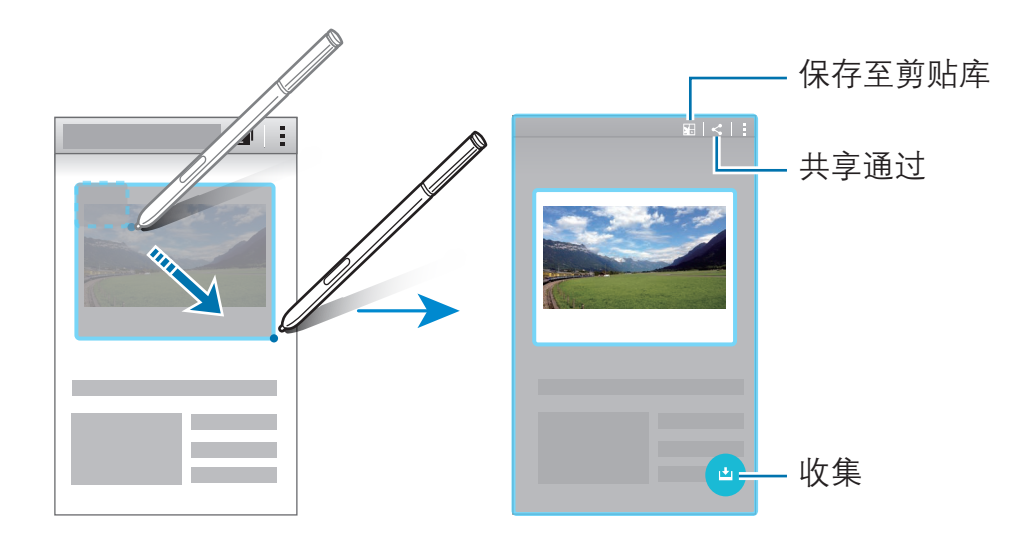

- 3 选择要用于已收集项目的选项。
	- · :在剪贴库中保存项目。
	- △:与他人共享项目。
	- T: 从项目中提取文本。可以将已提取的文本复制至剪贴板或将其插入至 信息、笔记等。

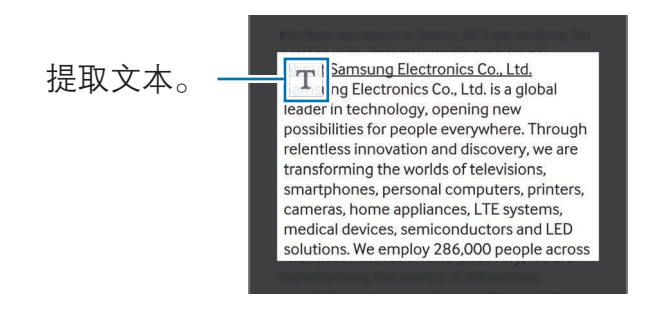

■• 将项目保存到已收集项目列表以收集更多内容。

#### 收集多个项目

点击 上 以将内容添加至已收集的项目列表以供日后使用。如欲收集其他内容, 在 已收集项目弹出窗口中点击 <del>O</del>。

如欲查看已收集项目,点击已收集项目弹出窗口。可以同时共享、删除或保存多个 项目。如欲个别选择已收集列表中的项目,点住项目。

如欲删除已收集项目,点住已收集项目列表弹出窗口,然后将其拖至屏幕顶 部的删除。

### <span id="page-41-0"></span>图像剪辑

使用 S 触控笔以在您想要保存或共享的区域绘制一个封闭形状。可以裁剪部分图 像。

- 1 当有想要捕捉的内容时,例如图像的一部分,打开浮窗指令面板,然后点击图 像剪辑。
- 2 用 S 触控笔在某个区域周围绘制以选择。

通过选择工具栏上的形状图标来改变所选区域的形状,或点击 多以自动改变 所选区域的形状。

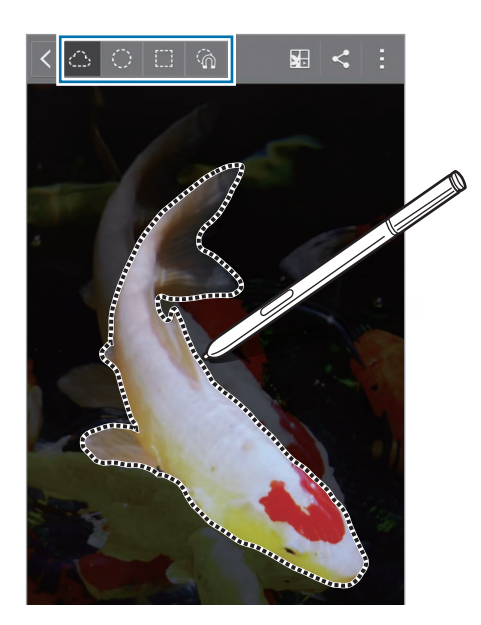

S 触控笔功能

- 3 选择要用于所选区域的选项。
	- · :在剪贴库中保存所选区域。
	- · :与他人共享所选区域。

### <span id="page-42-0"></span>截屏编写

捕捉屏幕截图以在截图上书写或绘制。

1 当有想要捕捉的内容时,例如网页的一部分,打开浮窗指令面板,然后点击截 屏编写。

当前屏幕将会自动捕捉且编辑工具栏将出现在屏幕上。

2 在屏幕截图上编写备忘录。

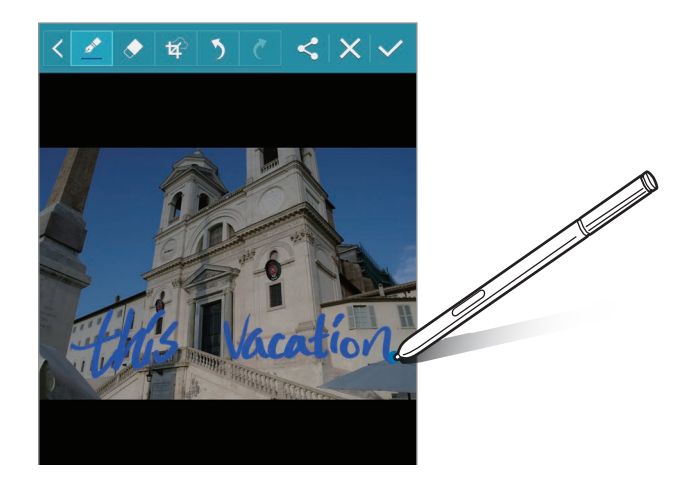

3 选择要用于屏幕截图的选项。

- < 与他人共享屏幕截图。
- $\vee$ : 保存屏幕截图。如欲查看保存的屏幕截图, 打开所有应用程序屏幕, 然后点击相册 →  $\equiv$  → 相册 → Screenshots。

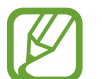

使用某些应用程序时无法截取屏幕图像。

# S Note

### 简介

通过记录您的想法与创意来创建自定义笔记。可以插入多媒体文件并创建照片备 注。

### 启动 S Note

- 1 在所有应用程序屏幕上点击 S Note。 或者,也可在主屏幕上,点击 S Note 小组件中的 So
- 2 阅读关于此应用程序的屏幕信息,然后点击下一步。
- 3 选择封面样式并点击下一步。
- 4 选择默认笔记模板并点击下一步。
- 5 选择要与笔记同步的账户并点击开始。 如果未登录至所选账户,按照屏幕提示登录至账户。 如果将笔记与账户同步,则可通过在其他设备上登录账户来在其他设备上查 看。

### 使用 S Note 小组件

可以直接从 S Note 小组件启动部分 S Note 功能。 在主屏幕上,点击 S Note 小组件中的图标。

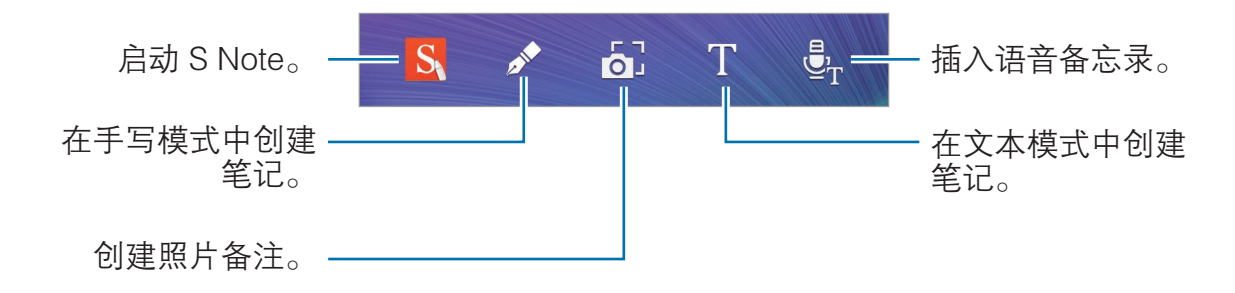

### 创建笔记

- 1 在所有应用程序屏幕上点击 S Note。 或者,也可在主屏幕上,点击 S Note 小组件中的 S.
- 2 点击 十。
- 3 撰写笔记。

点击 / 以在屏幕上书写或绘画, 也可点击 Ⅰ 以使用键盘输入文字。

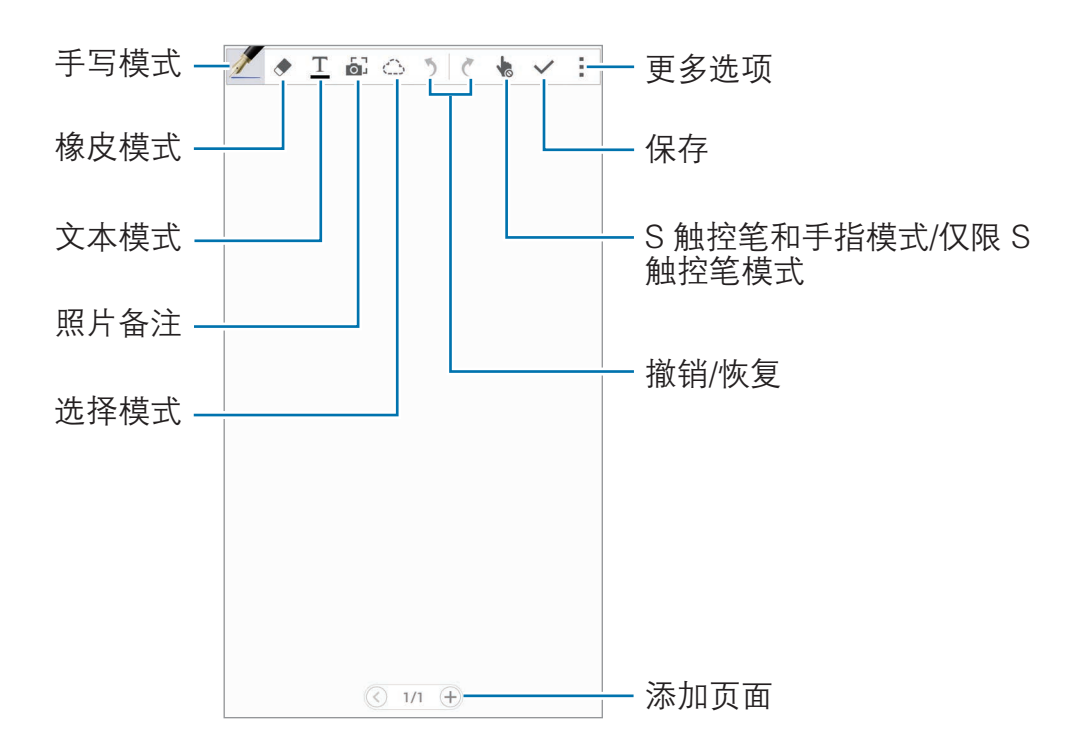

#### 更改笔设置

在屏幕上书写或绘画时,再点击一次 以更改画笔类型、线条粗细或画笔颜色。

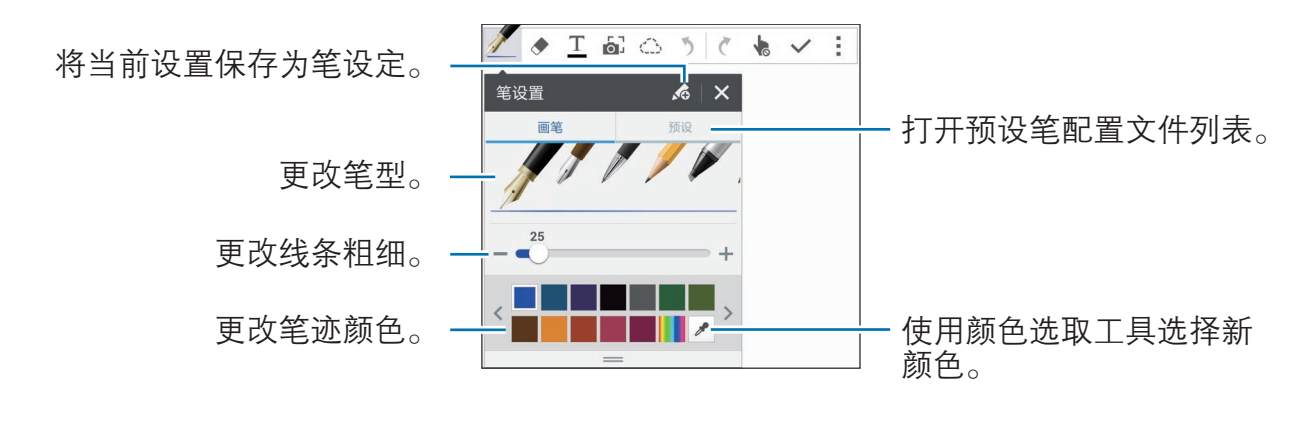

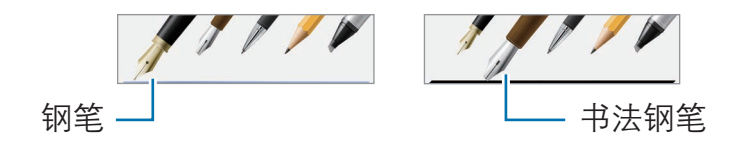

#### 使用线橡皮擦

- 1 点击 →。
- 2 点击要擦除的区域。 该区域上的整根线将被擦除。线橡皮擦可逐行擦除 S Note。
	- · 如欲仅通过 S 触控笔擦除触摸的区域,再点击一次 ◆ 并取消选择一笔一划 地清除。可以通过拖动大小调整栏来调整橡皮的大小。
	- 如欲清除笔记,点击全部清除。

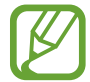

即使使用再小的橡皮擦,一样不可能精确擦除预期部分。

#### 编辑手写笔记

使用各种编辑选项编辑手写笔记,如剪切、移动、调整大小或转换。

1 笔记上有手写或绘图时,点击 ①。

2 点击或在输入框周围画线以选择并编辑该区域。 如欲将输入框移至另一位置,选择输入框,然后将其拖至新位置。 如欲调整输入框大小,选择输入框并拖动框架手柄。

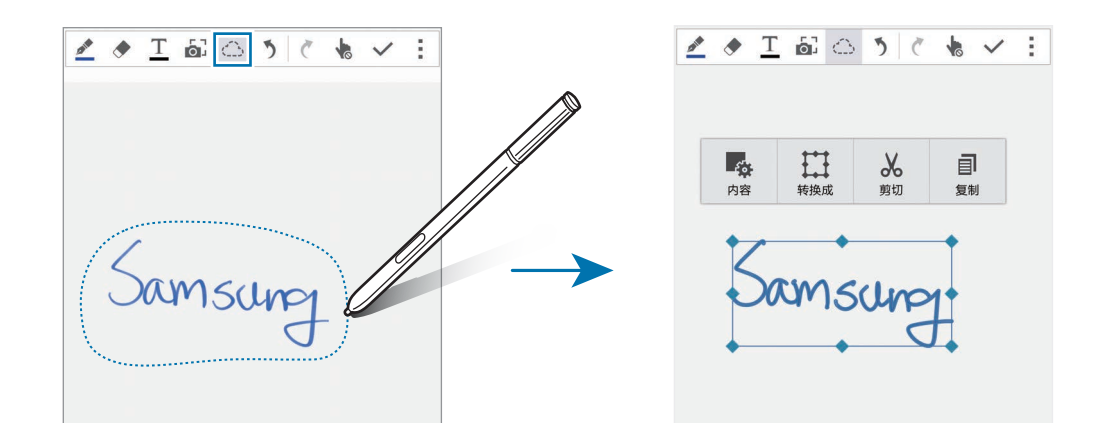

- 3 使用以下选项之一:
	- 。 · 表: 更改输入框属性, 例如布局、大小、颜色或粗细。
	- 打:简化或转换手写或绘图。
	- · :删掉输入框。如欲将其粘贴至另一位置,点住相应的位置,然后点击 粘贴。
	- · 司: 复制输入框。如欲将其粘贴至另一位置, 点住相应的位置, 然后点击粘 贴。
	- 而. 删除输入框。

#### 放大的手写模式

点击 → **显示放大的笔记**并将放大预览框架拖至某一区域。放大预览框架中的区 域将出现在屏幕底部的放大窗口中。可以精确输入或更正手写。

#### 素描记录

可以在撰写笔记时记录动作。

- $1$  点击 =  $\rightarrow$  记录素描。
- 2 点击 并书写或绘制笔记。 动作将实时记录。
- 3 如欲停止记录,再次点击●。 点击 以查看记录。

#### 创建照片备注

通过拍摄手写文本或绘图等各种来源的内容来创建笔记。可以应用照片备注效果以 通过删除背景来更轻松地查看照片中的文本。

#### 使用自动模式

- 1 在所有应用程序屏幕上,点击 S Note → + → 。。 或者,也可在主屏幕上,点击 S Note 小组件中的 。。
- 2 使拍摄对象的边缘适合预览屏幕。

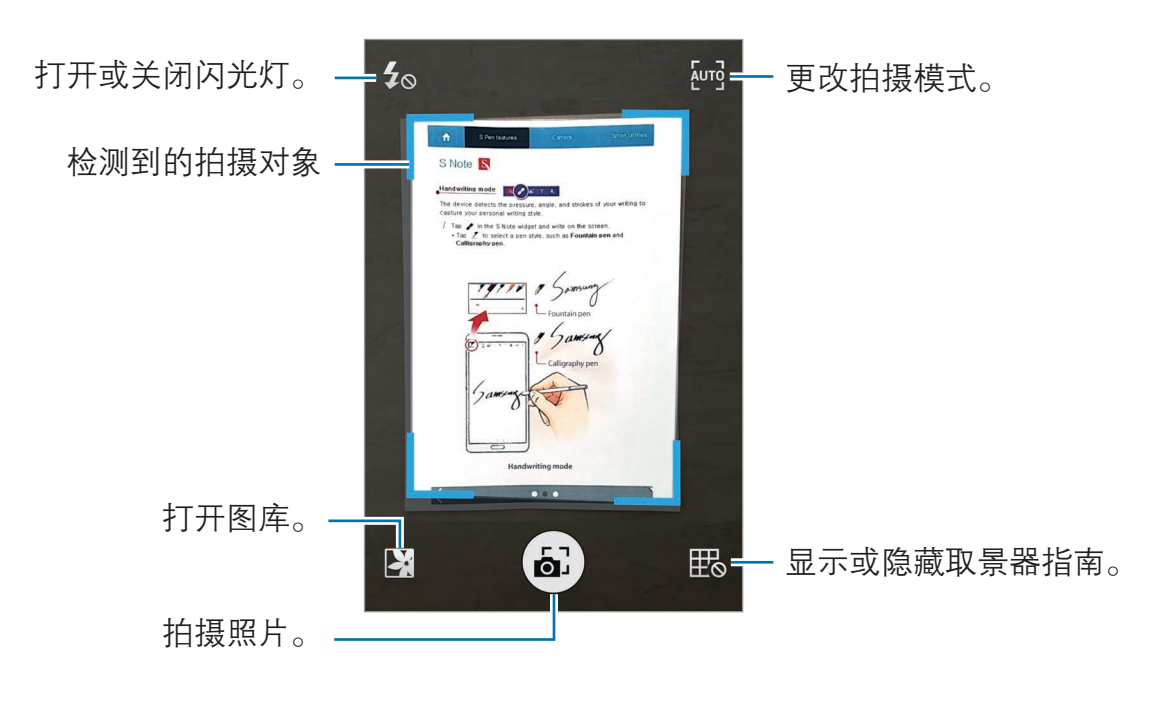

- 3 当拍摄对象周围的边框变蓝时,点击 以拍照。 设备将自动应用照片备注效果至照片并将其插入至 S Note。
- 4 编辑笔记。

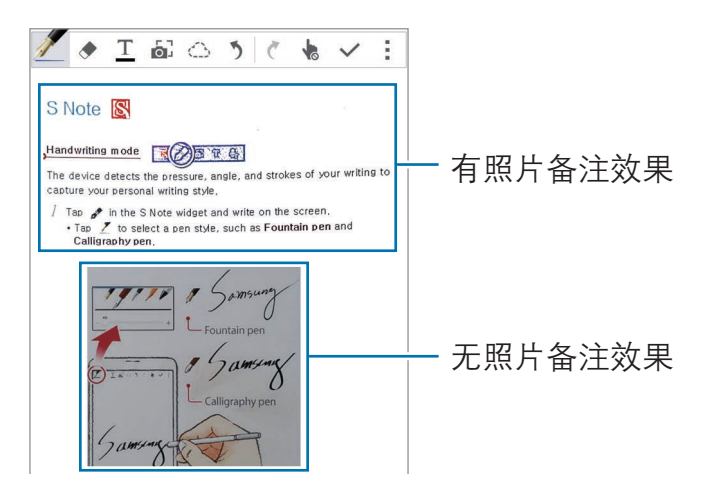

#### 使用手动模式

- 1 在照片备注预览屏幕上,点击  $\overline{k}$ 时以切换至手动模式。
- 2 点击 拍摄一张照片。或者,点击 以选择保存在设备中的照片。
- $3$  拖动框架的边缘以选择分区,然后点击√。
- 4 编辑分区以插入至 S Note。

拖动该区域周围的框架以调整识别区域的大小。

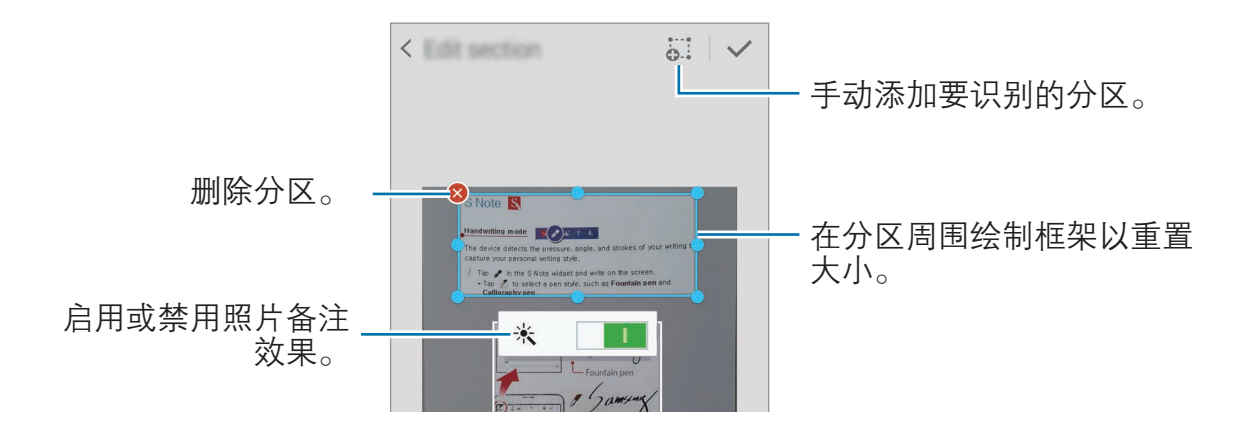

5 点击√ 以将选择的分区插入至笔记。

#### 编辑照片备注

编辑已插入至 S Note 的分区。

1 点住分区,然后点击转换至编辑模式。

分区上的文本图像将矢量化并转换成彩色线条以便于编辑。

 $2<sub>5</sub>$ 点击 $\odot$ 并在想要编辑的分区周围画线。

- 3 选择编辑选项。
	- 。: 更改输入框属性, 例如布局、大小、颜色或粗细。
	- · :删掉输入框。如欲将其粘贴至另一位置,点住相应的位置,然后点击 粘贴。
	- · 司: 复制输入框。如欲将其粘贴至另一位置, 点住相应的位置, 然后点击粘 贴。
	- 而. 删除输入框。

#### 通过语音备忘录创建笔记

- 1 在所有应用程序屏幕上,点击 S Note → + → → 插入 → 语音备忘录。 或者,也可在主屏幕上,点击 S Note 小组件中的 最。
- 2 阅读条款和条件并点击同意。
- 3 阅读有关使用此功能的屏幕信息,然后点击确定。
- 4 点击 ⊙ 并对着话筒说话。

您的语音将转换成文本。

- 5 点击 以将转换的文本插入至笔记。
- 如果语音备忘录系统语言与您的说话语言不匹配,设备将无法识别语音。如 欲更改语音条忘录系统语言,打开所有应用程序屏幕,然后点击**录音机 →:**  $\rightarrow$  设定  $\rightarrow$  语言。

# 剪贴库

### 简介

收集各种来源的内容以创建您自己的数码剪贴库。查看网页或视频时,可以选择并 将所需的区域添加至剪贴库。

此应用程序可能无法使用,具体取决于所在的地区或服务提供商。

#### 查看剪贴库

首次启动此应用程序或在执行数据重置后重新启动设备时,阅读并同意条款和条 件,然后设置同步选项。

- 1 在所有应用程序屏幕上点击剪贴库。
- 2 点击 三 以选择类别并选择剪贴库。 如果剪贴库内容下有链接,点击该链接可以转至来源。
- 3 点击 ♪ 以编辑。

可以将标题、文本、备忘录或标签添加至剪贴库。

4 点击保存以保存更改。

# 使用 S 触控笔

#### 简介

用 S 触控笔书写、绘制或执行触控操作。可以通过按下 S 触控笔按钮轻松访问其 他功能。

### 浮窗预览

将 S 触控笔悬停在屏幕的项目上以执行各种功能。

#### 预览信息

指着屏幕,在弹出窗口中预览内容或查看信息。

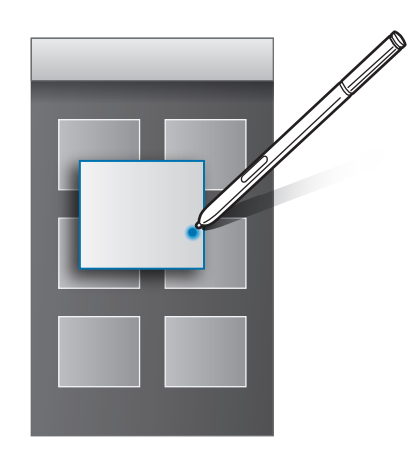

#### 使用浮窗按键

将 S 触控笔悬浮在某些应用程序的项目上, 例如**相册**和视频时, 将在预览窗口上 显示浮窗按键。可以使用浮窗按键从预览窗口中直接执行各种动作。

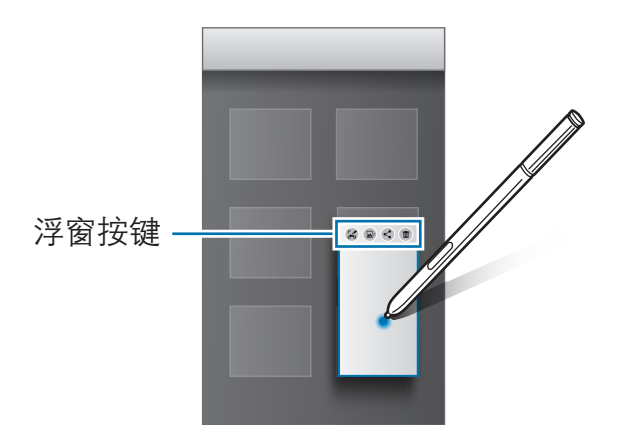

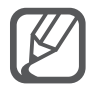

如果此功能未启动,打开所有应用程序屏幕,点击设定→SPen→浮窗 预览,然后向右拖动浮窗预览开关以将其启动。

### 画笔选择

在按住 S 触控笔按钮的同时,将 S 触控笔拖过文本或项目列表以选择多个项目或 文本。也可以将所选项目或文本复制并粘贴至其他应用程序,或与他人共享。

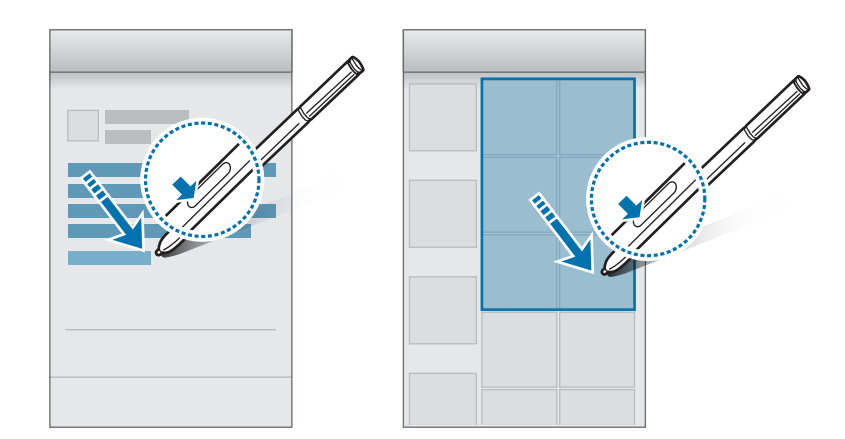

### 随笔输入

通过 S 触控笔使用手写填充表单并编写信息。

#### 在文本字段中书写

1 将 S 触控笔悬停在文本字段上。

2 点击 ■ 以打开手写板。

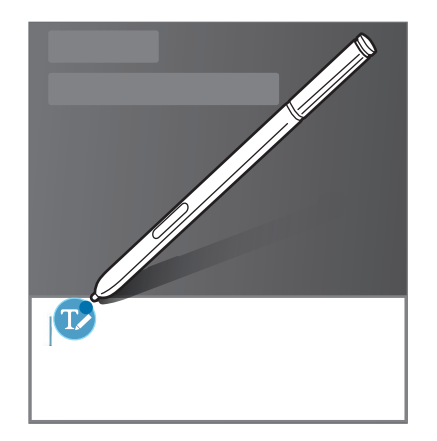

3 用 S 触控笔书写。

在信息中撰写信息时,点击手写板顶部的 ● 以切换至绘画模式。绘画将作为 附件插入至信息。

 $4$ 完成后,点击 $\checkmark$ 。

#### 在应用程序中书写

在使用某些功能和应用程序时,可以用 S 触控笔在屏幕上直接书写。例如,可以 用 S 触控笔在拨号键盘上输入号码或在手写字段上通过手写来设置闹钟时间。

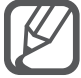

如果此功能未启动,打开所有应用程序屏幕,点击设定 → S Pen → 随笔 输入,然后向右拖动随笔输入开关以将其启动。

# 动作和使用性功能

# 动作与手势

过度晃动或敲击设备可能导致意外输入。请正确控制动作。

### 体感拨号

查看通话、信息或联系人详细信息时,拿起并将设备靠近耳朵即可拨打电话。

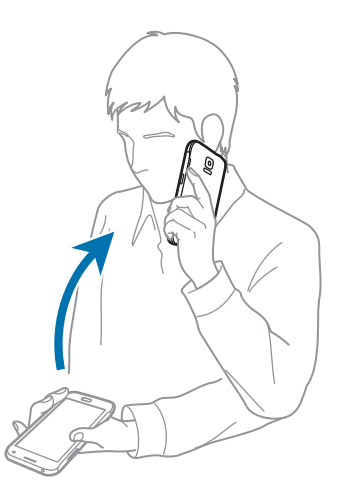

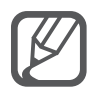

如果此功能未启动,打开所有应用程序屏幕,点击**设定 → 动作与手势 →** 体感拨号,然后向右拖动体感拨号开关以将其启动。

### 智能提示

如果有未接来电或新信息,设备将在您拿起时振动。

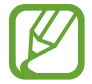

如果屏幕关闭或设备未放在平整的表面上,此功能可能不起作用。

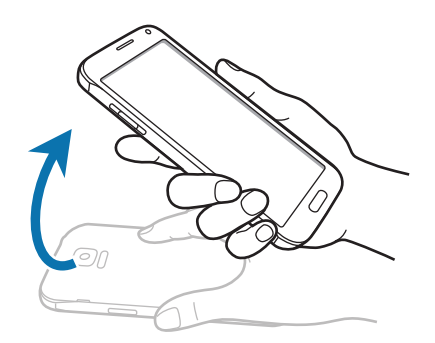

如果此功能未启动,打开所有应用程序屏幕,点击设定 → 动作与手势 →  $\beta$ 智能提示,然后向右拖动智能提示开关以将其启动。

### 静音/暂停

#### 将手掌放在屏幕上

用手掌盖住屏幕以将来电或闹钟转为静音。

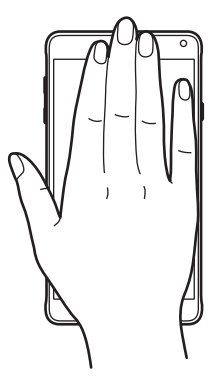

### 翻转设备

翻转设备以将来电或闹钟转为静音。

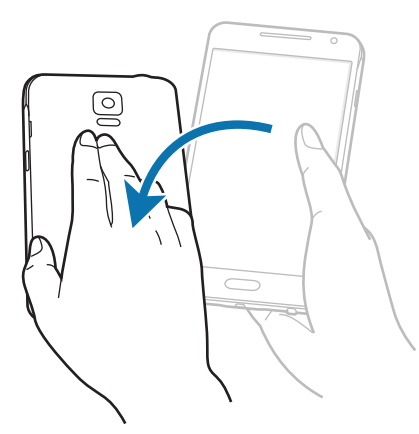

如果此功能未启动,打开所有应用程序屏幕,点击**设定 → 动作与手势 →**  $\overline{\mathcal{L}}$ 静音/暂停,然后点击静音/暂停开关以将其启动。

### 手掌滑动以捕捉

将手的侧面放在屏幕上,将其在屏幕上从右到左 (或反之) 滑过以截取屏幕截图。 如欲查看保存的屏幕截图,打开所有应用程序屏幕,然后点击相册 → 三 → 相册 → Screenshots。捕获屏幕截图后, 可以编辑图像并与他人共享。

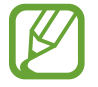

使用某些应用程序时无法截取屏幕图像。

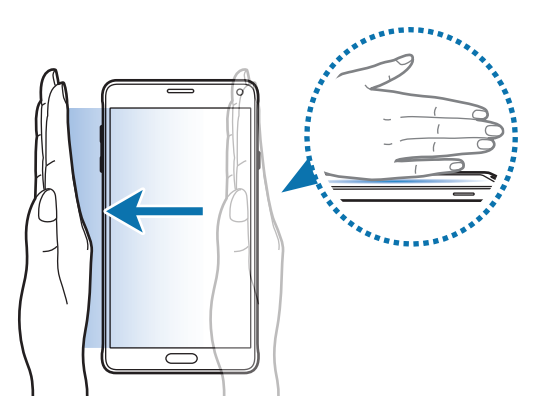

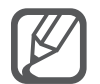

如果此功能未启动,打开所有应用程序屏幕,点击**设定 → 动作与手势 →** 手掌滑动以捕捉,然后向右拖动手掌滑动以捕捉开关以将其启动。

动作和使用性功能

### 快速应用程序访问

滑动两次以在屏幕关闭时显示快捷方式图标。

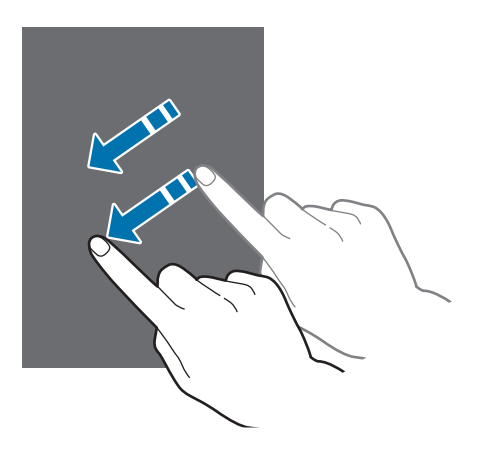

如果此功能未启动,打开所有应用程序屏幕,点击设定→动作与手势→  $\mathbb{Z}$ 快速应用程序访问,然后向右拖动快速应用程序访问开关以将其启动。

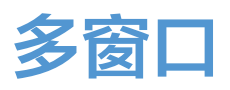

### 简介

多窗口可让您同时在分割屏幕上同时运行两个应用程序。也可在弹出窗口中同时运 行多个应用程序。

#### 分屏式多窗口

某些应用程序,例如计算器和联系人仅可在您将其从多窗口托盘拖至屏幕时 在弹出窗口中启动。

- 1 点住 → 以打开多窗口托盘。
- 2 点住应用程序图标并将其从托盘拖至屏幕。然后,将其他应用程序图标拖至屏 幕上的新位置。

标记有 3 图标的应用程序可同时在屏幕上的单独窗口中启动。点击标有 3 图 标的应用程序并将其拖至新位置以同时在两个窗口中打开应用程序。如欲在弹 出窗口中同时启动应用程序,点击应用程序并点击 +。

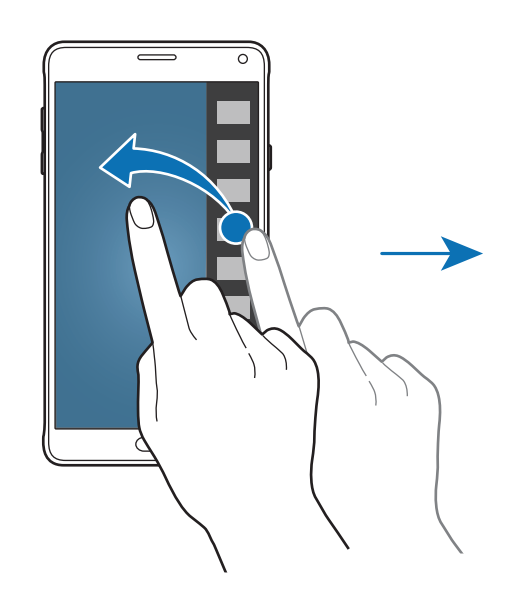

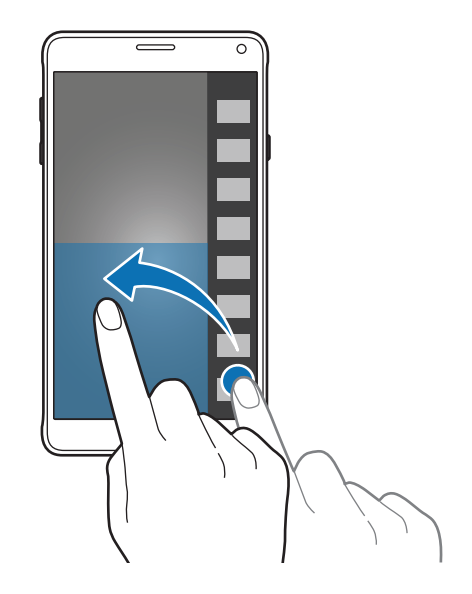

动作和使用性功能

#### 从最近应用程序的列表中启动多窗口

1 点击 二。

2 向上或向下滑动并点击 以在多窗口中启动一个应用程序。

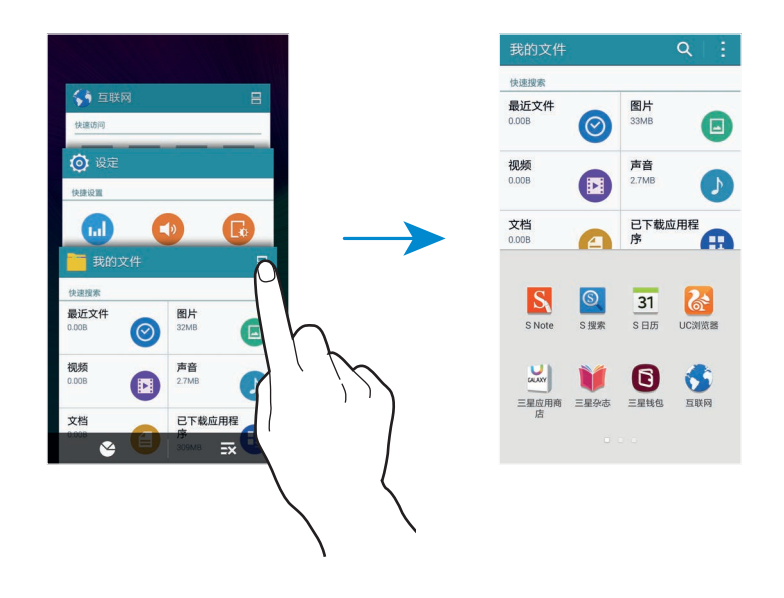

3 选择其他应用程序以在多窗口中启动。

#### 使用多窗口选项

使用多窗口应用程序时,选择应用程序窗口并点击应用程序窗口之间的圆圈以访问 以下选项:

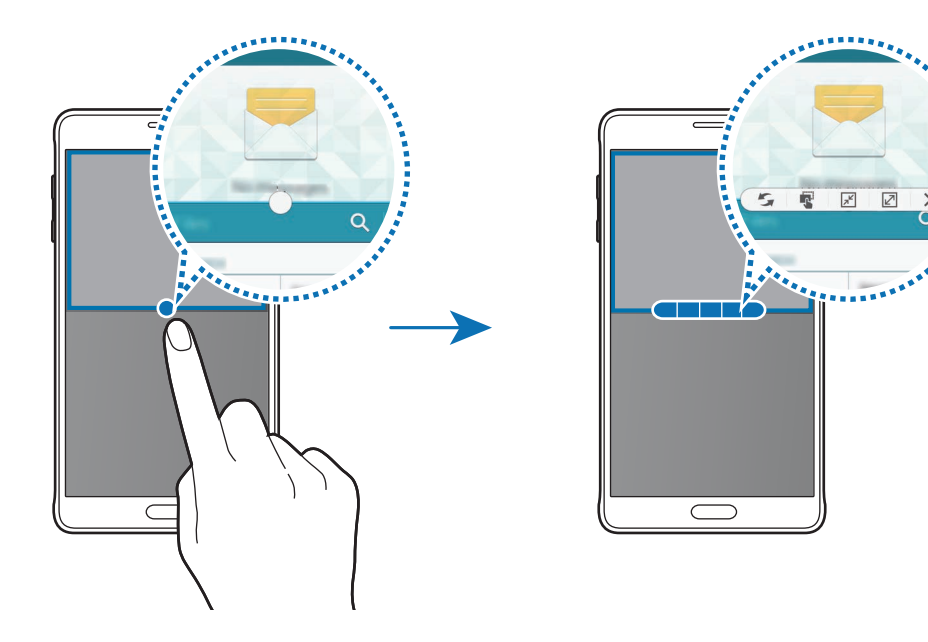

- 5: 切换多窗口应用程序之间的位置。
- · :在窗口之间拖放文本或图像副本。点住所选窗口中的项目并将其拖至另一 窗口中的位置。
- 网:切换至浮动图标。
- 7. 切换至全屏视图。
- · X: 关闭窗口。

#### 在应用程序窗口之间共享内容

可以通过拖放来在**电子邮件**和**互联网**等应用程序之间轻松分享内容。

某些应用程序可能不支持此功能。

- 1 在多窗口中启动电子邮件和互联网。 也可在弹出窗口中将其启动。
- 2 点击应用程序窗口之间的圆圈,然后点击
- 3 点住互联网窗口中的文本或图像并将其拖至电子邮件窗口中的位置。 选择的项目将插入至电子邮件窗口。

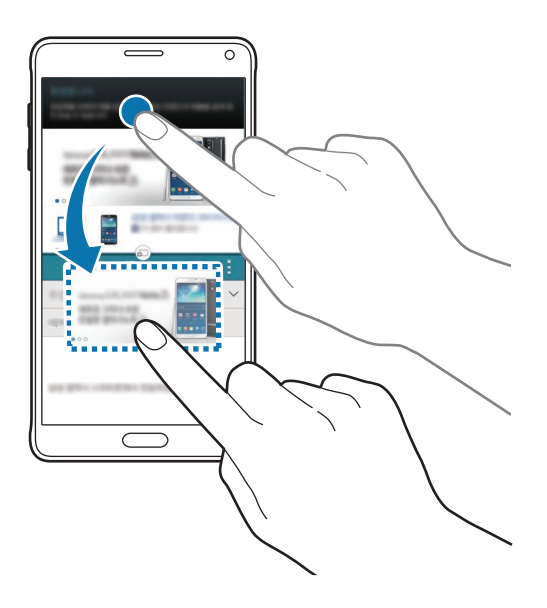

#### 调整窗口大小

向上或向下拖动应用程序窗口之间的圆圈以调整窗口的大小。

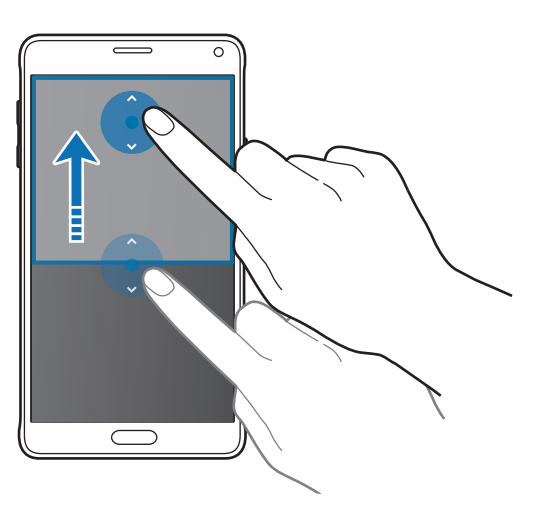

如果多窗口未启动,打开所有应用程序屏幕,点击设定→多窗口,然后向  $\cancel{E}$ 右拖动多窗口开关以将其启动。或者,也可打开快速设定面板,然后点击多 窗口以将其启动。

### 弹出式多窗口

- 1 在所有应用程序屏幕上,启动要在弹出窗口中使用的应用程序。
- 2 从顶部边缘的另一端沿对角线向下拖动。 应用程序屏幕将出现在弹出窗口中。

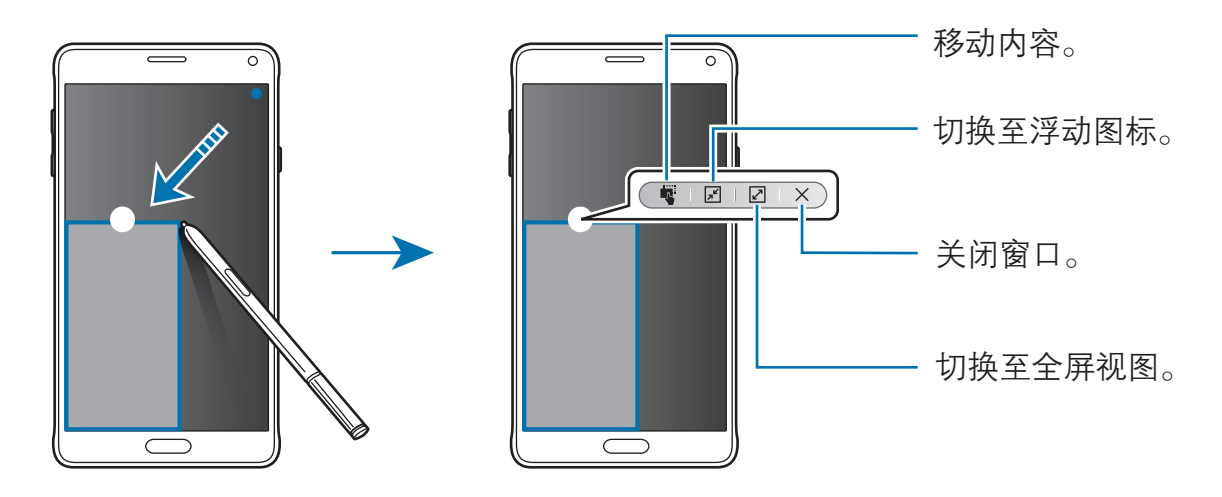

#### 移动或关闭弹出窗口

如欲移动弹出窗口,点住窗口上的圆圈并将其拖至新位置。 如欲关闭窗口,点击窗口顶部的圆圈,然后点击 X。

#### 从分屏式多窗口面板中启动弹出窗口

- 1 在分屏式多窗口屏幕上,点击应用程序窗口以将其在弹出窗口中启动。
- 2 点住应用程序窗口之间的圆圈。

所选应用程序将在弹出窗口中启动。

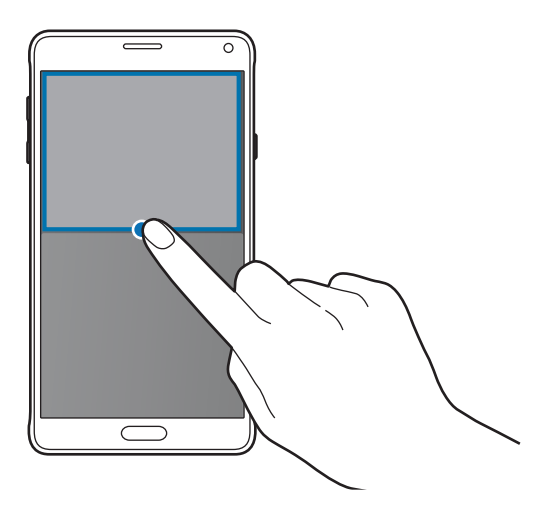

#### 从多窗口面板中启动弹出窗口

点住 一以打开多窗口托盘。点击多窗口面板中的应用程序图标以在弹出窗口中启 动。

如果多窗口未启动,打开所有应用程序屏幕,点击设定 → 多窗口,然后向  $\cancel{1}$ 右拖动多窗口开关以将其启动。或者,也可打开快速设定面板,然后点击多 窗口以将其启动。

动作和使用性功能

# 单手操作

### 简介

可以切换至单手操作以用一只手方便地操作设备。 在所有应用程序屏幕上,点击设定 → 显示和墙纸 → 单手操作。

### 缩小屏幕尺寸

点击缩小屏幕尺寸开关以将其启动。

如欲切换至单手操作模式,用一只手握住设备。然后,用您的拇指从屏幕的边缘向 屏幕中心快速拖动并拖回。

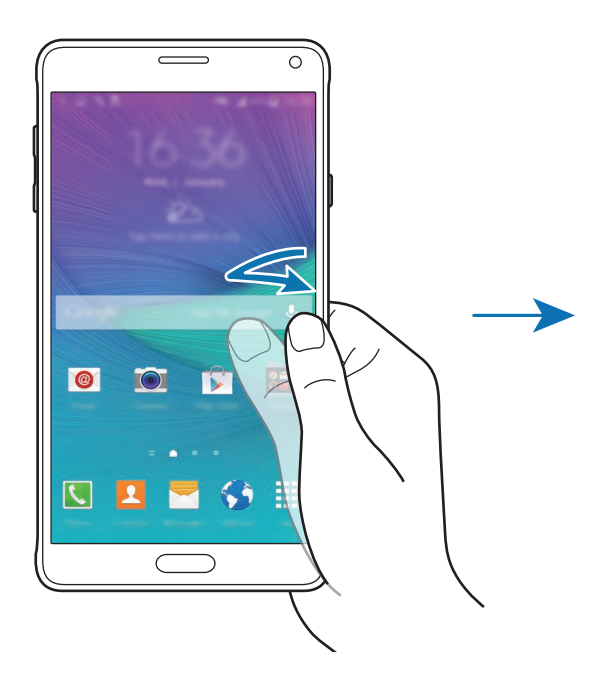

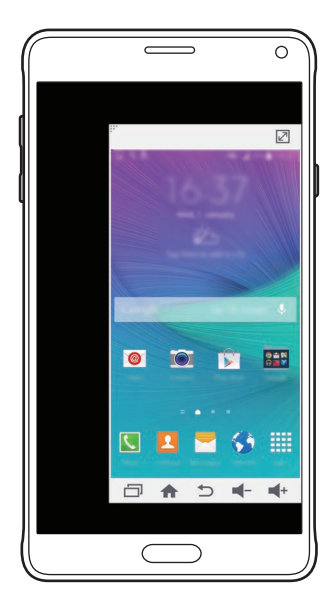

### 单手输入

点击**单手输入**并向右拖动**单手输入**开关以将其启动。

点击 √ 或 ▶ 以调整拨号键盘、通话中按键及其他输入面板的位置, 以便于单手使 用。

### 侧键面板

点击**侧键面板**并向右拖动侧键面板开关以将其启动。

将最近键、主屏幕键和返回键及其他特定功能指定为屏幕侧面的按键,即可更加轻 松地单手使用设备。

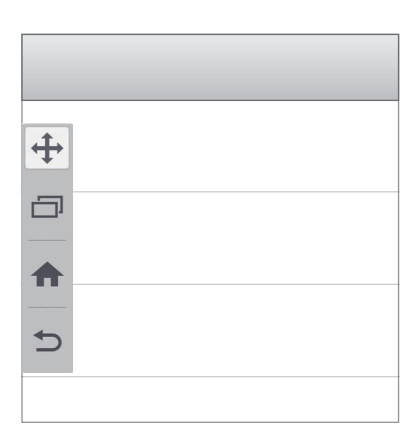

# 增加触摸屏灵敏度

使用此功能以在佩戴手套时操作屏幕。

在所有应用程序屏幕上,点击**设定 → 显示和墙纸**,然后勾选**增加触摸灵敏度**。或 者, 也可打开快速设定面板, 然后点击**触摸灵敏度**以将其启动。

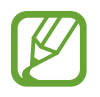

- · 在触摸屏幕时,使用皮手套可以更好地识别。可能无法识别其他类型的 材料。
	- · 此功能在使用 S View 时可能无法正常工作。

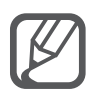

为获得最佳效果,请在戴手套时紧紧点击屏幕。

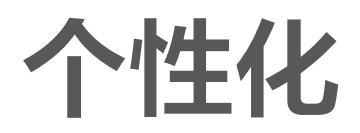

# 管理主屏幕和所有应用程序屏幕

#### 管理主屏幕

#### 添加项目

从所有应用程序屏幕点住应用程序或文件夹,然后将其拖至主屏幕。

如欲添加小组件, 在主屏幕上点住空白区域, 点击小组件, 点住小组件, 然后将其 拖至主屏幕。

#### 移动和移除项目

在主屏幕上点住项目,然后将其拖至新位置。 如欲将项目移至另一面板,将其拖动到屏幕一侧。 也可将常用应用程序移至主屏幕底部的快捷方式区域。 如欲移除项目,点住项目。然后,将其拖至屏幕顶部的**移除**。

#### 创建文件夹

1 在主屏幕上,点住应用程序,然后将其拖至屏幕顶部的**新建文件夹**。

- 2 输入文件夹名称。
- 3 点击 +, 选择要移至文件夹的应用程序, 然后点击完成。

#### 管理面板

在主屏幕上,点住空白区域以添加、移动或移除面板。 如欲添加面板,向左滑动,然后点击 +。 如欲移动面板,点住面板预览,然后将其拖至新位置。 如欲移除面板,点住面板预览,然后将其拖至屏幕顶部的移除。 如欲将面板设定为主要的主屏幕,点击 个。

#### 管理所有应用程序屏幕

#### 更改排序方式

在所有应用程序屏幕上,点击:→ 排序方式,然后选择排序方式。

#### 移动项目

在所有应用程序屏幕上,点击:→编辑。点住项目并将其拖至新位置。 如欲将项目移至另一面板,将其拖动到屏幕一侧。 如欲移动项目至新面板,将其拖至屏幕顶部的创建页面。

#### 创建文件夹

- 1 在所有应用程序屏幕上,点击:→新建文件夹。 或者, 也可点击 → 编辑, 点住应用程序, 然后将其拖至屏幕顶部的**新建文件** 夹。
- 2 输入文件夹名称。
- 3 点击 +, 勾选要移至文件夹的应用程序, 然后点击完成。

个性化

## 设置墙纸和铃声

#### 设置墙纸

将保存在设备中的图片或照片设定为主屏幕或锁定屏幕的墙纸。

- 1 在主屏幕上,点住空白区域,然后点击**墙纸**。 或者,也可在所有应用程序屏幕上,点击设定→显示和墙纸→墙纸。
- 2 选择要更改或应用墙纸的屏幕。
- 3 在屏幕底部向左或向右滑动并从显示的图像中选择。 如欲选择由设备的照相机拍摄的照片或其他图像,点击从相册。 如果设置锁定屏幕的墙纸,可以从各种墙纸类别中选择图像。
- 4 点击设置为墙纸或保存。

所选图像将设置为主屏幕或锁定屏幕的墙纸。

#### 设置动态锁定屏幕

使用此功能以将锁定屏幕的墙纸设置为根据设定、位置和天气以及您的兴趣自动更 改。

1 在主屏幕上,点住空白区域,然后点击**墙纸**。

或者,也可在所有应用程序屏幕上,点击设定 → 显示和墙纸 → 墙纸。

2 点击锁定屏幕。

个性化

 $\cancel{b}$ 

- 3 选择墙纸选项。
	- · 从相册: 从相册中洗择图像。设备将以您设置的时间间隔在锁定屏幕上显 示图像。
	- 实时天气:设备将根据时间、天气和位置信息在锁定屏幕上显示高质量的 图像。
	- 我的兴趣,选择感兴趣的类别。设备将根据您的兴趣在锁定屏幕上显示高 质量的图像。
	- · 使用此功能可能会产生额外费用。
		- 该功能可能不起作用,具体取决于所在的地区。

#### 应用显示屏主题

应用主题将更改主屏幕、所有应用程序屏幕和锁定屏幕的图标外观和墙纸。

1 在主屏幕上,点住空白区域,然后点击**主题**。 或者, 也可在所有应用程序屏幕上, 点击**设定 → 主题**。

- 2 选择主题并点击应用。
	- ・ 本地: 选择默认主题之一。
	- ・ 在线: 在线洗择建议的主题之一。

#### 更改铃声

更改来电和通知铃声。

在所有应用程序屏幕上,点击设定 → 声音。

如欲设置来电铃声,点击铃声→铃声,选择铃声,然后点击完成。如欲将设备中 或账户中存储的歌曲用作铃声,点击**添加**。

如欲设置通知铃声,点击铃声→通知,选择铃声,然后点击完成。

个性化

# 更改屏幕锁定方式

可更改锁定屏幕的方式以防止他人访问您的个人信息。

在所有应用程序屏幕上,点击设定→锁定屏幕→屏幕锁定,然后选择屏幕锁定 方式。解锁时,设备需要解锁码。

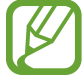

如果忘记解锁码,请联系三星服务中心进行重置。

#### 图案

连接四个或更多点画出图案,然后再次画出图案进行确认。设定备份 PIN 码以在 您忘记图案时解锁屏幕。

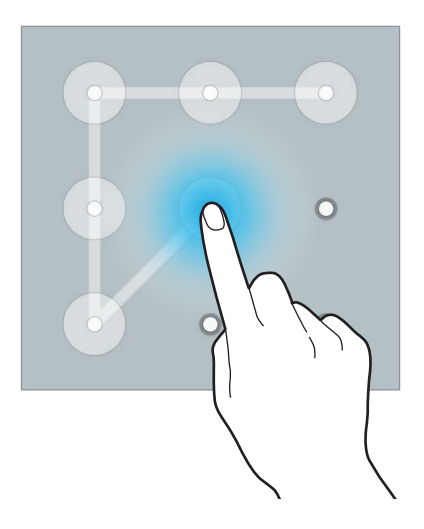

#### PIN 码

PIN 码仅包含数字。输入至少四位数字, 然后再次输入 PIN 码进行确认。

#### 密码

输入至少四个字符,然后再次输入密码进行确认。

#### 指纹

注册指纹以解锁屏幕。有关详细信息,请参[阅指纹扫描仪](#page-70-0)。

# <span id="page-70-0"></span>指纹扫描仪

### 简介

为了使指纹识别功能起作用,将需要注册指纹信息并保存至设备。注册后,即可设 置设备以将指纹用于以下功能:

- · 屏幕锁定
- · 网站登入
- · 验证三星账户

### 如何更好地识别指纹

在设备上扫描指纹时,注意以下可能影响该功能性能的情况:

- · 主屏幕键包含指纹识别传感器。确保主屏幕键未被硬币、钥匙和项链等金属物 体刮擦或损坏。
- 设备随附的屏幕保护装置可能导致指纹识别传感器发生故障。取下屏幕保护装 置,以提高指纹识别灵敏度。
- 确保指纹识别区域和手指干净且干燥。
- · 设备可能无法识别受皱纹或伤疤影响的指纹。
- · 设备可能无法识别手指较小或较细的指纹。
- · 如欲改进识别性能,注册最常用手的指纹以在设备上执行任务。
- · 手指不要拖动得太快或太慢。按中等速度拖动手指,以便于设备识别。
- 在干燥环境中,设备内可能积聚静电。请勿在干燥的环境中使用此功能,或者 在使用此功能之前通过触碰金属物体释放静电。

### 注册指纹

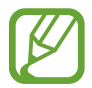

如果弯曲手指或使用指尖,设备可能无法识别指纹。

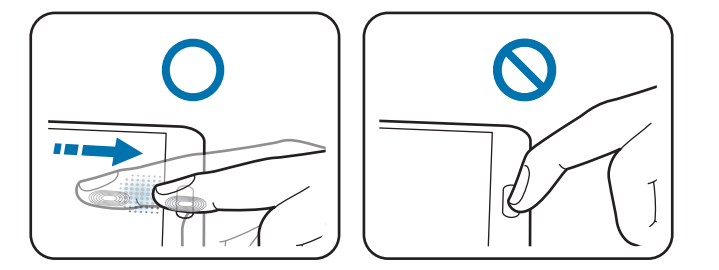

- 1 在所有应用程序屏幕上,点击设定 → 指纹识别 → 指纹管理器。
- 2 阅读屏幕信息,然后点击确认。
- 3 将手指放在屏幕底部中心的指纹识别区域。
- 4 在指纹识别区域点住屏幕,然后在主屏幕键上方向下拖动手指。 使用同一根手指重复此操作,直至指纹被注册。

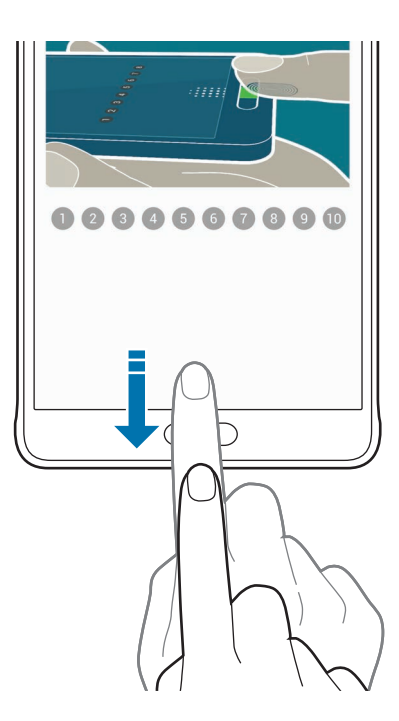
- 5 点击**完成**以完成扫描指纹。或者,点击注册以注册其他指纹。
- 6 出现请求注册备用密码的屏幕时,输入备用密码,然后点击继续。
- 7 重新输入备用密码进行验证,然后点击确定。 可以使用备用密码取代扫描指纹。
- 8 指纹锁定弹出窗口出现时,点击确定。可以使用指纹解锁屏幕。

## 取消注册指纹

可以使用指纹管理器取消注册指纹。

- $1$  在所有应用程序屏幕上,点击**设定 → 指纹识别 → 指纹管理器**。
- 2 扫描已注册的指纹或点击 四 并输入备用密码。
- 3 点击:→选择。
- 4 勾选要取消注册的指纹并点击而

## 更改备用密码

可以更改用于替代扫描指纹的密码。

- 1 在所有应用程序屏幕上,点击**设定 → 指纹识别 → 更改备用密码**。
- 2 扫描已注册的指纹或点击 并输入备用密码。
- 3 输入新密码,然后点击继续。
- $\overline{4}$  再次输入密码, 然后点击确定。

#### 验证三星账户密码

使用指纹以验证您的三星账户密码。可使用指纹来取代输入密码,例如在您从**三星** 应用商店购买内容时。

在所有应用程序屏幕上,点击**设定 → 指纹识别 → 验证三星账户**,然后向右拖动 验证三星账户开关以将其启动。输入您的三星账户密码,然后点击确认。

## 用指纹登录账户

可使用指纹以登录支持密码保存的网页。

- 1 在所有应用程序屏幕上,点击**设定 → 指纹识别 → 网站登入**,然后向右拖动网 站登入开关以将其启动。
- 2 打开想要用指纹登录的网页。
- 3 输入用户名和密码,然后点击网页的登录按键。
- 4 勾选**使用您的指纹登录**并点击**记住**。 可以使用指纹验证账户和密码以登录网页。

## 私密模式

## 简介

隐藏设备中的个人内容以防止他人访问。

在私密模式中,可以隐藏相册、视频、音乐、录音机、我的文件和 S Note 中的 项目。

## 设置私密模式

- 1 在所有应用程序屏幕上,点击**设定 → 私密模式**。
- 2 阅读屏幕信息,然后点击下一步。
- 3 阅读有关使用此功能的屏幕信息,然后点击下一步。

4 点击开始,选择私密模式访问类型,然后按照屏幕提示完成设置。 在设置后屏幕锁定弹出窗口出现时,点击确定以更改屏幕锁定方式或点击跳 过。

私密模式将启动且 图标将出现在状态栏上。

## 隐藏内容

- 1 在所有应用程序屏幕上,启动应用程序以隐藏项目。
- 2 选择项目并点击:→移动到私密模式。 如果私密模式未启动,继续执行下一个步骤。
- 3 按照屏幕提示输入预设私密模式访问代码。 所选项目将移至私密文件夹并从屏幕消失。

如果在私密模式未启动时隐藏项目,私密模式将在所选项目移至私密文件夹  $\overline{\mathcal{R}}$ 时启用并将在传输完成后再次禁用。

## 查看隐藏的内容

仅可在私人模式启动时杳看隐藏的项目。

- 1 在所有应用程序屏幕上,点击**设定 → 私密模式,** 然后向右拖动**私密模式**开关 以将其启动。 或者,也可打开快速设定面板,然后点击**私密模式**以将其启动。
- 2 按照屏幕提示输入预设私密模式访问代码。
- 3 在所有应用程序屏幕上,点击我的文件→私人。 已在私密模式中移动的所有项目均会出现在屏幕上。

#### 取消隐藏内容

- 1 在私人文件夹中,选择要取消隐藏的项目。
- $2 \nightharpoonup \mathbb{A}$  点击  $\mathsf{I} \rightarrow \mathsf{M}$ 私密模式移除。
- 3 选择要移动项目的目标文件夹。 项目将移至所选文件夹。

## 简易模式

简易模式在主屏幕上使用更简单的布局和更大的图标,从而提供更加轻松的用户体 验。

#### 切换至简易模式

- 1 在所有应用程序屏幕上,点击设定 → 简易模式 → 简易模式。
- 2 勾选应用程序以应用更简单的布局。
- 3 点击完成。

#### 返回至标准模式

在主屏幕上向左滑动并点击简易设置 → 简易模式 → 标准模式 → 完成。

个性化

# <span id="page-76-0"></span>从之前的设备传输数据

## 使用备份账户

可以使用三星账户将备份数据从之前的设备传输至新设备。有关详细信息,请参阅 [备份和恢复数据](#page-140-0)。

## 使用 Samsung Smart Switch

可以通过 Smart Switch 将之前设备的数据传输至新设备。有关更多信息,请访问 [www.samsung.com/cn/smartswitch。](http://www.samsung.com/cn/smartswitch)

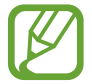

Samsung Smart Switch 在部分设备或电脑上不支持。

## 使用 Smart Switch Mobile

使用此应用程序以将数据从之前的 iPhone 或 Android 设备传输至新设备。可以从 三星应用商店下载应用程序。

- 1 在设备上,点击 Smart Switch Mobile。
- 2 在设备上,根据之前的设备类型选择选项并按照屏幕上的指示执行操作。 如果之前的设备为 Android 设备, 确保设备上已安装 Smart Switch Mobile 应 用程序。有关详细信息,请参阅帮助。

## 在电脑上使用 Smart Switch

使用此功能以将数据的备份 (来自特定制造商的移动设备) 从电脑导入至设备。可 以从 [www.samsung.com/cn/smartswitch](http://www.samsung.com/cn/smartswitch) 下载该应用程序。

1 将数据从之前的设备备份至电脑。有关详细信息,请联系设备的制造商。

- $2 \pi$ 中脑上, 启动 Smart Switch。
- 3 使用 USB 数据线将当前设备连接至电脑。
- 4 在电脑上,单击之前设备的制造商,然后按照屏幕提示将数据传输至您的设 备。

## 使用 Samsung Kies

通过 Samsung Kies 从电脑导入数据备份以在设备上恢复数据。也可通过 Samsung Kies 将数据备份至电脑。有关详细信息,请参[阅连接 Samsung Kies](#page-139-0)。

## 设置账户

## 添加账户

设备上所用的部分应用程序需要使用注册账户。创建账户以获得最佳的设备体验。

1 在所有应用程序屏幕上,点击**设定 → 账户 → 添加账户**。

2 选择账户服务。

3 按照屏幕提示完成账户设置。

如欲与您的账户同步内容,选择账户并勾选要同步的项目。

#### 移除账户

在所有应用程序屏幕上,点击**设定 → 账户**,选择账户,选择账户服务,然后点击 → 移除账户。

#### <span id="page-77-0"></span>注册三星账户

使用部分三星应用程序时需要三星账户。可以将保存在设备中的数据备份或恢复至 三星账户。为设备注册三星账户以便于使用三星服务。

1 在所有应用程序屏幕上,点击**设定 → 账户 → 添加账户**。

2 点击三星账户。

3 点击登录。

4 输入账户的电子邮件地址和密码,然后点击**登录**。

一旦三星账户已注册,即可使用需要三星账户的应用程序,而无需执行登录过程。

# 手机和联系人

# 电话

## 简介

拨打或接听语音通话。

## 拨打电话

- 1 在所有应用程序屏幕上点击电话。
- 2 点击键盘并输入电话号码。
- 3 点击 或 以拨打语音电话或点击 以拨打 IP 电话。

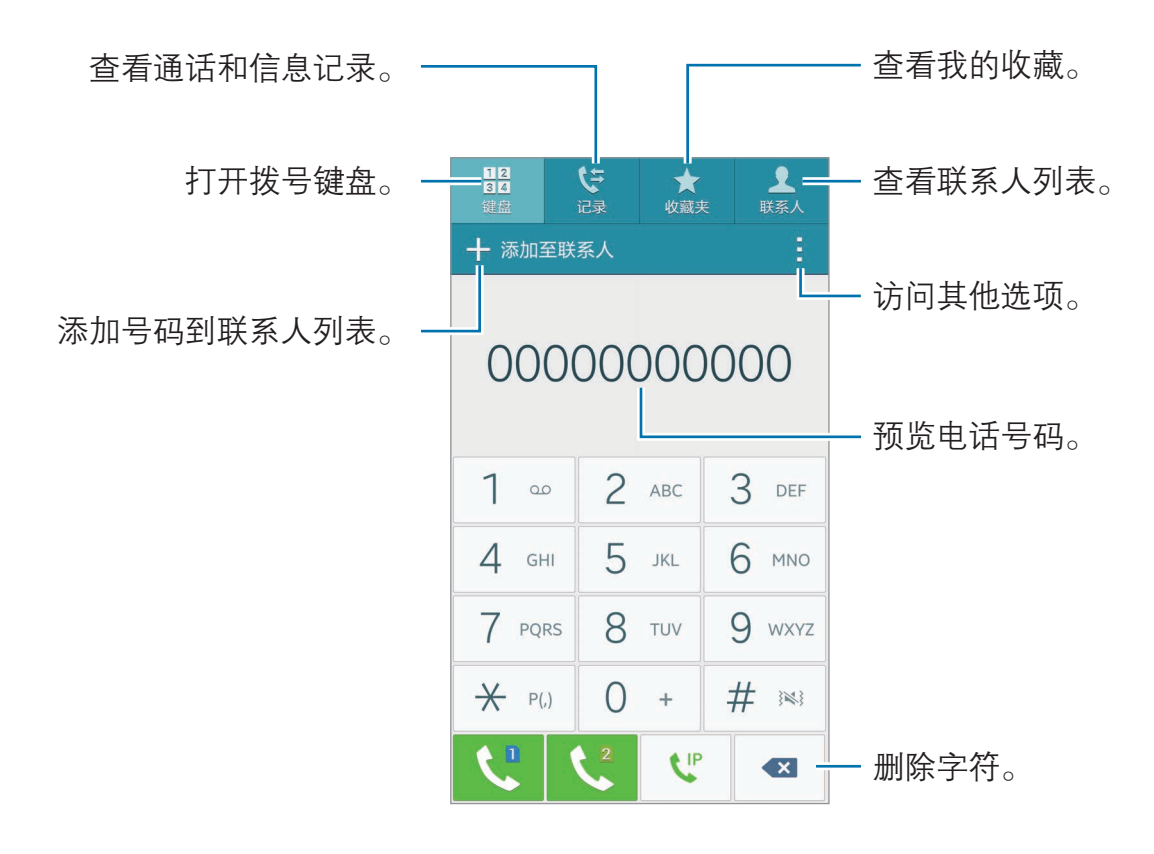

#### 从通话记录或联系人列表拨打电话

点击记录或联系人,然后在联系人或电话号码上向右滑动以拨打电话。

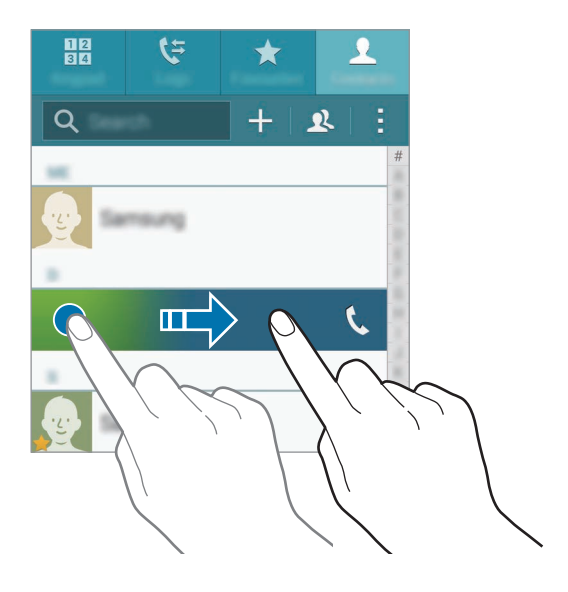

#### 从收藏列表拨打电话

选择联系人并点击 以将联系人添加至收藏联系人列表。

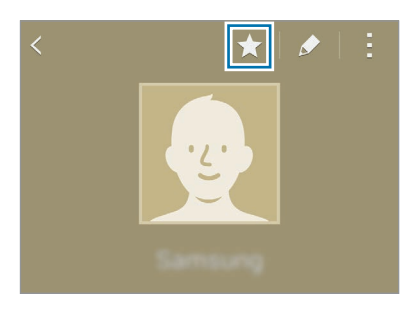

打开收藏屏幕并选择要呼叫的联系人。

#### 拨打国际电话

1 点击键盘。

2 点住 0, 直到 + 号出现。输入国家代码、区号和电话号码, 然后点击 ↓ 或 ↓。

手机和联系人

## 接听电话

#### 接听电话

来电时,点住 、拖到大圆以外。

#### 拒绝通话

来电时,点住 <br />
施到大圆以外。

#### 未接来电

如果有未接来电, <> 图标将会在状态栏上出现。打开通知面板以查看未接来电的 列表。或者,也可在所有应用程序屏幕上,点击**电话 → 记录**以杳看未接来电。

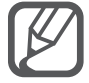

如欲在拒绝来电时发送信息,向上拖动拒绝信息栏。

如欲创建各种拒绝信息,打开所有应用程序屏幕并点击**电话 → → 设**  $\hat{\pi} \rightarrow \hat{\pi}$ 话  $\rightarrow$  设置通话拒绝信息  $\rightarrow \hat{\tau}$ 本或图标  $\rightarrow +$ 。

## 通话期间的选项

#### 语音通话期间

可供使用的操作包括:

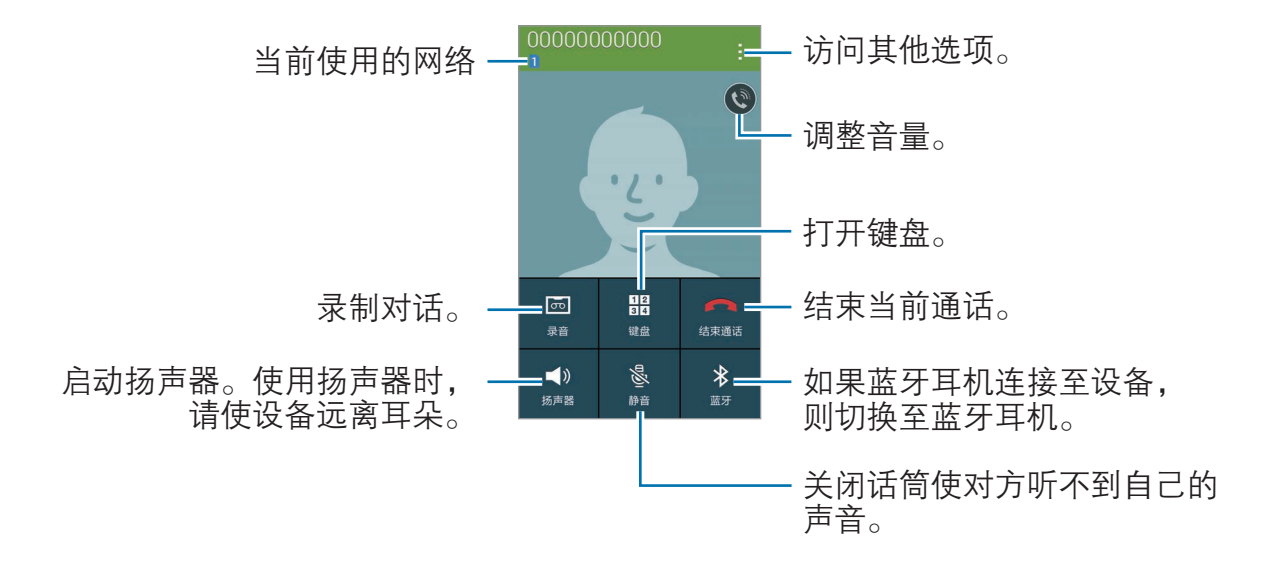

手机和联系人

## 联系人

## 简介

在设备上创建新联系人或管理联系人。

## 添加联系人

## 从其他设备移动联系人

可以将联系人从其他设备移至您的设备。有关详细信息,请参[阅从之前的设备传输](#page-76-0) [数据](#page-76-0)。

### 手动创建联系人

1 在所有应用程序屏幕上,点击联系人 → 联系人。

- 2 点击 并选择存储位置。
- 3 输入联系人信息。
	- 9: 添加图像。
	- +/-· 添加或删除联系人字段。

4 点击保存。

如欲从键盘向联系人添加电话号码,点击键盘,输入号码,然后点击**添加至联系** 人。

如欲从已接来电或收到的信息中将电话号码添加至联系人列表,点击**记录**,然后点 击联系人的图像。

#### 从黄页创建联系人

可以轻松搜索企业并将其添加至联系人列表。

1 在所有应用程序屏幕上,点击联系人 → 联系人。

#### 2 点击:→ 黄页。

- 3 选择公司类别或在搜索字段中输入公司名称。
- 4 选择企业并点击添加到联系人。

## 搜索联系人

在所有应用程序屏幕上,点击联系人 → 联系人。 使用以下搜索方法之一:

- · 向上或向下滑动联系人列表。
- · 沿着联系人右侧的索引拖动手指,以快速滑动列表。
- · 点击联系人列表顶部的搜索字段并输入搜索标准。

选择联系人,即可执行以下操作之一:

- ★ · 添加至收藏。
- t. 拨打语音电话。
- t<sup>p</sup>: 拨打 IP 电话。
- $\overline{\mathsf{x}}$ : 撰写信息。
- 2. 擇写电子邮件。

## 导入和导出联系人

将联系人从存储服务导入至您的设备或从设备导出至存储服务。

在所有应用程序屏幕上,点击联系人 → 联系人。

点击 : → 设定 → 联系人 → 导入/导出联系人, 然后选择导入或导出选项。

# 信息和电子邮件

# 信息

## 简介

发送短信或彩信并按会话查看信息。

## 发送信息

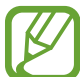

漫游时发送信息可能会产生额外费用。

- 1 在所有应用程序屏幕上点击信息。
- 2 点击  $Z_0$
- 3 添加收件人并输入信息。

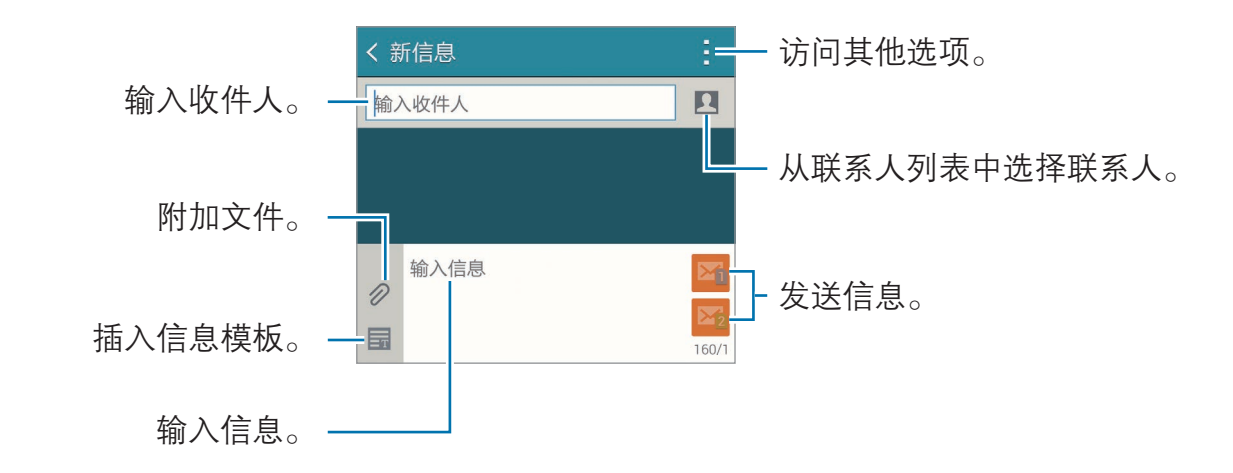

4 点击 图 或 图 以发送信息。

信息和电子邮件

## 查看信息

信息将按联系人归入信息会话。

漫游时接收信息可能会产生额外费用。

1 在所有应用程序屏幕上点击**信息**。

2 在信息列表上,选择联系人。

3 查看会话。

在信息详情视图中,点击 以查看更多选项。

## 电子邮件

## 简介

添加电子邮件账户以接收和回复电子邮件。

## 设置电子邮件账户

- 1 在所有应用程序屏幕上点击电子邮件。 首次打开电子邮件时,设置电子邮件账户。
- 2 输入电子邮件地址和密码,然后点击下一步。 如欲手动注册公司电子邮件账户,点击手动设置。

3 按照屏幕提示完成设置。

如欲设定其他电子邮件账户,点击 三 → 管理账户 → 十。

如果有多个电子邮件账户,可以将其中一个设置为默认账户。点击 三 → 管理账户  $\rightarrow$   $\rightarrow$   $\rightarrow$  设置默认账户。

信息和电子邮件

## 发送电子邮件

- 1 在所有应用程序屏幕上点击电子邮件。
- $2$ 点击屏幕下方的 $\square$ 以编写信息。
- 3 添加收件人并输入信息。
- 4 点击 图 以发送信息。

## 读取电子邮件

- 1 在所有应用程序屏幕上点击电子邮件。
- 2 在信息列表上,点击信息以读取。

# 照相机和图库

# 照相机

## 简介

使用各种模式与设定拍摄照片和录制视频。

## 基本拍摄

可以拍摄照片或录制视频。在相册中查看照片和视频。 在所有应用程序屏幕上点击照相机。

#### 照相机使用规范

- 未经他人允许, 请勿拍摄照片或录制视频。
- · 请勿在法律禁止的地方拍摄照片或录制视频。
- · 请勿在可能侵犯他人隐私的场合拍摄照片或录制视频。

### 拍摄照片或录制视频

1 点击预览屏幕上的图像,此处照相机应已对焦。

 $2$ 点击 • 拍摄一张照片或点击 ⊙ 录制一段视频。

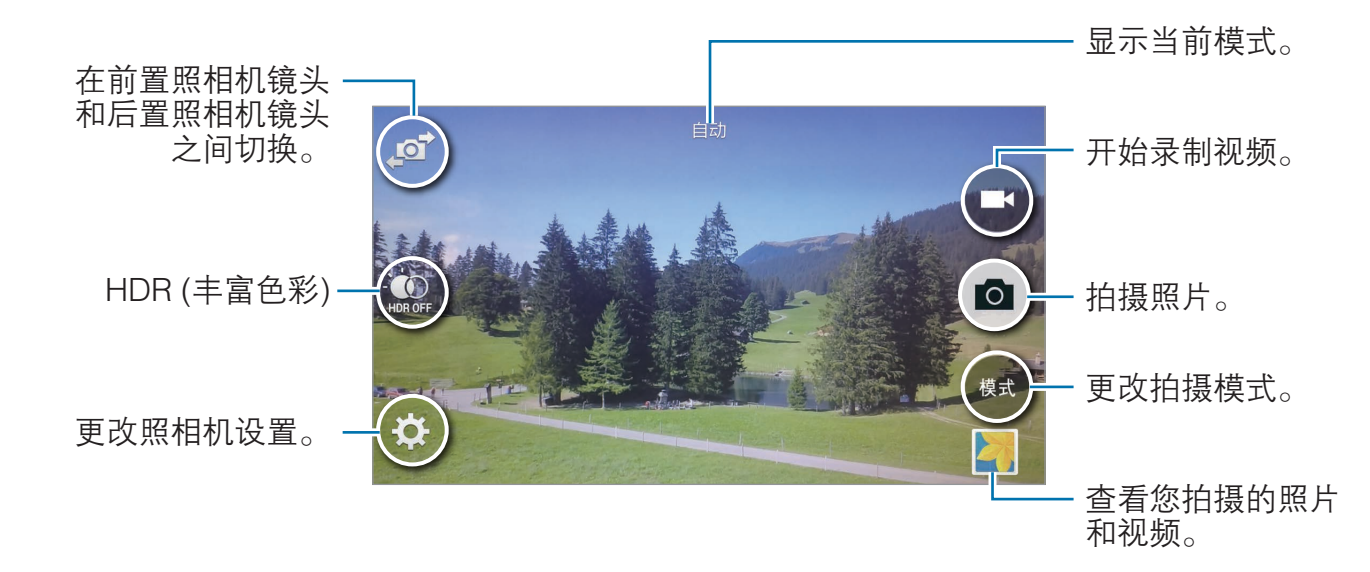

#### 在锁定屏幕上启动照相机

如欲快速拍摄特殊时刻,在屏幕屏幕上启动**照相机**。

- 1 在锁定屏幕上,点住 ☎ 拖到大圆外面。
- 2 点击预览屏幕上的图像,此处照相机应已对焦。
- 3 点击 拍摄照片或点击 录制视频。
- 

此功能可能无法使用,具体取决于所在的地区或服务提供商。

- 在屏幕上两指张开讲行放大,两指合拢讲行缩小。
	- 如欲在录制时从视频捕获图像, 点击 @。
	- · 如欲在录制视频时更改对焦,点击要对焦的位置。如欲聚焦屏幕的中 央,点击(\*。)。

## 拍摄自拍照

### 自动拍摄自拍照

使用前置照相机镜头拍照时,将手指放在传感器上或使用语音命令以在不点击快门 键的情况下自动拍照。

- 1 在所有应用程序屏幕上点击照相机。
- 2 点击, or 以切换至前置照相机镜头进行自拍。
- 3 面向前置照相机镜头。
- 4 将手指放在设备背面的传感器上以给自己拍照。也可说出"微笑"、"茄子" 、"拍摄"或"拍照"来拍照。如欲录制视频,说出"录制视频"。

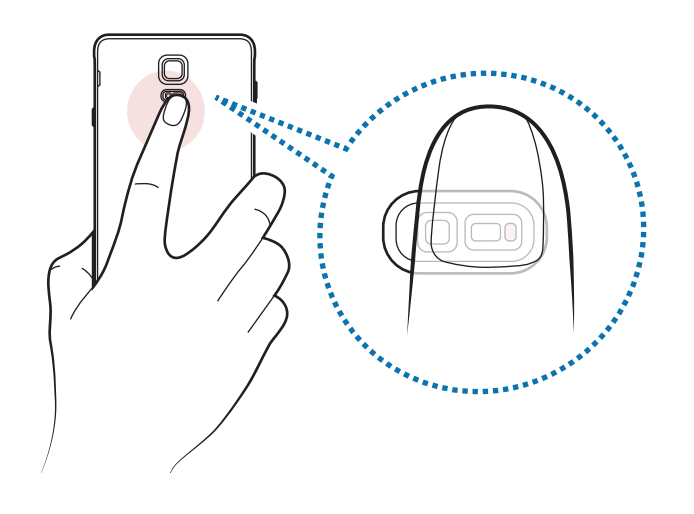

### 广角自拍

拍摄广角自拍以将更多人包括在照片内并避免漏拍人物。

- 1 在所有应用程序屏幕上点击照相机。
- 2 点击, 对以切换至前置照相机镜头进行自拍。
- 3 点击模式 <sup>→</sup> 广角自拍。
- 4 面向前置照相机镜头。
- 5 将手指放在设备背面的传感器上以给自己拍照。也可说出"微笑"、"茄子" 、"拍摄"或"拍照"来拍照。如欲录制视频,说出"录制视频"。
- 6 向左再向右缓慢转动设备以拍摄广角自拍照。

设备将在蓝框移动至每个白框的终点时拍摄额外的照片。

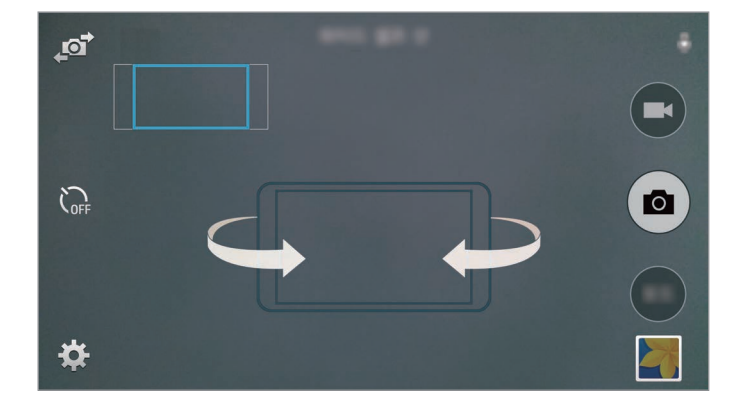

- 确保使蓝框处于取景器窗口内。
	- · 在拍摄广角自拍照时,拍摄对象应保持不动。
	- · 照片的分辨率可能受光照条件影响。

## HDR (丰富色彩)

即使在明亮或黑暗区域中,也能以丰富的色彩拍照并再现细节。

- 1 在所有应用程序屏幕上点击照相机。
- 2 点击, or 以切换至后置照相机镜头。
- 3 在预览屏幕上点击 愈。 图标将更改为
- 4 点击 拍摄一张照片。

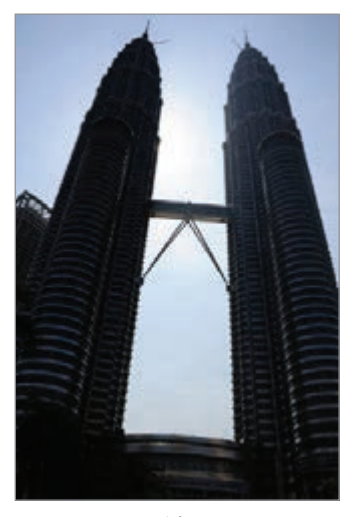

无效果 有效果

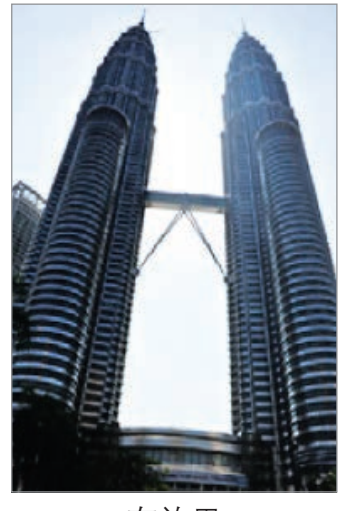

## 拍摄模式

使用各种拍摄模式拍照。 在所有应用程序屏幕上点击照相机。

#### 自动

使用此模式以允许照相机评估周围环境并确定理想的拍照模式。 在预览屏幕上,点击模式→自动。

#### 后置照相机自拍

使用此模式以使用后置照相机镜头拍摄自拍照。

- 1 在预览屏幕上,点击**模式 → 后置照相机自拍**。
- 2 拖动或调整框架以设置脸部检测区域。
- 3 将后置照相机镜头对着自己拍照。
- 4 收听提示音以在调整构图时提供指引。 当面部进入面部检测区域范围内时,照相机将发出警示音、提示音几秒,然后 自动拍摄一张照片。

#### 选择性对焦

使用散景效果以使指定的对象在照片中显得突出。

- $1$  在预览屏幕上,点击**模式 → 选择性对焦**。
- 2 阅读出现在弹出窗口中的屏幕信息并点击确定。
- 3 点击预览屏幕上的图像,此处照相机应已对焦。
- 4 点击 拍摄一张照片。
- 5 点击预览屏幕右下方的预览缩略图。

6 点击 并选择以下选项之一:

- · 近焦: 使主体突出并模糊主体周围的背景。
- 远焦: 模糊主体并使背景从主体周围突出。
- · **泛焦**: 使主体及其背景突出。

#### 7 点击 自。

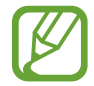

- · 建议您将拍摄对象置于距离设备 50 cm 范围内。使您想要对焦的拍摄 对象靠近设备。
	- · 拍摄照片时,确保主体和背景之间距离足够远。该距离应是设备和主体 之间距离的三倍以上。
	- · 设备所拍摄照片的质量可能受以下条件影响:
		- 设备或拍摄对象移动。
		- 强烈的背景光线、光线条件差或在室内拍照。
		- 拍摄对象或背景没有图案或由单调的颜色组成。

#### 全景

以横向或纵向拍摄一系列照片,然后将其拼接到一起以创建广角场景。 在预览屏幕上,点击**模式 → 全景**。

#### 创建 AGIF 文件

使用此模式以通过连续拍照来创建动画图像。 在预览屏幕上,点击**模式 → 创建 AGIF 文件**。

#### 管理模式

选择要在模式选择屏幕上出现的拍摄模式或更改其顺序。

- 1 在预览屏幕上,点击模式→管理模式。
- 2 勾选要添加至模式列表的模式。
	- 美肌, 拍摄人脸被照亮的照片以获得更柔和的图像。
	- 拍摄及更多, 拍摄一系列照片, 并通过拍摄模式应用各种效果讲行修改。
	- **虚拟旅程拍摄**: 通过向前移动或左右旋转来拍摄不同的空间角度, 从而拍 摄空间照片。
	- · 双摄像头,同时使用前置照相机镜头和后置照相机镜头以同时从两台照相 机拍摄照片或录制视频。

## 下载模式

从三星应用商店下载更多拍摄模式。

在预览屏幕上,点击模式 → 下载。

- 如欲使用全景模式获得最佳的照片, 按照以下提示:
	- 朝一个方向缓慢移动照相机。
	- 使图像保持在照相机取景器的框架内。
	- 避免拍摄背景难以清楚辨认的照片,例如空无一物的天空或单调的 墙壁。
	- · 以双摄像头模式最多可以录制 5 分钟全高清视频和最多 10 分钟高清或 VGA 视频。
	- 以双摄像头模式录制视频时,设备将使用内置话筒录音。

## 照相机设置

在预览屏幕上,点击 #。

可用的选项可能因模式和使用的照相机而异。

- <u>气。在启动或取消闪光灯。</u>
- · :设置要在通过前置照相机镜头拍照时拍摄的照片数。
- · :选择照相机自动拍摄照片前延迟时间的长度。
- \* · 选择滤镜效果以在拍摄照片或录制视频时使用。如欲下载更多效果, 点击 下载。如欲更改效果的顺序或从列表隐藏效果,点击**管理效果**。
- · :选择照片的分辨率。虽然较高的分辨率可获得较高质量的照片,但它们同 时占用较多的内存。

如欲访问其他照相机设定,打开预览屏幕并点击 娄 → •••。

- **曝光值**, 更改曝光值。此值确定照相机传感器接收的光线量。对于弱光环境, 使用较高的曝光。
- 感光度: 选择 ISO 值。此值用于控制照相机感光度。对静止不动或亮度较高的 对象使用较低的值。对快速移动或亮度较低的对象使用较高的值。
- · 白平衡:选择适当的白平衡,以使图像具有逼真的颜色范围。此设置专为特定 的光照条件设计。这些设置类似于专业照相机中对应于白平衡曝光的热量范 围。
- 测光模式:选择测光方法。此选项用于确定如何计算光线值。**中心重点测光**测 量场景中央的背景光线。点测量指定位置的光线值。矩阵取整个场景的平均 值。
- HDR (丰富色彩): 使用此功能, 即使在明亮或黑暗区域中, 也能以丰富的色 彩拍照并再现细节。
- 点击以拍照:点击预览屏幕上的图像以拍摄照片。
- 视频大小: 选择视频的分辨率。虽然较高的分辨率可获得较高质量的照片, 但 它们同时占用较多的内存。
- 录制模式:更改录制模式。
- **视频稳定:**启动或取消防抖动功能。防抖动有助于在照相机移动时进行对焦。
- 位置标签: 将 GPS 位置标签附加至照片。
- · 如欲改善 GPS 信号,请避免在信号受阻的环境下拍摄,如建筑物之  $\cancel{1}$ 间、低洼之处或者天气条件恶劣时。
	- · 在将照片上传至互联网时,照片上可能已有位置信息。如欲避免此问 题,禁用位置标签设定。
- · 存储位置: 选择存储位置。
- 另存为反向, 在以前置照相机镜头拍照时, 翻转图像以创建原始场景的镜像。
- 风格线: 显示取景器指南以便在选择主体时帮助取景。
- 语音控制:设置设备以通过语音命令拍照。
- 音量键: 设置设备以使用音量键来控制快门或缩放功能。
- · 查看照片/视频:设置设备以在拍摄后显示照片或视频。
- 重置设置: 重置照相机设置。
- 2: 查看使用照相机的帮助信息。

## 相册

## 简介

查看和管理保存在设备中的照片和视频。

## 查看图像或视频

1 在所有应用程序屏幕上点击相册。

2 选择图像或视频。

视频文件在预览缩略图上显示 ⊙ 图标。如欲播放视频, 点击 ⊙。

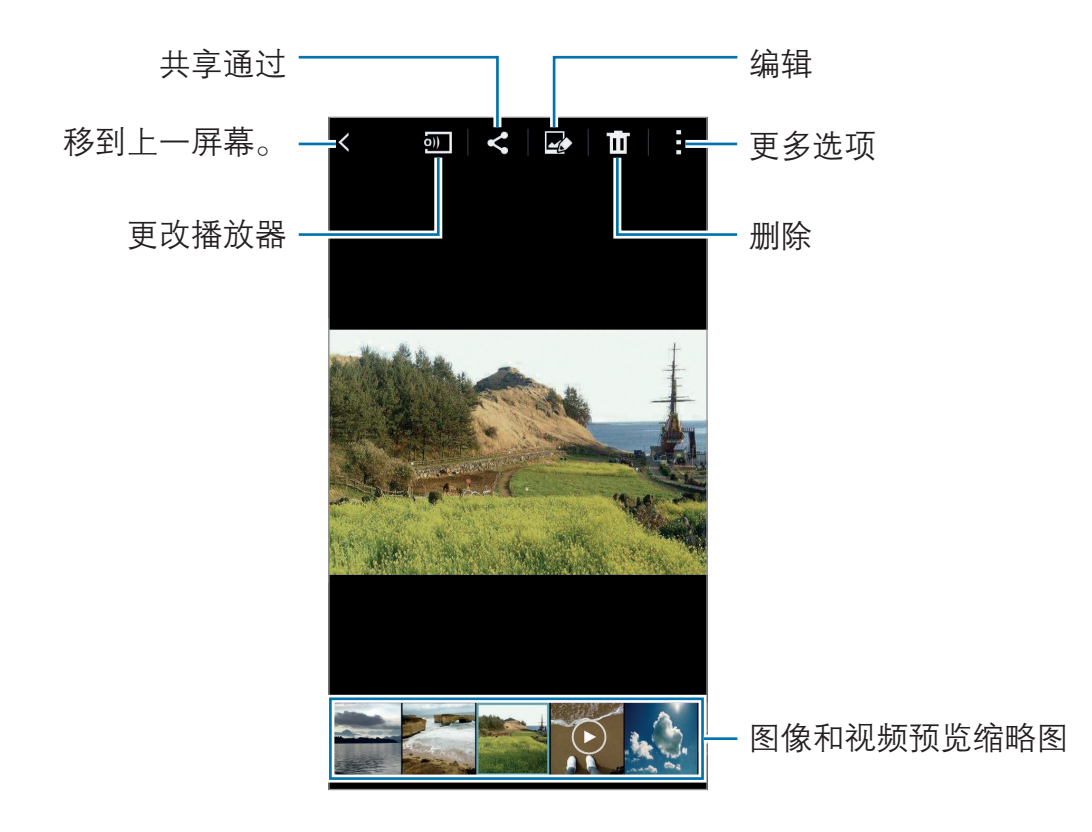

如欲隐藏或显示功能表栏和预览缩略图,点击屏幕。

## 查看存储在其他设备中的内容

搜索存储在其他设备中的内容并在您的设备上查看。

## 访问存储在 Samsung Link 设备中的内容

如欲使用此功能,登录三星账户。有关详细信息,请参[阅注册三星账户](#page-77-0)。 在图库主屏幕上,点击 三 并在**已注册设备**中选择设备以访问内容。可以查看已注 册至 Samsung link 的设备中的内容。有关详细信息,请访问 [link.samsung.cn](http://link.samsung.cn)。

- · 确保已注册的设备打开并连接 WLAN 或移动网络。
	- · 通过移动网络访问存储在其他设备中的内容时,可能会产生额外费用。

## 访问存储在附近设备中的内容

通过 WLAN、WLAN 直连或移动热点搜索附近的设备, 以在您的设备上杳看存储 在其中的内容。

- 1 在所有应用程序屏幕上,点击**设定 → NFC 和共享 → 附近的设备**, 然后向右 拖动**附近的设备**开关以将其启动。
- 2 在相册主屏幕上,点击 。
- 3 在已注册设备中选择设备。

可以从其他启动了内容共享功能的设备中查看图像和视频。

## 删除图像或视频

#### 选择图像或视频

选择图像或视频并点击屏幕顶部的而。

## 删除多个图像和视频

1 在相册主屏幕上,点住要删除的图像或视频。 或者,也可点击 :→选择。

2 勾选要删除的图像或视频。

 $3$  在屏幕上方点击

也可点击:→ 删除, 勾选要删除的图像或视频, 然后点击完成以删除多个项目。

# 安全助理

紧急模式

紧急模式会将屏幕变为灰色调以减少电池消耗。部分应用程序和功能将受到限制。

#### 启动紧急模式

- $1$  在所有应用程序屏幕上,点击**设定 → 安全助理 → 紧急模式**,然后向右拖动紧 急模式开关以将其启动。 或者,也可按住电源键,然后点击紧急模式。
- 2 阅读并同意条款和条件,然后点击确定。
- 3 阅读屏幕信息并点击启动。

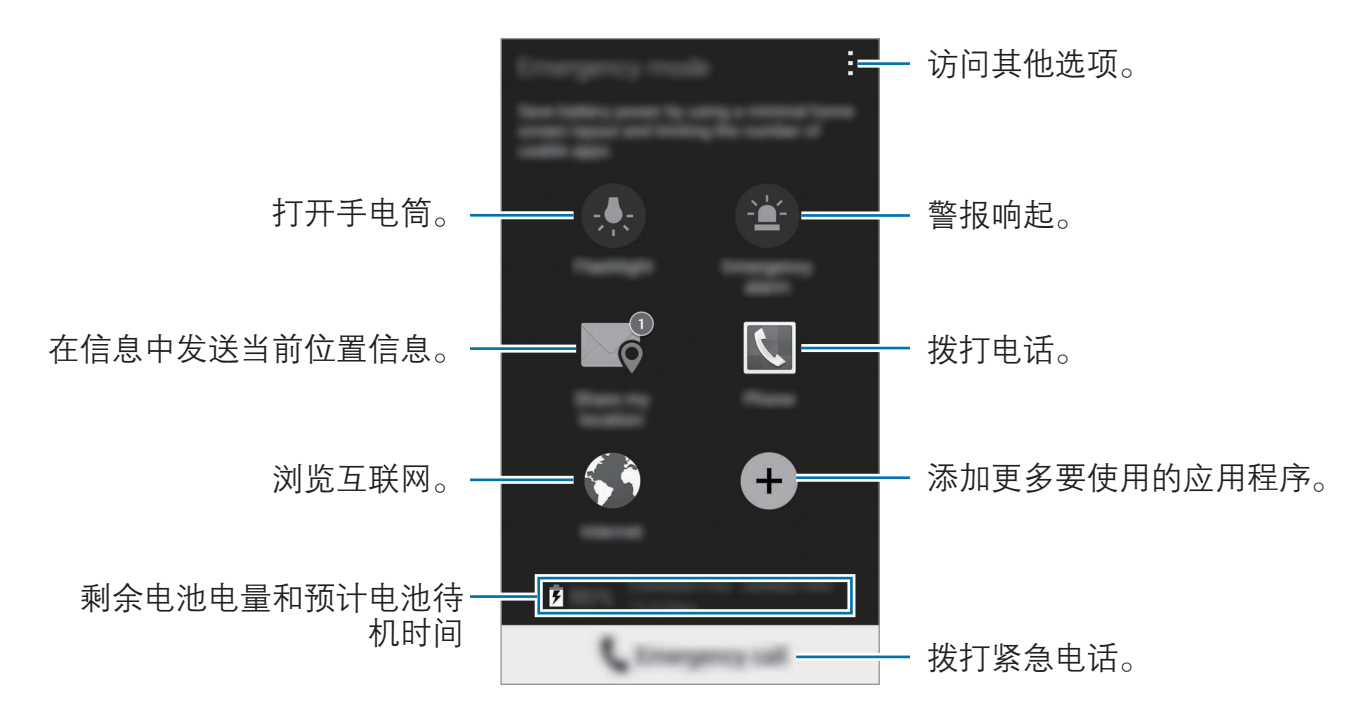

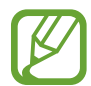

- 如果未插入 SIM / USIM 卡、没有可连接的网络或网络不支持时,您的 设备可能无法拨打紧急电话。
	- 预计最长待机时间表示在不使用设备的情况下电池电量耗尽前剩余的时 间。待机时间可能因您的设备设置和操作条件而异。

#### 停用紧急模式

如欲停用紧急模式,点击:→禁用紧急模式→禁用。或者,也可按住电源键,然 后点击紧急模式 → 禁用。

## 发送求救信息

在紧急情形中快速按下电源键三次以向您的主要联系人发送求救信息。 在紧急情形中,快速按下电源键三次。设备将向主要联系人发送信息。信息包括位 置信息。如欲使用此功能,首先注册主要联系人。

#### 添加主要联系人

- 1 在所有应用程序屏幕上,点击**设定 → 安全助理**。
- $2\,$ 点击管理主要联系人 → 创建主要联系人。
- 3 点击新建联系人,然后输入联系人信息或点击从联系人选择以将现有联系人添 加为主要联系人。

#### 设置求救信息

- $1$  在所有应用程序屏幕上,点击**设定 → 安全助理**。
- 2 点击发送求救信息,然后向右拖动发送求救信息开关以将其启动。
- 3 阅读并同意条款和条件,然后点击确定。

如欲发送包含录音或照片的求救信息,勾选发送声音录制或发送图片。

发送图片选项可能无法使用,具体取决于所在的地区或服务提供商。

安全助理

## 地理资讯中心

## 简介

此功能可确定您的位置并在您所在区域发生自然恶劣天气状况时向您提供相关信 息。接收可能影响您的极端天气状况的通知。根据严重程度,通知的类型和可用选 项的列表可能有所不同。

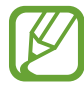

提供的信息可能因您当前位置的服务提供商而异。如欲杳看有关恶 劣天气状况的信息,以及提供这些信息的地区和语言详情,请访问 [www.samsung.com/geonews。](http://www.samsung.com/geonews)

- · 如欲接收恶劣天气通知,将设备连接至 WLAN 或移动网络。
- · 此功能可能无法使用,具体取决于所在的地区或服务提供商。

## 接收通知

- $1$  在所有应用程序屏幕上,点击**设定 → 安全助理**。
- 2 点击地理资讯中心,然后向右拖动地理资讯中心开关以将其启动。
- 3 阅读并同意条款和条件,然后点击确定。
- 4 检查使用责任的注意事项并点击确定。
- 5 如果出现请求三星账户的屏幕,登录至三星账户或创建新的三星账户。

#### 弹出通知

#### 勾选地质新闻通知弹出窗口。

设备将在弹出窗口中显示恶劣天气通知。可从弹出窗口中向预先设定的联系人拨打 紧急电话或发送求助信息。

## 使用地理资讯中心小组件

可在**地理资讯中心**小组件中查看您当前的位置以及您所在地区有关恶劣天气状况的 信息。

- 1 在主屏幕上,点住空白区域,然后点击小组件。
- 2 点击地理资讯中心,然后点住地理资讯中心小组件,然后将其拖至主屏幕。
- 3 点击地理资讯中心小组件以打开。

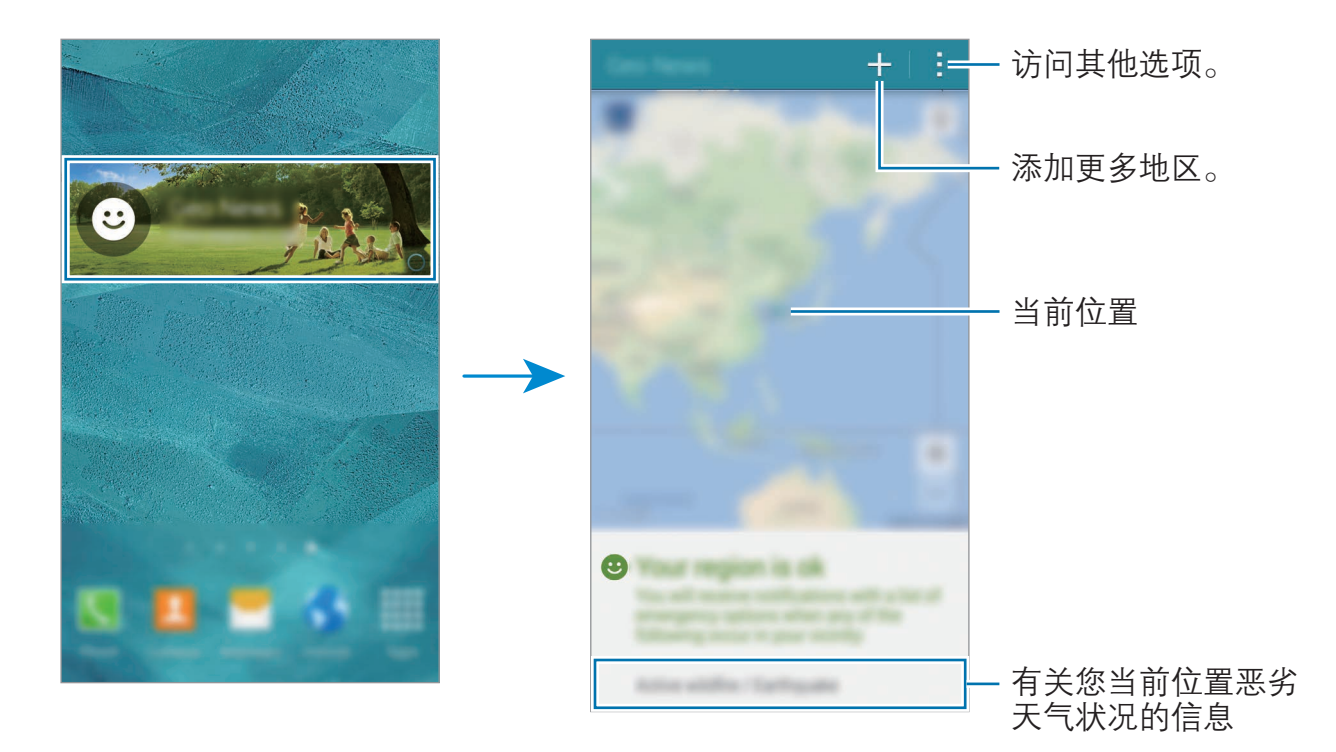

#### 接收其他地区的通知

接收有关您的家人或朋友居住的其他地区的恶劣天气状况信息。

- 1 在**地理资讯中心**小组件的主屏幕上点击 +。
- 2 在搜索字段中输入地区。
- 3 从搜索结果中选择地区并点击下一步。
- 4 设置地区名称以及居住在该地区的联系人,然后点击保存。 所选地区将添加至小组件的主屏幕。

如欲编辑或删除添加的地区,点击:。

# 实用应用程序

# 车载模式

## 简介

使用此模式以在您驾车时控制设备。可通过使用语音命令收听信息和音乐,而无需 触摸设备。

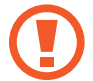

在驾车时请勿注视屏幕或用手操作功能。

- · 导航地图、您的当前位置及其他导航数据可能因实际位置信息而有所不 同。应始终注意路况、交通情况及任何其他可能影响您驾驶的因素。驾 驶时请遵守所有安全警告和规章制度。
	- · 使用导航功能可能会产生额外费用。
	- · 此功能可能无法使用,具体取决于所在的地区或服务提供商。
	- · 某些语言不支持此模式。

## 启动车载模式

将车辆注册至您的设备时,即可通过汽车的扬声器收听来自设备的声音。也可设置 设备以在其连接至车辆时自动启动车载模式等。

首次运行此应用程序时,按照屏幕提示以完成设定。

1 打开快速设定面板,然后点击车载模式以将其启动。

2 按照屏幕提示完成设置。

蓝牙权限请求窗口出现时,点击是以允许车辆搜索设备并通过蓝牙进行连接。

- 注册车辆前,起动车辆并打开收音机。
	- · 在将车辆注册到设备时,将设备放在车辆附近。

#### 注册更多车辆

点击 : → 设定 → 我的汽车 → +。

## 使用车载模式功能表

通过语音命令使用车载模式功能表以进行通话、发送信息、导航至某个地点或播放 音乐。

1 打开快速设定面板,然后点击**车载模式**以将其启动。

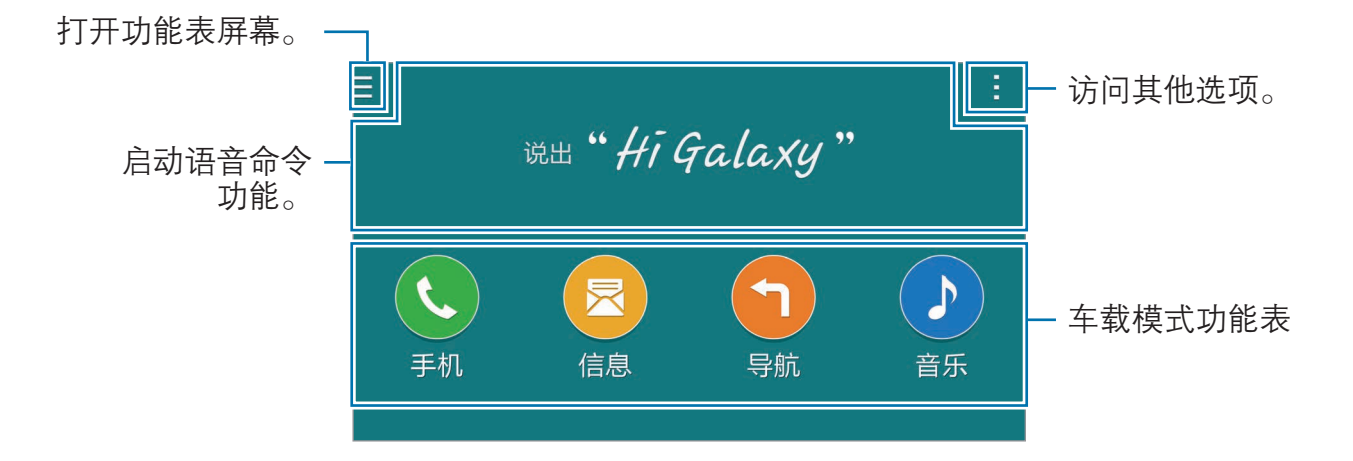

- $2$  在车载模式主屏幕上, 说出"Hi Galaxy"。
- 3 当 图标出现时,说出语音命令以启动所需的功能表。 也可使用快速语音命令。如欲查看快速语音命令的示例,点击 • → 命令示例。

## 使用导航功能

通过在地图上点住来精确选择位置。或者,使用语音命令以导航至目的地。

使用此功能前,必须从三星应用商店下载并安装导航应用程序。

- 1 打开快速设定面板,然后点击车载模式以将其启动。
- $2$  在车载模式主屏幕上, 说出"Hi Galaxy"。
- 3 说出"导航"。
- 4 说出位置的关键字或地址。 设备将自动开始引导您前往该位置。

## S 搜索

## 简介

搜索包含关键字的各种内容。

## 搜索内容

打开通知面板并点击 S 搜索。 在搜索字段中输入关键字或点击 并说出关键字。 如欲获得更加精确的结果,点击搜索字段下的过滤器按键,然后选择标签。

## 设置搜索类别

可以设置搜索类别以在指定的搜索字段中搜索内容。 点击 :→ 设定 → 选择搜寻类别并勾选类别。

## 管理搜索历史记录

过去的搜索将自动保存。如欲删除搜索历史记录项目,点击项目旁边的 --。 如欲将设备设置为不保存搜索历史记录,点击:→设定,然后取消选择使用搜索 历史记录。

## S 日历

## 简介

通过在 S 日历中输入即将发生的事件或任务来管理日程。

## 创建事件或任务

1 在所有应用程序屏幕上点击 S 日历。

 $2$ 点击 +或双击日期。

如果日期中已有保存的事件或任务,点击该日期,然后点击+。

- 3 点击屏幕左上方以选择任一事件或任务并输入详情。
	- 添加事件,设定事件的开始和结束日期。可设定可选重复设定。
	- · 添加任务:在指定日期上添加待办任务。可设定可选优先设定。

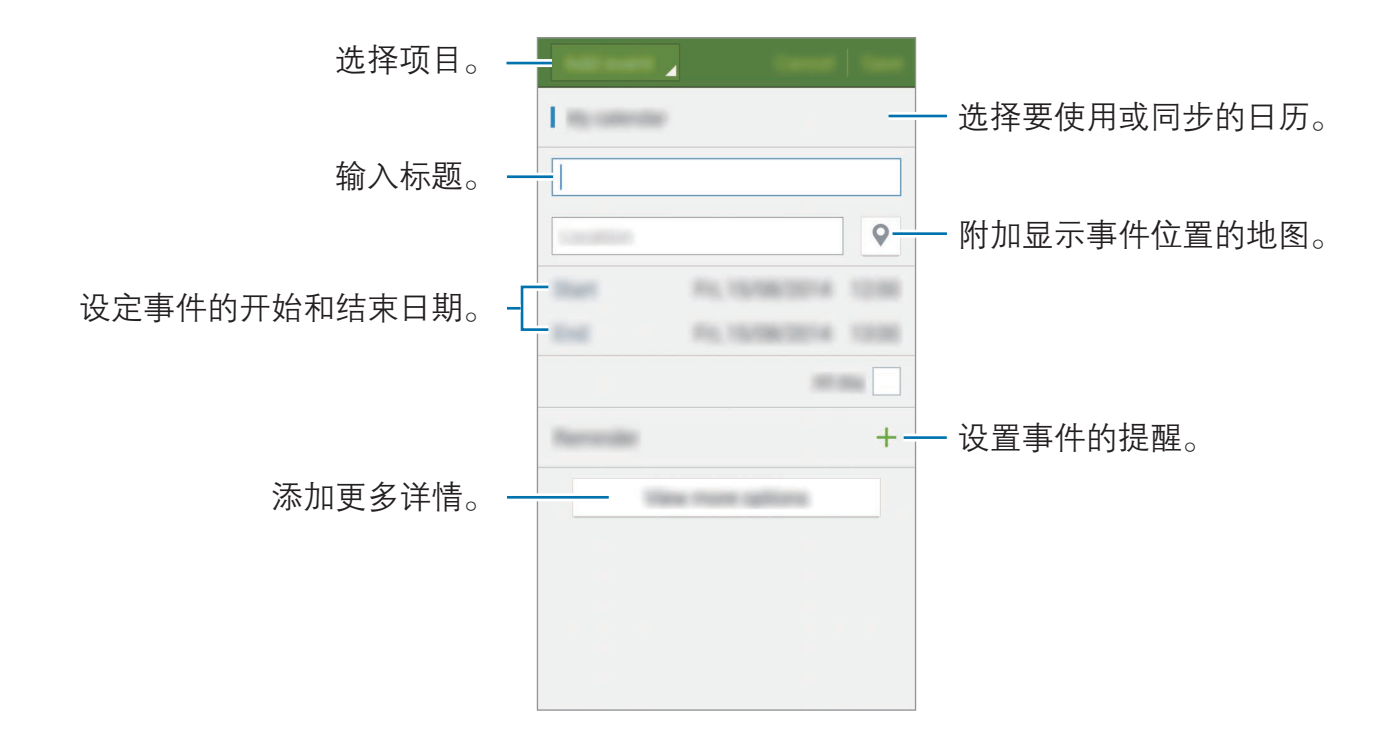

4 点击保存以保存事件或任务。

## 将事件和任务与您的账户同步

在 S 日历主屏幕上, 点击 :→ **现在同步**以与您的账户同步事件和任务。 如欲添加要与之同步的账户,点击 :→ 日历 → 添加账户。然后,选择要与之同步 的账户并登录。添加账户时,账户名称旁边将会显示一个绿圈。 如欲更改账户的同步选项,打开所有应用程序屏幕,点击**设定→账户**,然后选择 账户服务。

## 月视图中的手写

1 在月视图屏幕上,点击 艷。

2 在日历上书写或绘制事件,就像在纸上一样。

3 点击√。

这仅适用于日历的月视图和纵向模式。

## S 健康

## 简介

S 健康可帮助您管理健康和健身。设置健身目标、检查进度、并追踪您的整体健康 和健身情况。

## 启动 S 健康

首次启动此应用程序或在执行数据重置后重新启动设备时,按照屏幕提示完成设 置。

1 在所有应用程序屏幕上点击 S 健康。

2 按照屏幕提示完成设置。

设备将根据身体统计数据计算标准的基础新陈代谢率 (BMR) 并建议每日的  $\cancel{1}$ 卡路里摄入量。该建议可能并非对于所有年龄、身体组成或营养需求都是精 确的。

## S 健康主屏幕

可以从 S 健康功能表查看主要信息并使用快捷方式直接访问 S 健康功能表。 在所有应用程序屏幕上点击 S 健康。点击 I → 主屏。

如欲访问更多有关 S 健康功能的信息, 打开 S 健康主屏幕, 然后点击 ·→ 帮助。
## 其他信息

- · 此类数据收集的目的仅限于提供您请求的服务,包括提供额外的信息以改善 您的健康、备份/同步数据、数据分析和统计,或开发和提供更好的服务。(但 是, 如果从 S 健康登录您的三星账户, 数据可能会保存到服务器, 以用作数 据备份目的。)个人信息可能会一直存储,直到完成此类目的。可以使用"设 定"功能表中的重置数据选项来删除 S 健康保存的个人资料。如欲删除已通过 社交网络分享或已传输至保存设备的任何数据,必须将其单独删除。
- 对于因使用社交网络上共享的数据或转移给他人的数据而造成的问题,您应负 全部责任。与他人共享个人信息时务必小心谨慎。
- 如果设备已连接至测量设备,验证通信协议以确认正确操作。如果使用无线连 接,如蓝牙或 ANT+,设备可能会受其他设备的电子干扰影响。避免在发射无 线电波的其他设备附近使用设备。
- · S 健康应用程序中使用的内容可能会因应用程序的软件版本而异。
- · 可用的 S 健康功能和服务可能因您所在地区的当地法律和规定而异。
- 某些 S 健康功能可能不会提供, 具体取决于您所在的地区。
- · S 健康功能仅适用于健身和信息提供的目的,不适用于诊断疾病或其他健康状 况,或用于医治、缓和、治疗或预防疾病。

实用应用程序

## S Voice

### 简介

通过说话来轻松执行各种任务。

## 启动 S Voice

- 1 在所有应用程序屏幕上点击 S Voice。 或者,也可以按下主屏幕键两次。
- 此应用程序可能无法使用,具体取决于所在的地区或服务提供商。
- 2 按照屏幕提示完成设置。
- 3 查看教程或点击开始以跳过教程。

### 设置语言

点击 → → 设定 → 语言, 然后选择语言。

所选语言仅应用至 S Voice,而不会应用至设备上显示的语言。

## 使用 S Voice

- 1 在所有应用程序屏幕上点击 S Voice。 或者,也可以按下主屏幕键两次。 当 S Voice 启动时, 设备将开始语音识别。
- 2 说出语音命令。

如果设备识别指令,设备将执行相应的操作。如欲重复语音命令或说出不同的 命令,点击。。

#### 增强语音识别的提示

- · 话音清晰。
- · 在安静的地方讲话。
- · 请勿使用冒犯性言语或俚语。
- · 不要以方言口音讲话。

取决于您的环境或讲话的方式,设备可能无法识别您的命令或可能执行不必要的命 令。

#### 在待机模式下唤醒 S Voice

如果 S Voice 在一段时间内未用,将会自动切换至待机模式。点击话筒图标或者对 设备说"Hi Galaxy"以恢复语音识别。

#### 更改唤醒命令

可更改唤醒命令。唤醒命令用于在设备处于待机模式时恢复语音识别。  $\overline{a}, \overline{b}$   $\overline{b}$   $\rightarrow$  设定  $\rightarrow$  语音唤醒  $\rightarrow$  设置唤醒命令。

#### 在锁定屏幕上使用唤醒命令

在锁定屏幕上,可通过预设唤醒命令使用各种功能。

 $\overline{a}, \overline{b} \rightarrow \overline{b}$ 设定 → 语音唤醒 → 勾选锁定时唤醒。

音乐

## 简介

收听按类别排序的音乐并自定义播放设定。

## 播放音乐

在所有应用程序屏幕上点击音乐。 选择要播放的歌曲。

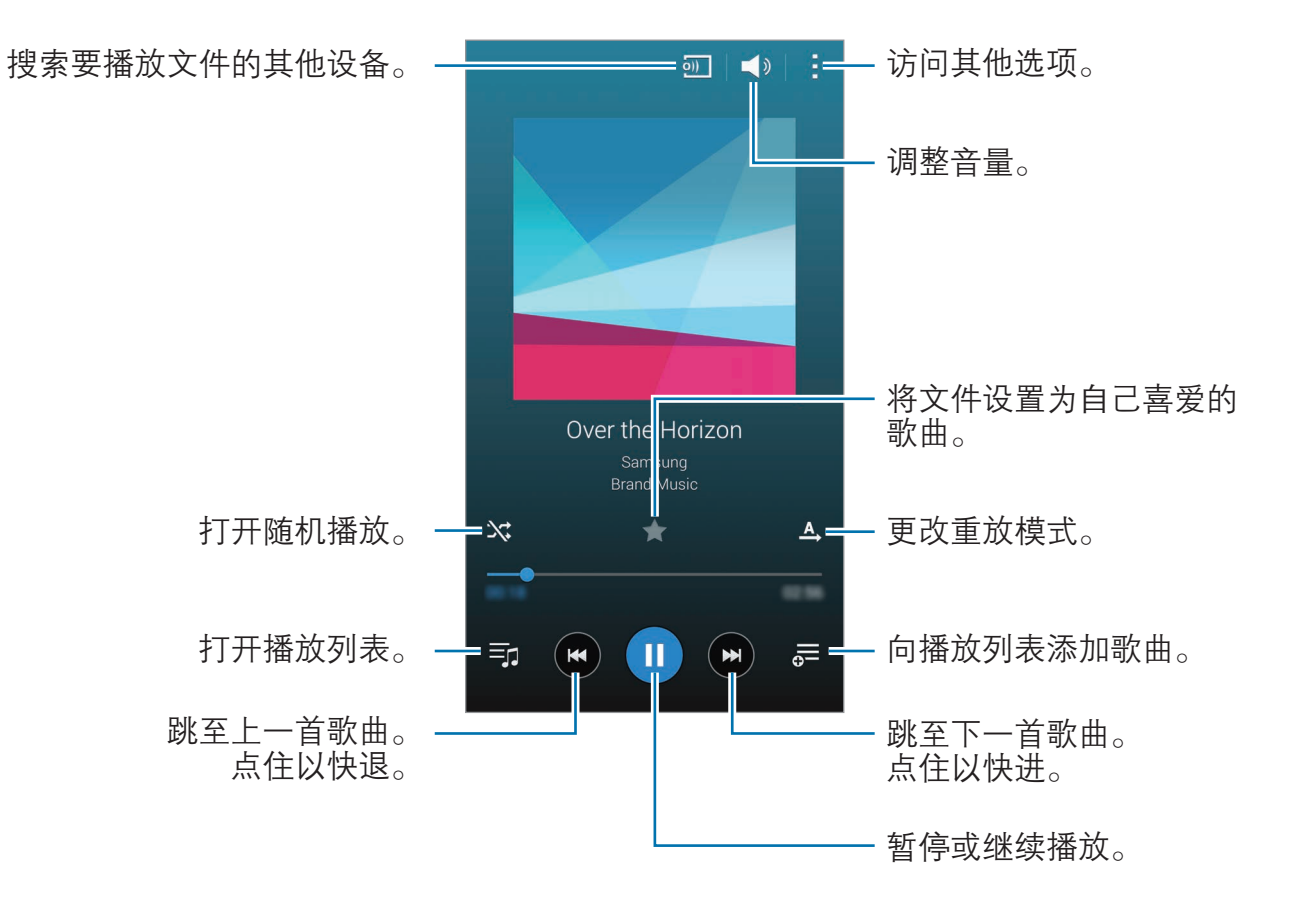

## 播放存储在其他设备中的音乐

搜索存储在其他设备中的音乐并在您的设备上播放。 在所有应用程序屏幕上点击音乐。

### 访问存储在 Samsung Link 设备中的音乐

如欲使用此功能,登录三星账户。有关详细信息,请参[阅注册三星账户](#page-77-0)。 在音乐主屏幕上,点击设备并在已注册设备中选择设备以访问并播放音乐。 可以从已注册至 Samsung link 的设备中播放歌曲。有关详细信息,请访问 [link.samsung.cn](http://link.samsung.cn)。

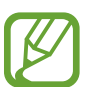

· 确保已注册的设备打开并连接 WLAN 或移动网络。

· 通过移动网络访问存储在其他设备中的内容时,可能会产生额外费用。

#### 访问存储在附近设备中的音乐

通过 WLAN、WLAN 直连或移动热点搜索附近的设备,以在您的设备上播放存储 在其中的音乐。

1 在所有应用程序屏幕上,点击**设定 → NFC 和共享 → 附近的设备**,然后向右 拖动**附近的设备**开关以将其启动。

2 在音乐主屏幕上,点击设备。

3 在附近的设备中选择要访问和播放音乐的设备。 可以从其他启动了内容共享功能的设备中播放歌曲。

## 视频

## 简介

观看保存在设备中的视频并自定义播放设定。

### 播放视频

在所有应用程序屏幕上点击视频。 选择要播放的视频。

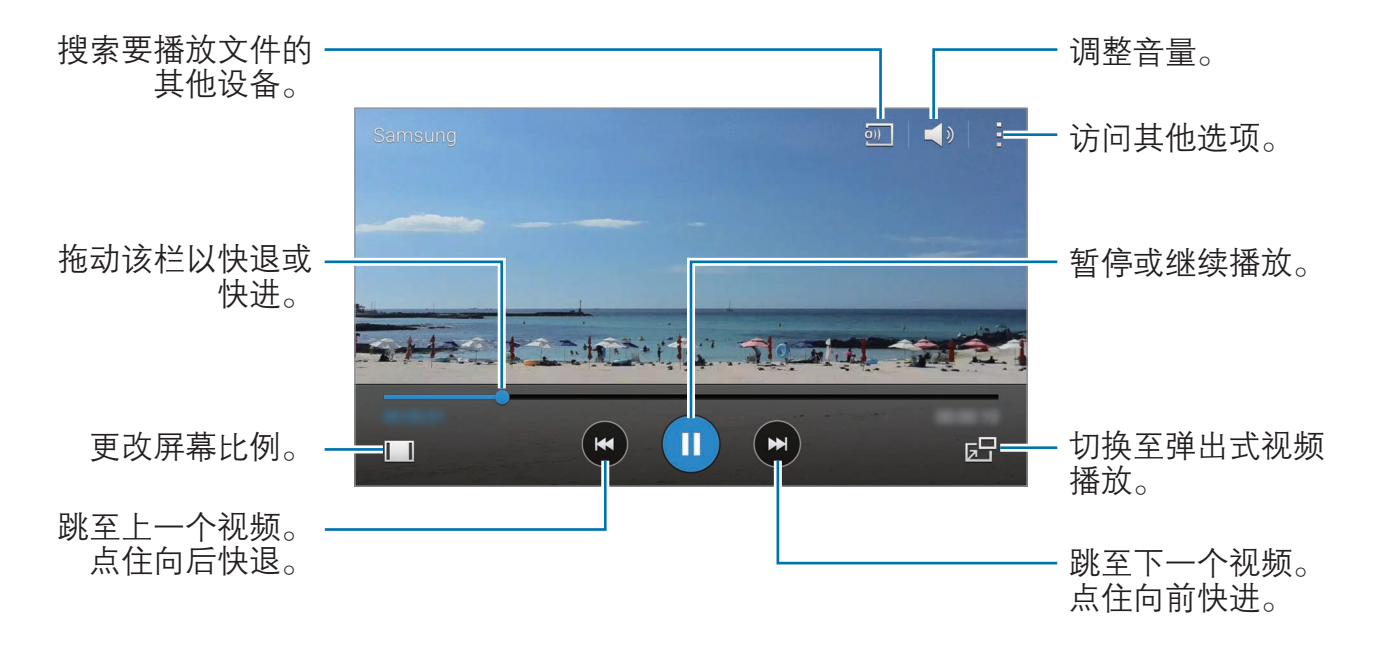

在播放屏幕的左侧向上或向下拖动手指以调整亮度,或在播放屏幕的右侧向上或向 下拖动手指以调整音量。

如欲快退或快进,在播放屏幕上向左或向右拖动手指即可。

## 播放存储在其他设备中的视频

搜索存储在其他设备中的视频并在您的设备上播放。 在所有应用程序屏幕上点击视频。

#### 访问存储在 Samsung Link 设备中的视频

如欲使用此功能,登录三星账户。有关详细信息,请参[阅注册三星账户](#page-77-0)。 在视频主屏幕上,点击设备并在已注册设备中选择设备以访问并播放视频。 可以从已注册至 Samsung link 的设备中播放视频。有关详细信息,请访问 [link.samsung.cn](http://link.samsung.cn)。

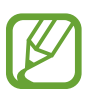

· 确保已注册的设备打开并连接 WLAN 或移动网络。

· 通过移动网络访问存储在其他设备中的内容时,可能会产生额外费用。

#### 访问存储在附近设备中的视频

通过 WLAN、WLAN 直连或移动热点搜索附近的设备,以在您的设备上播放存储 在其中的视频。

1 在所有应用程序屏幕上,点击**设定 → NFC 和共享 → 附近的设备**,然后向右 拖动**附近的设备**开关以将其启动。

2 在视频主屏幕上,点击设备。

3 在附近设备中选择要访问和播放视频的设备。 可以从其他启动了内容共享功能的设备中播放视频。

## 互联网

1 在所有应用程序屏幕上点击互联网。

2 点击地址字段。如欲更改搜索引擎,点击网址字段旁边的搜索引擎图标。

3 输入网址或关键字,然后点击前往。

如欲查看工具栏,在屏幕上稍微向下拖动手指。

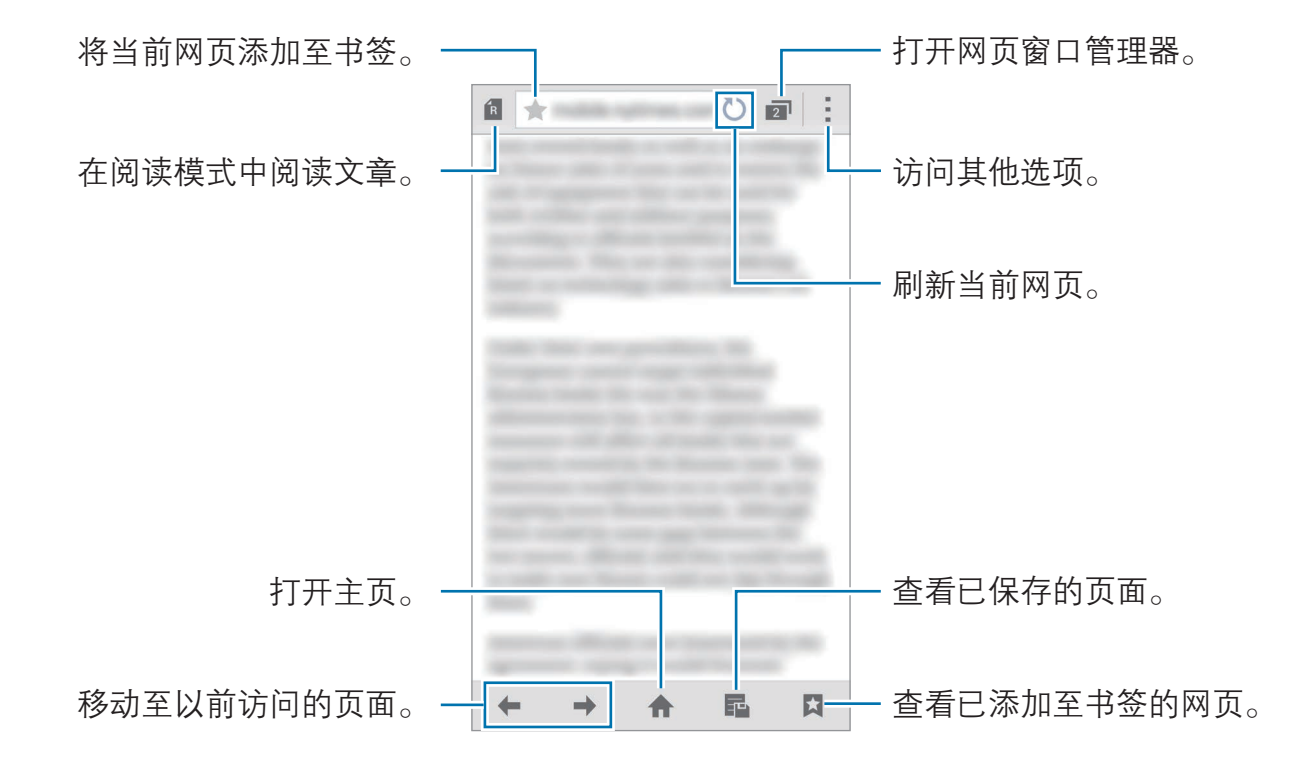

## 录音机

## 简介

根据情形使用不同的录音模式录制语音或其他声音。

## 录制语音备忘录

- 1 在所有应用程序屏幕上点击**录音机**。
- $2$ 点击  $\odot$  开始录制。对着话筒说话。 点击 ❶ 暂停录制。如欲取消录制, 点击 8。 录制语音备忘录时,点击 以插入书签。

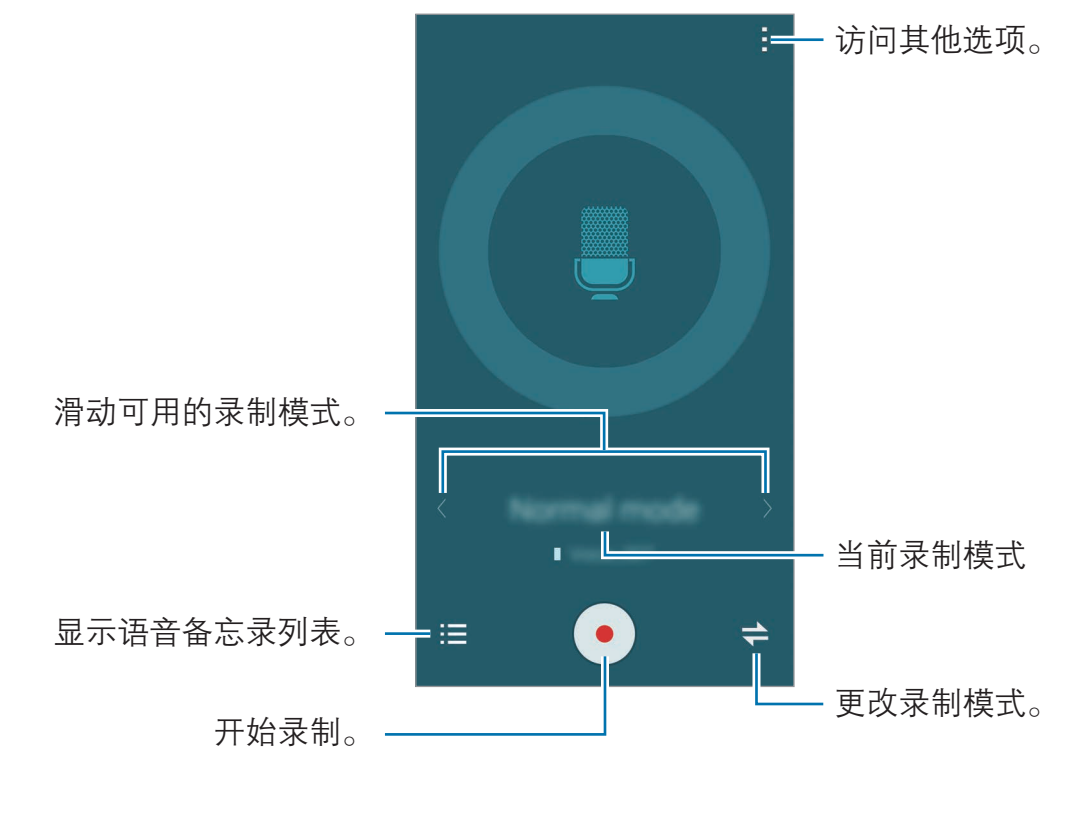

3 点击 ● 完成录制。

实用应用程序

### 更改录制模式

点击 ⇒ 以从列表中选择模式。

- 正常,这是标准录音模式。
- · 采访:话筒对两个方向的声音敏感。在此模式中,设备的顶部和底部接收等量 的声音。在此模式中录制的语音备忘录旁边将会出现 & 图标。
- · 会议·话筒对各种方向的声音敏感。在此模式中录制的语音备忘录旁边将会出 现 & 图标。
- 语音备忘录· 设备将录制您的语音并同时将其转换为屏幕上的文本。为获得最 佳效果,请使设备靠近您的嘴,并在安静的场所响亮而清晰地说话。在此模式 中录制的语音备忘录旁边将会出现 )T 图标。

如果语音备忘录系统语言与您的说话语言不匹配,设备将无法识别语音。使 用此功能前,点击:→ 设定 → 语言以设置语音备忘录系统语言。

### 播放语音备忘录

在回顾采访或会议录音时,可以将录音中特定声音来源转为静音或取消静音。

- 1 在所有应用程序屏幕上点击**录音机**。
- 2 点击 并选择以会议模式录制的语音备忘录。
- 3 如欲将特定声音来源转为静音,点击与该声音方向相应的 1, 此时该方向的声 音即会转为静音。

图标将更改为 ◎ 且声音将转为静音。

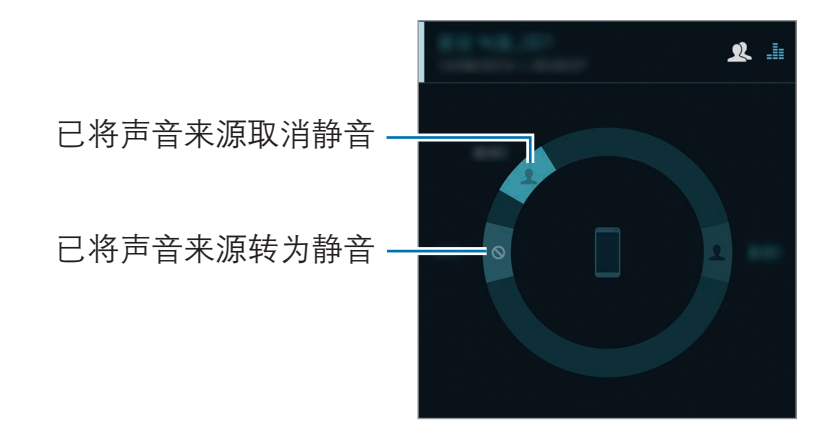

## 时钟

#### 闹钟

在所有应用程序屏幕上,点击时钟→闹钟。

#### 设置闹钟

- $1 \nightharpoonup$ 点击 $+$ 。
- 2 设置闹钟时间,选择闹钟将重复响起的日期,然后设置其他各种闹钟选项。
- 自动闹响功能可在设备关机时于指定时间响起闹钟。如欲打开自动闹响功  $\boldsymbol{\mathbb{Z}}$ 能,点击:→勾选**闹钟前开机**。此功能仅在通过电源键关闭设备时起作 用。
- 3 点击保存。

保存的闹钟将添加至闹钟列表。

4 如欲启动或取消闹钟,在闹钟列表中点击闹钟旁边的 (?)。

#### 停止闹钟

点住 × 拖到大圆以外以停止闹钟。如果之前已启用再响选项,点住 zZ 拖到大圆 外面以在指定时间长度后重新响起闹钟。

#### 删除闹钟

点击:→ 删除,选择闹钟,然后点击完成。

### 世界时间

在所有应用程序屏幕上,点击时钟 → 世界时间。

#### 创建时钟

点击 + 并输入城市名称, 或从城市列表或地球仪中选择城市。 如欲应用夏令时,点住时钟,然后点击 。。

#### 删除时钟

点击 → 选择,选择时钟, 然后点击 而。

#### 秒表

- 1 在所有应用程序屏幕上,点击时钟→秒表。
- 2 点击开始为事件计时。 如欲在为事件计时时记录单圈时间,点击计时。
- 3 点击停止以停止计时。 如欲清除圈数,点击重置。如欲重新开始计时,点击继续。

### 定时器

- 1 在所有应用程序屏幕上,点击时钟 → 定时器。
- 2 设置持续时间,然后点击开始。
- 3 定时器时间到时,点住 ×拖到大圆以外。

## 计算器

使用此应用程序进行简单或复杂计算。

在所有应用程序屏幕上点击计算器。

旋转设备进入横屏模式以显示科学计算器。如果**屏幕旋转**关闭,点击:→科学计 算器。

如欲查看计算历史记录,点击 > 隐藏键盘。

如欲清除历史记录,点击 → 清除历史记录。

## Flipboard

使用此应用程序以个性化的杂志形式查看实时社交网络更新和新闻。 在所有应用程序屏幕上点击 Flipboard。

此应用程序可能无法使用,具体取决于所在的地区或服务提供商。

首次启动此应用程序或在执行数据重置后重新启动设备时,按照屏幕提示以完成设 置。

在 Flipboard 主屏幕上,从各种新闻文章和订阅中选择。

## 智能遥控器

## 简介

使用此应用程序以连接至电视、机顶盒或投影仪并将设备用作遥控器。

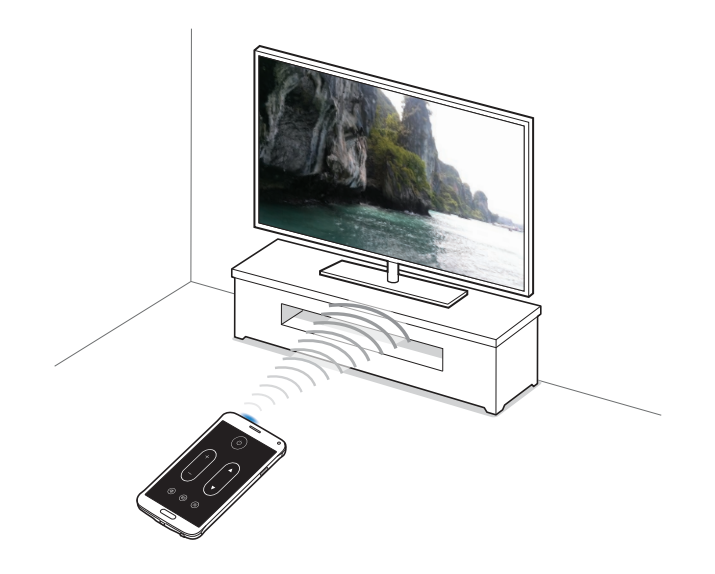

实用应用程序

### 启动智能遥控器

- 1 在所有应用程序屏幕上点击智能遥控器。
- 2 点击选择国家或地区并选择国家、地区和广播服务。
- 3 点击个性化设置,勾选您喜爱的种类和运动,然后点击下一步。
- 4 点击年龄或性别以设置您的个人资料,然后点击完成。
- $5.5 + 6 + 4$ 继续。
- 6 选择电视品牌。

如欲将设备连接至投影仪并将设备用作遥控器,点击我有投影仪。

- 7 确保设备的红外端口面向电视并点击 TV。然后,如果设备打开电视,点击 是,该遥控码可用。 如果设备未打开电视,点击**再次发送该遥控码或否,测试下一个遥控码**,然后 重复此操作,直至电视识别信号。
- 8 选择频道来源。

### 使用设备作为遥控器

可以将设备用作遥控器来打开或关闭电视、浏览频道或调整电视的音量。

- 1 在所有应用程序屏幕上点击**智能遥控器**。
- 2 选择屏幕上方的类别。
- 3 将设备的红外端口面向电视,选择电视节目,然后点击在电视上观看。 选择的节目将在所连接的电视上放映。

实用应用程序

4 点击 以更换频道或调整音量。

此时,遥控器面板即会在屏幕上出现。

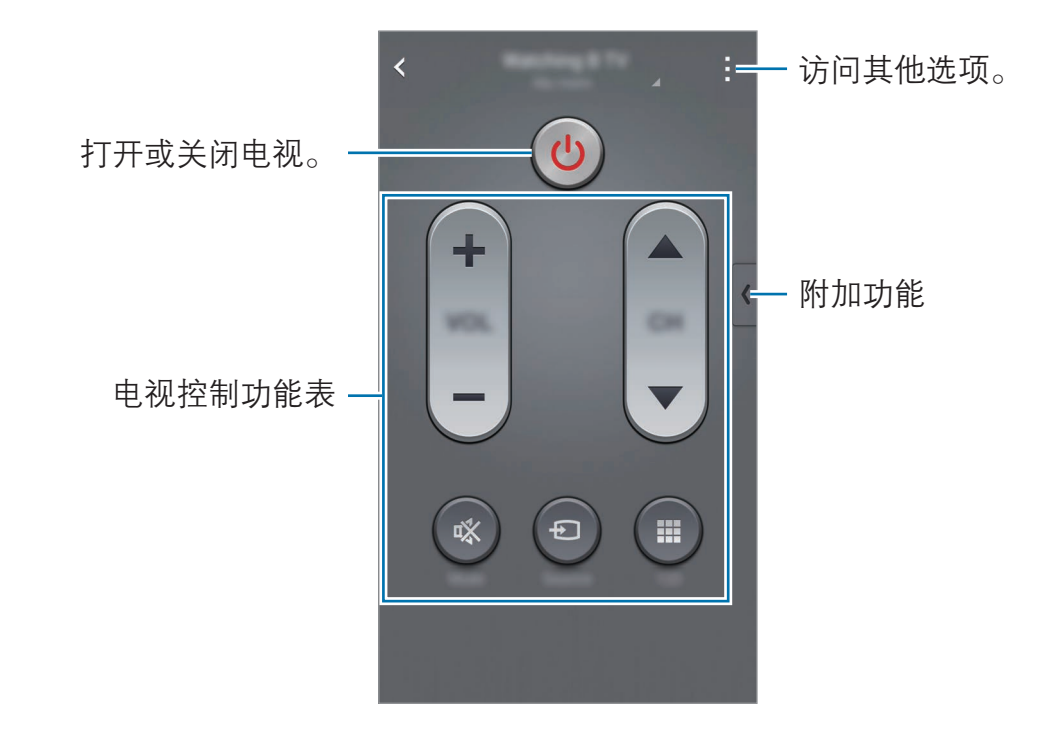

### 设置节目提醒

1 选择当前未播送的电视节目。

2 点击提醒我以设置提醒您电视节目开始时间的闹钟。

## 印象笔记

使用此应用程序以创建、同步和共享多媒体笔记。可添加标签至笔记或将笔记按笔 记本进行分类,以便您可高效地管理想法。

在所有应用程序屏幕上点击印象笔记。

登录至您的印象笔记账户。如果您尚未有账户,创建一个印象笔记账户。按照屏幕 提示完成设置。

此应用程序可能无法使用,具体取决于所在的地区或服务提供商。

#### 撰写笔记

可以使用图像、录音及其他附件创建笔记。 在印象笔记主屏幕上,点击 , 编写笔记时,使用以下选项:

- 7: 设置笔记的提醒。
- + · 附加文件或使用其他选项。
- 商. 拍摄照片并将其附加至笔记。
- : 访问附加选项。

#### 删除笔记

在笔记列表上,点住笔记,然后点击删除。

## 百度云

使用此应用程序以保存并通过百度云存储与他人分享文件。将文件保存至百度时, 设备将自动与网络服务器及其他已安装百度的电脑同步。 在应用程序屏幕上点击百度云。

## 百度地图

使用此应用程序以标出设备的位置、搜索地点或规划路线。 在应用程序屏幕上点击百度地图。

此应用程序可能无法使用,具体取决于所在的地区或服务提供商。

## 三星钱包

注册各种卡以在店内和在线购物。您可以通过收集积分、下载移动优惠券和会员卡 等方式享受回报。

在应用程序屏幕上点击三星钱包。

此应用程序可能无法使用,具体取决于所在的地区或服务提供商。

## 手机淘宝

使用此应用程序以查找商品并以合适的价格获得。 在应用程序屏幕上点击手机淘宝。

## UC 浏览器

使用此应用程序以搜索信息并浏览网页。 在应用程序屏幕上点击 UC 浏览器。

## 微信

使用此应用程序与其他人聊天或访问社交网络功能,以便与人们保持联络。此应用 程序可通过短信、语音信息或内容共享等功能提供灵活多样的多媒体通信体验。 在应用程序屏幕上点击微信。

## 微博

使用此应用程序以访问微博社交网站并与人们保持联络。 在应用程序屏幕上点击微博。

## 三星礼包

使用此应用程序以浏览并下载最新的三星推荐应用程序。 在应用程序屏幕上点击三星礼包。

## 支付宝钱包

使用此应用程序以在从在线市场购买物品时进行安全的在线付款。 在应用程序屏幕上点击支付宝钱包。

# 与其他设备连接

## 快速连接

## 简介

自动搜索附近的设备并快速进行连接。

- 连接至不支持快速连接功能的设备时,确保 WLAN 直连或蓝牙功能已 启动。
	- · 连接方法可能因所连接设备的类型或共享内容而异。
	- · 设备名称可能因要配对的蓝牙设备而异。例如,设备名称可能会显示为 BT MAC。

## 连接至其他设备

首次启动此应用程序或在执行数据重置后重新启动设备时,按照屏幕提示以完成设 置。

- 1 打开通知面板并点击快速连接。 面板打开时,WLAN 和蓝牙功能将自动启动且设备将搜索附近的设备。
- 2 从列表中选择设备并按照屏幕提示进行连接。

接下来的步骤可能因所连接的设备而异。

如欲允许附近的设备搜索您的设备并与之连接,点击:→ 设置设备可见性 → 使您的设备可见,然后选择选项。

#### 重新搜索设备

如果所需设备未在列表中出现,搜索设备。 点击 (), 从检测到的设备列表中选择设备。

#### 断开设备连接

如欲结束设备和已连接设备之间的连接,从屏幕顶部向下拖动\/。或者,也可 点击

### 共享内容

与所连接设备共享内容。

- 1 打开通知面板并点击快速连接。
- 2 从检测到的设备列表中选择设备。
- 3 选择媒体类别。
- 4 选择要共享的内容,然后点击完成。 此时,您的设备即会向所连接设备发送内容。

## 蓝牙

## 简介

使用蓝牙与其他已启用蓝牙的设备交换数据或媒体文件。

- · 对于通过蓝牙收发数据时的数据丢失、拦截或误用,三星概不负责。
	- · 分享和接收数据时,请务必确保相应设备采取了适当的安全措施,并且 是可信任的设备。如果设备之间存在障碍,有效距离可能会缩短。
	- · 某些设备,尤其是未经测试或未经 Bluetooth SIG 审批的设备,可能与 设备不兼容。
	- · 不得将蓝牙功能用于非法目的 (例如出于商业目的非法翻印文件或非法 窃听)。对于因非法使用蓝牙功能而造成的后果,三星概不负责。

### <span id="page-128-0"></span>与其他蓝牙设备配对

1 在所有应用程序屏幕上,点击**设定 → 蓝牙**,向右拖动**蓝牙**开关以将其启动, 然后点击扫描。

此时,检测到的设备即会列出。

2 选择要配对的设备。

如果您的设备以前已与其他设备配对,点击设备名称,但不确认自动生成的密 码。

如果想要配对的设备不在列表中,请求设备打开其可见性选项。请参阅其他设 备的使用说明书。

3 接受两个设备上的蓝牙授权请求进行确认。

### 发送和接收数据

许多应用程序均支持通过蓝牙传输数据。可与其他蓝牙设备共享数据,如联系人或 媒体文件。以下操作是向另一设备发送图像的示例。

#### 发送图像

- 1 在所有应用程序屏幕上点击**相册**。
- 2 选择图像。
- $3 \overline{a}$ 点击< → 蓝牙, 然后选择目标设备以传输图像。 如果想要配对的设备不在列表中,请求设备打开其可见性选项。
- 4 在其他设备上接受蓝牙连接请求。

#### 接收图像

当另一设备向您发送图像时,接受蓝牙连接请求。收到的图像将保存 在 Download 文件夹中。如欲打开文件夹,点击相册 →  $\equiv$  → 相册 → Download。

### 取消蓝牙设备的配对

- 1 在所有应用程序屏幕上,点击**设定 → 蓝牙**。 此时,设备将在列表中显示已配对设备。
- 2 点击设备名称旁边的 数。
- 3 点击取消配对以取消配对。

## WLAN直连

简介

WLAN 直连可通过 WLAN 网络直接连接设备,而无需使用接入点。

### 连接至其他设备

- 1 在所有应用程序屏幕上,点击**设定 → WLAN**,然后向右拖动 WLAN 开关以 将其启动。
- 2 点击 : → WLAN直连。

此时,检测到的设备即会列出。 如果想要连接至的设备不在列表中,请求设备打开其 WLAN 直连功能。

- 3 选择要连接的设备。 如欲连接至多个设备,点击:→多连接。
- 4 在其他设备上接受 WLAN 直连连接请求以确认。

### 发送和接收数据

可与其他设备共享数据,如联系人或媒体文件。以下操作是向另一设备发送图像的 示例。

#### 发送图像

- 1 在所有应用程序屏幕上点击相册。
- 2 选择图像。
- 3 点击<→ WLAN直连,然后选择目标设备以传输图像。
- 4 在其他设备上接受 WLAN 直连连接请求。 如果设备已连接,图像将发送至其他设备,而无需完成连接请求过程。

#### 接收图像

当另一台设备向您发送图像时,接受 WLAN 直连连接请求。如果设备已连接,将 在设备上接收图像,而无需完成连接请求过程。收到的图像将保存在 Download  $\hat{\chi}$ 件夹中。如欲打开文件夹,点击相册 →  $\equiv$  → 相册 → Download。

### 编辑设备连接

- 1 在所有应用程序屏幕上,点击**设定 → WLAN**。
- $2 \nightharpoonup \nightharpoonup \mathsf{WLAN}$ 直连。

此时,设备将在列表中显示已连接设备。

3 点击结束连接 <sup>→</sup> 确定以断开设备连接。

## **NFC**

### 简介

设备允许您读取包含有关产品信息的近距离无线通讯 (NFC) 标签。下载所需的应 用程序后,也可使用此功能来付款或购买车票或活动门票。

电池包含内置 NFC 天线。小心握住电池以免损坏 NFC 天线。

### 使用 NFC 功能

使用 NFC 功能以向其他设备发送图像或联系人,以及阅读 NFC 标签上的产品信 息。如果插入具有付款功能的 SIM 或 USIM 卡,则可使用此设备方便地讲行付 款。

1 在所有应用程序屏幕上,点击设定 → NFC 和共享 → NFC,然后向右拖动 NFC 开关以将其启动。

或者,也可打开快速设定面板,然后点击NFC以将其启动。

2 将设备背面的 NFC 天线区域靠近 NFC 标签。 来自标签的信息将会出现。

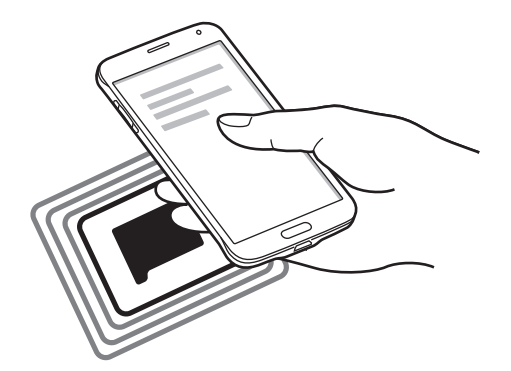

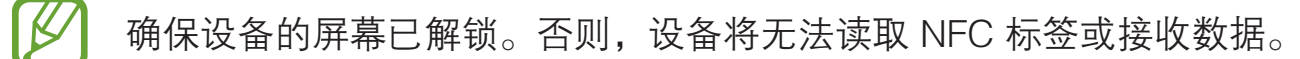

### 通过 NFC 功能购物

使用 NFC 功能进行购物之前,必须先注册手机支付服务。如欲注册或了解更多有 关该服务的信息,请联系您的服务提供商。

- $1$  在所有应用程序屏幕上,点击**设定 → NFC 和共享 → NFC**,然后向右拖动 NFC 开关以将其启动。 或者,也可打开快速设定面板,然后点击NFC 以将其启动。
- 2 将设备背面的 NFC 天线区域靠在 NFC 卡阅读器上。
- 3 点击触摸以传输。并选择应用程序以设置默认支付应用程序。
	- 付款服务列表可能不包括所有可用的付款应用程序。

## 发送数据

在将本设备的 NFC 天线与其他设备的 NFC 天线接触时允许数据交换。

1 在所有应用程序屏幕上,点击**设定 → NFC 和共享 → NFC**,然后向右拖动 NFC 开关以将其启动。

或者, 也可打开快速设定面板, 然后点击 NFC 以将其启动。

- 2 点击 Android Beam 或 S Beam 并向右拖动 Android Beam 或 <sup>S</sup> Beam 开关以将其启动。
	- Android Beam: 通过蓝牙发送数据。
	- S Beam: 通过 WLAN 直连发送数据。此功能特别适合大数据传输。
- 3 选择项目,然后将其他设备的 NFC 天线触碰您设备的 NFC 天线。

4 当触**摸以传输。**在屏幕上出现时,点击设备的屏幕以发送项目。

- · 请勿通过 S Beam 发送受版权保护的数据。该行为违反版权法。对于任 何因非法使用受版权保护的数据而导致的法律问题,三星概不负责。
	- · 如果两个设备同时尝试发送数据,文件传输将会失败。

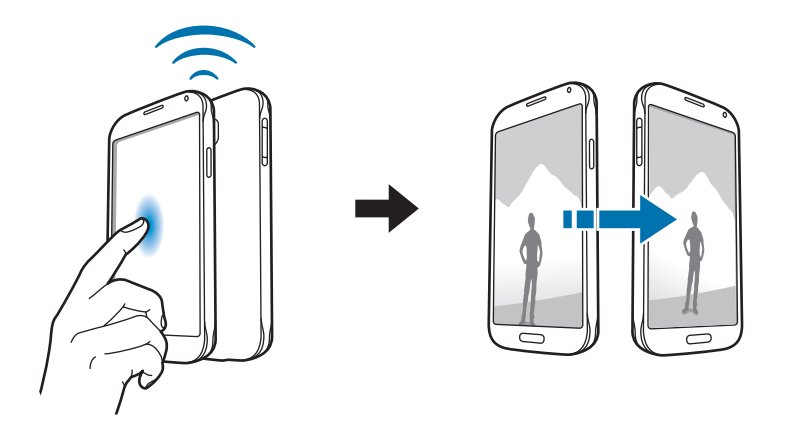

## 屏幕共享

## 简介

使用此功能以将设备连接至 AllShare Cast 或 HomeSync 大屏幕设备,然后共享内 容。

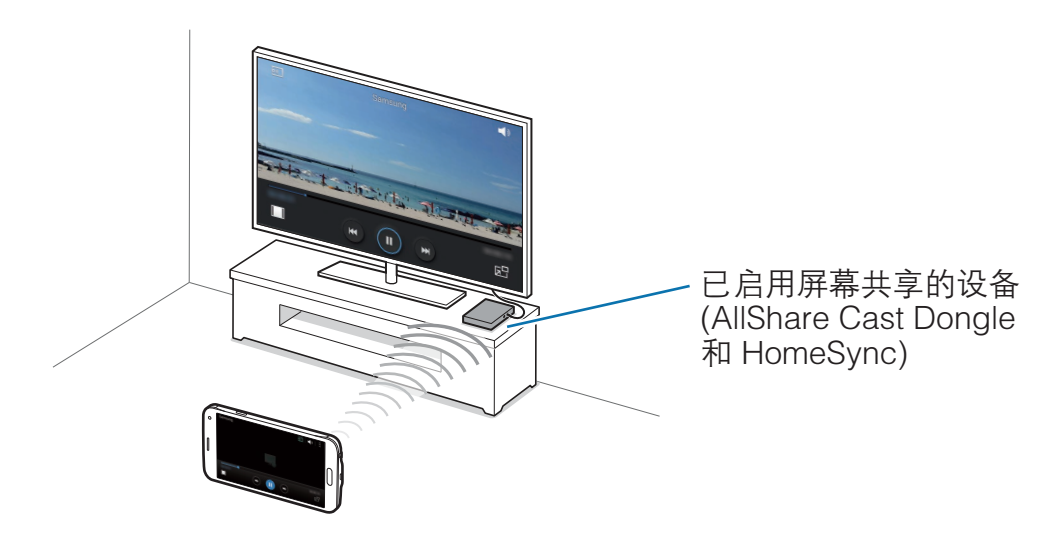

- · 此功能可能无法使用,具体取决于所在的地区或服务提供商。
	- · 视网络连接而定,有些文件在播放期间可能发生缓冲。
	- · 如果指定 WLAN 频率,则可能无法检测或连接 AllShare Cast 加密狗或 HomeSync。

### 观看电视上的内容

将电视连接至您的设备之前,先连接电视和已启用屏幕共享功能的设备。如欲设置 连接,参阅设备的使用说明书。以下操作是在通过 AllShare Cast Dongle 连接的 电视上观看内容的示例。

- 1 确保使用 HDMI 线缆将已启用屏幕共享的设备连接至电视。
- 2 在电视上,选择连接模式,如 HDMI 模式,以连接外部设备。
- 3 在所有应用程序屏幕上,点击设定 <sup>→</sup> NFC 和共享 <sup>→</sup> 屏幕共享。 此时,检测到的设备即会列出。
- 4 选择要连接的设备。您的设备屏幕出现在电视屏幕上。 如果首次连接设备,点住列表中 Dongle 的名称,然后输入电视屏幕上显示的 PIN 码。
- 5 打开或播放文件,然后使用设备上的按键控制显示。

### 结束网络共享连接

在所有应用程序屏幕上,点击设定 → NFC 和共享 → 屏幕共享, 然后向左拖动屏 幕共享开关以将其禁用。

- 为了节能,请在不用时取消此功能。
	- · 如果在电视上播放视频或玩游戏,选择适当的电视模式以获得最佳的体 验。

## MirrorLink

简介

将设备连接至车辆以在车辆的音响主机监控器上控制本设备的 MirrorLink 应用程 序。

K 设备兼容于支持 MirrorLink 版本 1.1 或更高版本的车辆。

## 通过 MirrorLink 将设备连接至车辆

首次使用此功能时,将设备连接至 WLAN 或移动网络。

- 1 通过蓝牙将设备与车辆配对。 有关详细信息,请参[阅与其他蓝牙设备配对](#page-128-0)。
- 2 使用 USB 数据线将设备连接至车辆。 连接完成后,即可在汽车音响主机监控器上访问设备的 MirrorLink 应用程序。

### 结束 MirrorLink 连接

从设备和车辆拔下 USB 数据线。

## 移动打印

## 简介

通过 WLAN 或 WLAN 直连将设备连接至打印机, 然后打印图像或文档。

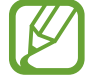

有些打印机可能与设备并不兼容。

## 连接至打印机

- 1 在所有应用程序屏幕上,点击设定 → NFC 和共享 → 打印, 然后选择打印机 插件。
- 2 点击屏幕右上方的开关以将其启动。 设备将搜索与您的设备处于相同 WLAN 网络的打印机。

3 选择打印机以将其用作默认打印机。

如欲手动添加打印机,选择打印机插件,点击 :→ 添加打印机 → +。 如欲更改打印设置, 选择打印机插件并点击 → 设定。

### 打印内容

杏看图像或文档等内容时,点击 • → 打印,然后选择打印机。

# 设备和数据管理器

## 更新设备

设备可更新至最新的软件。

我公司郑重提醒各位用户,任何未经本公司授权的操作系统升级都可能对您 的信息安全带来风险。

### 无线更新

设备可通过空中固件升级 (FOTA) 服务直接更新至最新的软件。

在所有应用程序屏幕上,点击设定 → 关于设备 → 软件更新 → 立即更新。

勾选自动更新以自动检查可用的更新。如欲仅在 WLAN 连接启动时下载更 新,勾选仅限WLAN。

## 通过 Samsung Kies 更新

将设备连接至电脑并将设备更新至最新软件。

- 1 在电脑上,从三星网站 (<www.samsung.com/cn/kies>) 下载最新版本的 Samsung Kies。
- $2$  在电脑上,启动 Samsung Kies 并使用 USB 数据线将设备连接至电脑。
- 3 打开通知面板,然后点击已连接进行充电 → 媒体设备 ( MTP )。
- 4 按照屏幕上的指示更新设备。
- 设备升级时,请勿关闭电脑或断开 USB 数据线。 H
	- 更新设备时,请勿将其他媒体设备连接至电脑。否则可能会干扰更新过 程。升级前,从电脑断开所有其他媒体设备的连接。

## 在设备与电脑之间传输文件

将音频、视频、图像或其他类型的文件从设备移至电脑,或反之。

请勿在传输文件时从设备拔下 USB 数据线。否则可能会导致数据丢失或设 备损坏。

如果通过 USB hub 连接, 设备可能无法正确连接。将设备直接连接至电脑 的 USB 端口。

#### 作为媒体设备连接

- 1 使用 USB 数据线将设备连接至电脑。
- 2 打开通知面板,然后点击已连接进行充电 → 媒体设备 (MTP)。 如果电脑不支持媒体传输协议 (MTP) 或未安装任何相应的驱动程序,点击**摄像** 头(PTP)。
- 3 在设备和电脑之间传输文件。

#### 连接 Samsung Kies

Samsung Kies 是一个用来管理三星设备上的媒体内容和个人信息的电脑应用程 序。从三星网站 ([www.samsung.com/cn/kies\)](http://www.samsung.com/cn/kies) 下载最新的 Samsung Kies。

- $1$  在电脑上, 从三星网站下载最新版本的 Samsung Kies。
- $2$  在电脑上, 启动 Samsung Kies 并使用 USB 数据线将设备连接至电脑。
- 3 打开通知面板,然后点击已连接进行充电 → 媒体设备 ( MTP )。
- 4 在设备和电脑之间传输文件。 有关详细信息,请参阅 Samsung Kies 帮助。

## <span id="page-140-0"></span>备份和恢复数据

在设备上安全保管个人信息、应用程序数据和设置。可以将敏感信息备份至备份账 户并在以后访问。如欲使用此功能,必须登录您的三星账户。

#### 使用三星账户

在所有应用程序屏幕上,点击设定→账户→三星账户→备份,勾选要备份的 项目,然后点击立即备份 → 备份。如欲将设备设置为自动备份数据,勾选自动备 份。

如欲使用三星账户恢复数据,打开所有应用程序屏幕,然后点击**设定 → 账**  $\llbracket \varnothing \rrbracket$  $\overrightarrow{P} \rightarrow \overline{\Xi}$ 星账户 → 恢复。当前数据将从设备删除以恢复所选项目。

## 执行数据重置

删除设备上的所有设置和数据。执行恢复出厂设定之前,确保备份设备上存储的所 有重要数据。有关详细信息,请参[阅备份和恢复数据](#page-140-0)。

在所有应用程序屏幕上,点击设定 → 重置 → 恢复出厂设定 → 重置设备 → 全部 删除。设备自动重启。

设定

简介

自定义各种功能和应用程序的设定。可以通过配置各种设定选项,使您的设备更加 个性化。

## 配置设置

在所有应用程序屏幕上点击**设定**以访问设定屏幕。 如欲输入关键字搜索设置,点击 Q。

可以从列表视图中更改查看模式以隔开标签。点击 → 查看方式 → 标签视 图。

## 快捷设置

创建常用设定的列表。

点击 : → 编辑快捷设置。勾选项目以添加或取消选择项目以移除, 然后点击完成。

## 连接

## WLAN

启动 WLAN 功能以连接至 WLAN 网络并访问互联网或其他网络设备。

- 1 在设定屏幕上,点击 WLAN, 然后向右拖动 WLAN 开关以将其启动。
- 2 从 WLAN 网络列表中选择网络。 需要输入密码的网络会显示锁图标。
- 3 点击连接。

#### 添加 WLAN 网络

如果所需的网络不在 WLAN 网络列表中出现,则可手动添加。

- 1 点击列表底部的添加 WLAN。
- 2 <sup>在</sup>网络 SSID 中输入网络名称。
- 3 选择安全类型。
- 4 如果不是开放网络,则输入密码,然后点击**连接**。

#### 使用智能网络切换

使用此功能以在浏览网页、下载内容等时维持稳定的网络连接。

在设定屏幕上,点击 WLAN,然后勾选智能网络切换。

当 WLAN 网络信号弱或不稳定时,设备会自动从 WLAN 网络切换至移动网络。当 WLAN 网络信号变强时,设备从移动网络切换回 WLAN 网络。

- · 在不使用时请关闭 WLAN 以节省电池电量。 **K** 
	- · 一旦设备连接至 WLAN 网络,则每当该网络可用,设备均会重新连接 至网络,而无需输入密码。如欲避免设备自动连接至网络,从网络的列 表进行选择,然后点击**忘记**。

### 蓝牙

启动蓝牙功能以在近距离内交换信息。 在设定屏幕上,点击**蓝牙**,然后向右拖动**蓝牙**开关以将其启动。 点击 以查看更多选项。

## 网络共享和移动热点

在互联网连接不可用的情况下,将设备用作 WLAN 热点以与其他设备共享本设备 的移动数据连接。可通过 WLAN、USB 或蓝牙进行连接。

在设定屏幕上,点击网络共享和移动热点。

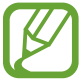

使用此功能可能会产生额外费用。

- · 移动热点:使用 WLAN 热点与电脑或其他设备共享本设备的移动数据连接。
- USB 网络共享: 使用 USB 网络分享, 通过 USB 与电脑共享设备的移动数据 连接。连接到电脑后,设备被用作电脑的无线调制解调器。
- · 蓝牙网络分享:使用蓝牙网络分享,通过蓝牙与电脑或其他设备共享本设备的 移动数据连接。
#### 使用移动热点

将您的设备用作移动热点以便与其他设备共享您设备的移动数据连接。

- 1 在设定屏幕上,点击**网络共享和移动热点 → 移动热点**。
- 2 向右拖动移动热点开关以将其启动。

 图标出现在状态栏上。其他设备可在 WLAN 网络列表中找到您的设备。 如欲设置移动热点的密码,点击:→配置热点,选择安全级别。然后,输入密 码并点击**保存**。

- 3 在其他设备屏幕上,搜索并从 WLAN 网络列表选择您的设备。
- 4 在所连接的设备上,使用设备的移动数据连接以访问互联网。

#### 飞行模式

此选项将禁用设备上的所有无线功能。仅能使用非网络服务。 在设定屏幕上,点击**飞行模式,**然后向右拖动**飞行模式**开关以将其启动。

#### 数据使用

记录数据使用量并自定义限制设置。

在设定屏幕上,点击数据使用。

- · 移动数据:设置设备以使用移动网络上的数据连接。
- 设置移动数据限制:设置移动数据使用限制。

数据使用周期: 设置每月重置日期以监控期间内的数据使用情况。 点击 以查看更多选项。

# 位置

更改位置信息权限的设置。

在设定屏幕上,点击**位置,**然后向右拖动**位置**开关以将其启动。

- 模式. 选择一种方法以收集您的位置数据。
- **最近位置请求:** 查看哪些应用程序请求您的当前位置信息及其电池使用情况。
- 无的位置: 保存您的收藏位置以用于需要位置信息的应用程序。设备将通过使 用地图、WLAN 或蓝牙来识别保存的位置,从而提供相关信息和服务。

# SIM 卡管理器

启动 SIM 或 USIM 卡并自定义 SIM 卡设置。

在设定屏幕上,点击 SIM 卡管理器。点击 SIM 或 USIM 卡的一个或两个开关以将 其启动。有关详细信息,请参阅使用双 SIM 或 USIM 卡。

双 SIM 卡始终开启·设置设备以允许在通话期间同时接听来自两张 SIM 卡的 来电。

此功能启用时,使用呼叫转移可能会产生额外的费用,具体取决于所在的地 区或服务提供商。

# NFC 和共享

更改各种共享功能的设定。

在设定屏幕上,点击 NFC 和共享。

- · NFC:更改使用 NFC 功能的设定。有关详细信息,请参阅 [NFC](#page-131-0)。
- · 附近的设备:更改与附近的设备共享内容的设定。所有设备均必须支持 WLAN 直连或连接至相同的 WLAN 网络或 WLAN 热点。
- · 打印:配置设备上安装的打印机插件设定。可以搜索可用的打印机或手动添加 打印机以打印文件。有关详细信息,请参阅[移动打印。](#page-137-0)
- 屏幕共享: 启动网络共享功能以与他人共享您的显示。有关详细信息, 请参阅 [屏幕共享。](#page-134-0)
- MirrorLink:使用 MirrorLink 功能以在车辆的音响主机监控器上控制本设备 的 MirrorLink 应用程序。有关详细信息,请参阅 [MirrorLink。](#page-136-0)

#### 更多网络

自定义设置以控制网络。

在设定屏幕上,点击更多网络。

- · 下载推进器:设置设备以在下载大小超过 30 MB 的文件时同时通过 WLAN 和 移动网络以更快下载。WLAN 信号越强,提供的下载速度越快。
	- · 部分设备可能不支持此功能。
		- · 通过移动网络下载文件可能会产生额外费用。
			- 下载大文件时,设备可能变热。当设备超过设定温度时,此功能将关 闭。
		- 如果网络信号不稳定,此功能的速度和性能将受到影响。
		- · 如果 WLAN 和移动网络连接具有明显不一样的数据传输速度,设备可 能仅会使用最快的连接。
		- · 此功能支持超文本传输协议 (HTTP) 1.1 和超文本传输协议安全 (HTTPS)。此功能不能用于其他协议,例如 FTP 等。
- 默认信息应用程序. 选择要用于收发信息的默认应用程序。
- · 移动网络:配置移动网络设定。
- · VPN:设置并连接至虚拟专用网络 (VPN)。

# 设备

# 声音

更改设备上的各种声音设置。

在设定屏幕上,点击声音。

- 声音模式. 设置设备以使用声音模式或静音模式。
- 音量:调整所有来电铃声、音乐和视频、系统声音和通知的音量。
- 振动强度. 调整振动通知的强度。
- 铃声: 添加或选择来电铃声。
- · **振动**: 添加或选择振动模式。
- **铃响时振动**: 设置设备以在来电时振动并播放来电铃声。
- **拨号键盘音:**设置设备以在点击键盘上的按键时发出声音。
- **触摸声音**: 设置设备以在触摸屏上选择应用程序或选项时发出声音。
- 屏幕锁定声音: 设置设备以在锁定或解锁触摸屏时发出声音。
- **触觉反馈**: 设置设备以在点击按键时振动

#### 显示和墙纸

更改显示设定。

在设定屏幕上,点击**显示和墙纸**。

- · 亮度:设置显示屏的亮度。
- 墙纸. 更改主屏幕和锁定屏幕的墙纸设定。
- ・ 字体: 更改字体大小和类型。
- ・ [单](#page-63-0)手操作 启动单手操作模式以便于单手使用设备。有关详细信息, 请参阅单 [手操作。](#page-63-0)
- 屏幕旋转:设置内容在转动设备时自动旋转。
- · 智能休眠:设置设备以避免在您看显示屏时关闭显示背景灯。
- **屏幕自动关闭**: 设置关闭显示屏背景灯前设备等待的时间长度。
- 屏幕模式:更改屏幕模式。
- **自动调节屏幕色调**: 设置设备以通过调节显示屏的亮度来节约电量。
- 屏幕保护程序: 设置设备以在设备充电或连接至台式底座时启动屏幕保护。
- LED 指示灯 · 设置设备以打开或关闭 LED 指示灯。
- · 触摸按键灯持续时间, 设置最近键和返回键的背光保持打开的持续时间。
- 增加触摸灵敏度, 设置设备以允许戴手套使用触摸屏。

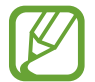

视您在触摸设备时佩戴的材质类型而定,有些指令可能无法识别。

#### 锁定屏幕

更改锁定屏幕的设置。

在设定屏幕上,点击锁定屏幕。

- 屏幕锁定:更改屏幕锁定方式。以下选项可能会因选择的屏幕锁定方式而异。
- 显示信息:更改在锁定屏幕上显示项目的设定。
- **摄像头快捷方式**: 设置设备以在锁定屏幕上显示照相机快捷方式。

此功能可能无法使用,具体取决于所在的地区或服务提供商。

- **锁定屏幕上的智能备忘录**· 设置设备以在按住 S 触控笔按钮的同时用 S 触控笔快速双击锁定屏幕时启动**智能备忘录**。
- 解锁效果:选择解锁屏幕时看到的效果。
- 充电效果. 选择要在为设备充电时在锁定屏幕上显示的效果。

#### 主题

选择主题以更改主屏幕、所有应用程序屏幕和锁定屏幕的图标外观和墙纸。 在设定屏幕上,点击**主题**。

在简易模式中无法更改主题。

#### 节日效果

在年度节日时为主屏幕、锁定屏幕、通知等设备功能应用特殊效果。 在设定屏幕上,点击**节日效果**。

# 多窗口

设置设备以使用多窗口。

在设定屏幕上,点击多窗口,然后向右拖动多窗口开关以将其启动。

- 从多窗口视图中打开:设置设备以在从我的文件、视频或邮件中的附件打开文 件时启动多窗口功能。
- 弹出窗口视图快捷方式:设置设备以在从屏幕上缘的任一端以对角线向下拖动 时,以弹出窗口显示应用程序屏幕。

#### 浮动信息

将浮动信息设置为浮动显示且不中断屏幕播放。 在设定屏幕上,点击**浮动信息**,然后向右拖动**浮动信息**开关以将其启动。

- 通知. 选择信息应用程序以浮动显示接收的信息。
- 已允许的程序列表:选择要用于此功能的应用程序。
- · 透明度: 更改浮动信息的透明度。

## 通知面板

指定各个应用程序的通知设定。 在设定屏幕上,点击通知面板。

# S Pen

更改使用 S 触控笔的设置。 在设定屏幕上,点击 S Pen。

- · 浮窗指令:设置设备以在您将 S 触控笔悬停在屏幕上并按下 S 触控笔按钮时 显示浮窗指令功能。
- **浮窗预览.** 启动浮窗预览功能以通过 S 触控笔执行各种操作。
- 指针: 设置设备以在 S 触控笔悬停在屏幕上时显示 S 触控笔指针。
- 随笔输入:设置设备以在 S 触控笔悬停在文本输入字段时显示手写图标。
- S Pen 提示: 设置设备以当您在触摸屏关闭的情况下走动且 S 触控笔从设备 拔出时显示弹出提示并发出声音。
- 禁用手写笔检测, 设置屏幕在插入或拔出 S 触控笔时不作出响应。
- S Pen 声音: 设置设备以在用 S 触控笔在屏幕上书写或绘画时发出书写音 效。
- S Pen 振动反馈: 设置设备以在用 S 触控笔在屏幕上书写或绘画时振动。
- 拔出选项:设置设备以在从插槽中拔出 S 触控笔时自动启动智能备忘录或显示 浮窗指令。
- 插入/拔出声音. 设置设备以在将 S 触控笔插入插槽或从中拔出时发出声音。
- 插入/拔出振动: 设置设备以在将 S 触控笔插入插槽或从中拔出时振动。

# 动作与手势

启动动作识别功能并更改在设备上控制动作识别的设置。

在设定屏幕上,点击**动作与手势**。

- 体感拨号:设置设备以在杳看通话、信息或联系人详细信息时,通过拿起并将 设备靠近耳朵来拨打语音电话。
- · 智能提示:设置设备在您拿起设备时提示有未接来电或新信息。
- ・ 静音/暂停: 设置设备以通过使用手掌动作来将来电或闹钟转为静音。
- 手掌滑动以捕捉: 设置设备以在用手在屏幕上向左或向右滑动时捕捉屏幕截 图。
- · 快速应用程序访问:设置设备以在屏幕关闭的情况下通过滑动两次来显示快捷 方式图标。

# 个性化

#### 账户

添加要与之同步的三星账户或其他账户。 在设定屏幕上,点击账户。

#### 云

更改三星账户的同步、备份和恢复设置。 在设定屏幕上,点击云。

#### 重置

更改管理设置和数据的设置。

在设定屏幕上,点击重置。

· 恢复出厂设定: 将设置重设为出厂默认值并删除所有数据。

#### 简易模式

将设备设置为简易模式。

在设定屏幕上,点击简易模式。

- 标准模式. 将设备设置为标准模式。
- 简易模式: 将设备设置为简易模式。
- 简易应用程序: 选择要应用更简单布局的应用程序。

### 辅助功能

使用此功能以改善设备的辅助功能。有关详细信息,请参[阅关于辅助功能](#page-158-0)。 在设定屏幕上,点击辅助功能。

#### 阻止模式

选择欲阻止的通知或设置为允许在阻止模式中接收来自指定联系人的来电通知。 在设定屏幕上,点击**阻止模式**,然后向右拖动阻止模式开关以将其启动。

#### 私密模式

设置设备以通过启动私密模式来防止他人访问您的个人内容。有关详细信息,请参 [阅私密模式](#page-73-0)。

在设定屏幕上,点击**私密模式**,然后向右拖动**私密模式**开关以将其启动。

- · 私密模式访问类型:设置或更改用于启动私密模式的解锁方式。
- · **自动禁用·** 设置设备以在屏幕关闭时自动退出私密模式。

#### 呼叫/信息阻止

设置设备以拒绝来自特定电话号码的来电或信息,或拒绝包含特定文本的信息。 在设定屏幕上,点击呼叫/信息阻止。

# 指纹识别

在设备上注册指纹,以保护设备或登录三星账户。有关详细信息,请参[阅指纹扫描](#page-70-0) [仪](#page-70-0)。

在设定屏幕上,点击**指纹识别**。

- 指纹管理器. 注册或删除指纹信息。
- · 更改备用密码:设置备用密码以在设备无法识别指纹的情况下使用。
- 屏幕锁定:更改屏幕锁定方式。
- 风站登入:设置设备以使用指纹验证已注册的账户。
- · 验证三星账户. 设置设备以使用指纹验证三星账户。

# 系统

# 语言和输入

更改文本输入设置。视选择的语言而定,有些选项可能不可用。 在设定屏幕上,点击语言和输入。

- 语言: 选择所有功能表和应用程序的显示语言。
- 默认:选择默认的输入法进行文本输入。
- 三星中文输入差键盘设定。如欲访问设定选项, 点击 数。
- 可用的选项可能会因所在地区或服务提供商而异。
- 语言:选择用于手写识别的语言。可以搜索包含以所选语言手写的文件。
- 文本转语音选项. 更改文本转语音设置。
- 通知读出:设置设备以在有来电、信息或事件时读出通知。
- 指针速度, 调整连接至设备的鼠标或触控板的指针速度。

# 日期和时间

访问并变更以下设置以控制设备如何显示时间和日期。 在设定屏幕上,点击日期和时间。

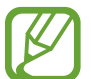

如果电池电量完全耗尽或已从设备取下,时间和日期将可能被重置。

- 自动日期和时间·跨越时区时自动更新时间和日期。
- · 设置日期:手动设置当前日期。
- 设置时间. 手动设置当前时间。
- **自动时区:**设置设备以在跨时区旅行时从网络接收时区信息。
- 选择时区:设置本地时区。
- · 使用24小时制:以 24 小时制显示时间。
- 选择日期格式:选择日期格式。

# 安全助理

启动安全助理功能。

在设定屏幕上,点击安全助理。

- 紧急模式:设置设备以启动紧急模式并通过使用基本功能 (如通话) 降低电池消 耗。有关详细信息,请参阅[紧急模式。](#page-98-0)
- **地理资讯中心**: 设置设备以接收极端天气状况的通知。有关详细信息, 请参阅 地理资讯中心。

K 此功能可能无法使用,具体取决于所在的地区或服务提供商。

- 发送求救信息: 设置设备以通过按下电源键三次来发送求救信息。也可以在为 收件人发送录音时包含信息。有关详细信息,请参阅发送求救信息。
- · 管理主要联系人:添加或编辑求救信息收件人。

# 配件

更改配件设置。

在设定屏幕上,点击配件。

- 底座声音. 设置设备在连接到桌面底座或从其断开连接时播放声音。
- · 音频输出: 选择要在将设备连接至 HDMI 设备时使用的声音输出格式。有些设 备可能不支持环绕声设置。

# 省电

启动省电模式并更改省电模式的设置。有关详细信息,请参[阅省电功能](#page-35-0)。 在设定屏幕上,点击省电。

- 省电模式: 启动省电模式和更改省电模式的设置。
- · 超级省电模式:通过显示更简单的配置并限制可访问的应用程序来延长待机时 间并减少电池消耗。

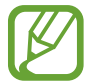

预计最长待机时间表示在不使用设备的情况下电池电量耗尽前剩余的时间。 待机时间可能因您的设备设置和操作条件而异。

- · 快速充电:设置设备以使用快速充电功能。有关详细信息,请参阅快速充电。
- 显示电池电量百分比:设置设备以在状态栏上显示剩余的电池电量百分比。

#### 存储

查看设备的内存信息。

在设定屏幕上,点击存储。

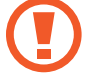

格式化存储卡将永久删除卡中的所有数据。

内存的实际可用容量会少于指定的容量,这是因为操作系统和默认应用程序 占用了部分内存。可用容量可能会在更新设备时更改。

# 安全

更改设置以确保设备和 SIM 或 USIM 卡安全。

在设定屏幕上,点击**安全**。

- 设备管理器: 查看设备上安装的设备管理器。可允许设备管理器为设备应用新 策略。
- · 未知来源:设置设备以允许安装来自未知来源的应用程序。
- **验证应用程序:** 设置设备以在安装应用程序前检查其是否存在有害内容。
- 加密设备: 设置密码以加密保存在设备上的数据。每次开机时都必须输入密 码。

加密数据可能需要超过一个小时。加密数据前,连接充电器以便为电池完全 充电,并且在数据加密完成之前不要将其拔下。

加密外置 SD 卡: 设置设备以加密存储卡上的文件。

如果在将设备重置为出厂默认值之前启用了此设置,设备将无法读取加密的 H 文件。重置设备前禁用此设置。

- **远程控制**: 设置设备以允许通过互联网远程控制遗失或被盗的设备。如欲使用 此功能,必须登录您的三星账户。
- SIM卡更换警告: 启动或取消更换警告功能;该功能可在设备遗失或被盗时帮 助找到设备。
- 转到网站: 访问查找我的手机网站 [\(findmymobile.samsung.cn\)](http://findmymobile.samsung.cn)。可从查找我 的手机网站跟踪和控制丢失或被盗的设备。
- · 重新激活锁定: 设置设备以在设备重置后要求使用三星账户以避免他人重新启 动设备。
- 设置 SIM 卡锁: 更改 SIM 卡锁定设定。
- · 使密码可见:设定设备以在输入密码时进行显示。
- · 安全策略更新:设置设备以检杳并下载安全更新。
- · 发送安全报告:设置设备以自动向三星发送更新的安全报告。
- · 存储空间类型. 设置凭证文件的存储类型。
- · 信任的证书:使用证书和凭证以确保安全地使用各个应用程序。
- · 从设备存储空间安装:安装存储在内存中的加密证书。
- 清除证书: 删除设备中的凭证内容, 并重置密码。

#### 帮助

查看帮助信息以了解如何使用设备和应用程序,或配置重要设定。 在设定屏幕上,点击帮助。

# 关于设备

访问设备信息、编辑设备名称或更新设备软件。 在设定屏幕上,点击**关于设备**。

# 应用程序

# 应用程序管理器

查看和管理设备上的应用程序。 在设定屏幕上,点击应用程序管理器。

# 应用程序许可

指定用于每个应用程序的功能。 在设定屏幕上,点击应用程序许可。

# 默认应用程序

选择应用程序的默认使用设置。 在设定屏幕上,点击默认应用程序。

# 应用程序设定

自定义应用程序设定。 在设定屏幕上,点击应用程序设定。

# 辅助功能

# <span id="page-158-0"></span>关于辅助功能

通过提供让患有视觉、听觉障碍或行动不便的用户更容易使用的功能,改善用户的 可访问性。

在所有应用程序屏幕上,点击设定 → 辅助功能。

# 使用主屏幕键以打开辅助功能菜单

按下主屏幕键三次,即可快速访问以下辅助功能菜单。

- · 辅助功能
- · 负色
- · 互动控制

在所有应用程序屏幕上,点击**设定 → 辅助功能 → 直接访问,**然后向右拖动**直接** 访问开关以将其启动。然后,选择要在您快速按下主屏幕键三次时打开的辅助功能 菜单。

# 视觉

# 更改字体大小

使用此功能更改字体大小。在某些应用程序中,可能无法将字体大小设定为**超大**。 在所有应用程序屏幕上,点击设定 → 辅助功能 → 视觉 → 字体大小。

#### 放大屏幕

使用此功能以放大屏幕和特定区域。

在所有应用程序屏幕上,点击**设定 → 辅助功能 → 视觉 → 放大手势**,然后向右拖 动**放大手势**开关以将其启动。

- · 放大和缩小:快速点击屏幕三次以放大特定区域。再次快速点击屏幕三次以返 回普通视图。
- · 通过滚动浏览屏幕:在放大屏幕上拖动两根或更多手指。
- · 调整缩放率:在放大屏幕上合拢或张开两根或更多手指。

也可通过点击三次屏幕并按住来暂时放大屏幕。按住屏幕时,拖动手指以浏览屏 幕。松开手指以返回至普通视图。

屏幕上的键盘无法放大。

此功能启动时,部分应用程序的性能,如电话和计算器可能会受影响。

#### 悬停缩放

使用此功能以将触控笔悬停在屏幕上显示的内容上进行放大。

在所有应用程序屏幕上,点击**设定 → 辅助功能 → 视觉 → 悬停缩放,**然后向右拖 动**悬停缩放**开关以将其启动。

向左或向右拖动缩放百分比栏或点击**放大预览大小**以更改放大预览设定。

此功能启动时,将无法使用浮窗指令、浮窗预览和随笔输入等其他一些功 能。

#### 设置通知提醒

使用此功能以间隔提醒您有未查看的通知。

在所有应用程序屏幕上,点击设定 → 辅助功能 → 视觉 → 通知提醒, 然后向右拖 动通知提醒开关以将其启动。

如欲设置提醒时间间隔。

## 反转显示颜色

使用此功能提高屏幕可见度并使用户更容易识别屏幕上的文本。 在所有应用程序屏幕上,点击设定 → 辅助功能 → 视觉, 然后勾选负色。

#### 颜色调整

使用此功能以在难以区分颜色时调整如何在屏幕上显示颜色。设备会将颜色更改为 更易于识别的颜色。

在所有应用程序屏幕上,点击设定 → 辅助功能 → 视觉 → 颜色调整, 然后向右拖 动**颜色调整**开关以将其启动。按照屏幕提示完成颜色调整过程。

# 设置文字转语音功能

更改文字转语音功能的设置,如语言、速度等。

在所有应用程序屏幕上,点击设定 → 辅助功能 → 视觉 → 文本转语音选项, 然后 使用以下功能:

- 首选 TTS 引擎: 选择文本转语音功能的引擎。
- 语速:选择文语转换功能的语速。
- ・ 收听实例: 收听作为示例的语音文字。
- · 默认语言状态: 查看文本转语音功能的当前语言状态。

倾听

# 设置闪烁通知

设置闪光灯以在有来电、新信息或通知时闪烁。 在所有应用程序屏幕上,点击**设定 → 辅助功能 → 倾听,** 然后勾选**闪烁通知**。

# 关闭所有声音

设置设备以关闭所有设备声音,如媒体声音和通话时来电者的语音。 在所有应用程序屏幕上,点击设定→辅助功能→倾听,然后勾选关闭所有声 音。

#### 字幕设定

在所有应用程序屏幕上,点击**设定 → 辅助功能 → 倾听 → 三星字幕 (CC)**, 然后 向右拖动**三星字幕 (CC)** 开关以将其启动。 选择配置字幕设定的选项。

#### 调整声音平衡

设置设备以在使用耳机时调整声音平衡。

1 将耳机连接至设备并佩戴。

 $2$  在所有应用程序屏幕上,点击设定 → 辅助功能 → 倾听 → 声音平衡。

3 向左或向右拖动调整条,并调整声音平衡,然后点击设定。

#### 单声道音频

单声道输出将立体声声音合成为一个可通过所有耳机扬声器播放的信号。如果您有 听力障碍或更方便使用单个耳塞,可以使用此模式。

在所有应用程序屏幕上,点击**设定 → 辅助功能 → 倾听,**然后勾选**单声道音频**。

## 自动触觉

自动触觉功能启动时,设备将在播放音乐、观看视频或播放音乐时发出声音并振 动。在支持的应用程序中点击按键时,设备也会振动。

在所有应用程序屏幕上,点击设定 → 辅助功能 → 倾听, 然后勾选自动触觉。

某些应用程序可能不支持此功能。

# 敏捷度和互动

#### 助理菜单

#### 显示辅助快捷方式图标

设置设备以显示用于访问应用程序、功能和设定的辅助快捷方式图标。 可以通过点击图标中的助理菜单来轻松控制设备。

- $1$  在所有应用程序屏幕上,点击**设定 → 辅助功能 → 敏捷度和互动 → 助理菜** 单。
- 2 向右拖动助理菜单开关以启动,然后点击确定以启用单击模式。 辅助快捷方式图标将在屏幕右下方出现。
- 3 点击惯用手以将辅助快捷方式图标移动至方便的位置。

#### 访问辅助菜单

辅助快捷方式图标显示为浮动图标,以便从任何屏幕均可轻松地访问辅助菜单。 点击辅助快捷方式图标时,图标会稍微展开且辅助菜单出现在图标上。点击上箭头 或下箭头以移动至其他面板或向上或向下滑动以选择其他菜单。

#### 使用光标

在辅助菜单上,点击**光标**。可以在触摸区域上使用手指来控制屏幕。在触摸区域上 拖动手指以移动光标。此外,点击屏幕以选择光标下的项目。 使用以下选项:

- ・ 《 / 》: 选择项目或在屏幕上向左或向右滑动。
- ◇ / ≫:向上或向下滑动屏幕。
- ・ ☆. 将触控区域移至另一位置。
- 9. 放大光标所在的区域。
- X· 关闭触控区域。

如欲更改光标设置,打开所有应用程序屏幕,点击**设定 → 辅助功能 → 敏捷度和** 互动 → 助理菜单。然后, 自定义触控板和光标设置中的设定。

#### 使用增强的辅助菜单

设置设备以显示选定应用程序的增强型辅助菜单。

在所有应用程序屏幕上,点击设定 → 辅助功能 → 敏捷度和互动 → 助理菜单 → 助理加强版,向右拖动助理加强版开关以将其启动,然后选择应用程序。

## 用空中唤醒功能打开屏幕

使用空中唤醒功能以通过在设备顶部的传感器上方移动您的手来打开屏幕。可以在 不按下按键的情况下打开屏幕。使用此功能时,将设备放在平整的表面或拿稳设备 以防止其移动。

在所有应用程序屏幕上,点击**设定 → 辅助功能 → 敏捷度和互动 → 空中唤醒,** 然 后向右拖动**空中唤醒**开关以将其启动。

#### 设置点住延时选项

设置点住屏幕的识别时间。

在所有应用程序屏幕上,点击**设定 → 辅助功能 → 敏捷度和互动 → 按住延迟**,然 后选择选项。

#### 互动控制

启动互动控制模式或限制在使用应用程序时设备对输入的反应。

- $1$  在所有应用程序屏幕上,点击**设定 → 辅助功能 → 敏捷度和互动 → 互动控** 制。
- 2 向右拖动互动控制开关以将其启动。
- 3 在使用应用程序时,同时按住主屏幕键和下音量键。

4 调整框架大小或围绕想要限制的区域画一条线。

#### 5 点击完成。

设备显示限制区域。在触摸受限制的区域时,此区域将没有反应且设备实体按 键将禁用。

如欲取消互动控制模式,同时按住主屏幕键和下音量键。

# 接听或结束通话

更改接听或结束通话的方法。

在所有应用程序屏幕上,点击设定 → 辅助功能 → 接听和结束通话。 选择所需的方式。

# 使用单击模式

当闹钟响起或有来电时,点击按键即可停止闹钟或接听来电,而无需拖动按键。 在所有应用程序屏幕上,点击**设定 → 辅助功能**,然后勾选**单击模式**。

# 管理辅助功能设置

# 在文件中保存辅助功能设置

以文件导出当前辅助功能设置。

在所有应用程序屏幕上,点击设定 → 辅助功能 → 管理辅助工具 → 导入/导出, 选 择导出选项,然后点击确定。

# 导入辅助功能设置文件

导入辅助功能设置文件并更新当前设置。

在所有应用程序屏幕上,点击**设定 → 辅助功能 → 管理辅助工具 → 导入/导出**,然 后选择导入选项。选择要导入的文件,点击完成 → 确定。辅助功能设置将根据导 入文件更新。

# 共享辅助功能设置文件

通过电子邮件、WLAN 直连、蓝牙等与他人共享辅助功能设置文件。 在所有应用程序屏幕上,点击设定 → 辅助功能 → 管理辅助工具 → 共享通过。然 后, 选择辅助功能文件并点击完成。选择共享方法, 然后按照屏幕提示共享文件。

# 故障排除

联系三星服务中心前,请尝试以下解决办法。某些情形可能不适用于您的设备。

# 开启或使用设备时,设备提示您输入以下代码之一:

- 密码,如果启动了设备锁定功能,则必须输入为设备设置的密码。
- · PIN 码:首次使用设备或启用要求提供 PIN 码时,必须输入随 SIM 或 USIM 卡提供的 PIN 码。使用锁定 SIM 卡功能表可关闭该功能。
- PUK 码: 如果 SIM 或 USIM 卡被锁,通常是因为 PIN 码多次输错所致。如欲 解锁,必须输入服务提供商提供的 PUK 码。
- · PIN2 码:当访问要求输入 PIN2 码的功能表时,必须输入随 SIM 或 USIM 卡 提供的 PIN2 码。有关更多详细信息,请联系服务提供商。

## 设备将显示网络或服务错误消息

- 当您位于信号较弱或接收不良的地方时,设备可能无法接收信号。请移至其他 地方后再试。移动时,可能会反复出现错误信息。
- 如果未开通服务,某些选项无法使用。有关更多详细信息,请联系服务提供 商。

# 设备未打开

- · 电池完全放电时,设备将无法打开。打开设备前,先为电池完全充电。
- · 电池可能未正确插入。重新插入电池。
- 擦拭两个金色触点并重新插入电池。

#### 触摸屏反应缓慢或不正确

- 如果为触摸屏装上保护盖或可选的配件,触摸屏可能无法正常工作。
- 如果在触摸屏幕时佩戴手套、手不干净,或者用尖利物体或指尖点击屏幕,触 摸屏可能会发生故障。
- · 触摸屏在潮湿环境中或接触到水时可能发生故障。
- · 重新启动设备以清除任何暂时性软件错误。
- · 确保设备软件已更新到最新版本。
- · 如果触摸屏受到刮擦或损坏,请访问三星服务中心。

#### 设备冻结或存在严重错误

如果设备死机或挂起,可能需要关闭应用程序或重新插入电池并重启设备才能恢 复正常。如果设备被冻结或反应缓慢,同时按住电源键和下音量键超过 7 秒以重 启。

如果问题依然存在,请进行出厂数据重置。在所有应用程序屏幕上,点击设定 → 重置 → 恢复出厂设定 → 重置设备 → 全部删除。执行恢复出厂设定前, 切记对存 储在设备中的所有重要数据进行备份。

如果问题仍然无法解决,请联系三星服务中心。

#### 电话无法接通

- 确保已进入正确的蜂窝网络。
- 确保未对拨打的电话号码设置呼叫限制。
- 确保未对该呼入电话号码设置呼叫限制。

#### 通话时对方无法听到您的声音

- 确保未盖住内置话筒。
- · 确保内置话筒靠近您的嘴部。
- · 如果使用耳机,请确保耳机连接正确。

#### 通话时出现回音

按下音量键调整音量或移至另一区域。

#### 蜂窝网络或互联网经常断线或音质很差

- 确保未挡住设备的内置天线。
- 当您位于信号较弱或接收不良的地方时,设备可能无法接收信号。由于服务提 供商的基站问题,您可能遇到连接故障。请移至其他地方后再试。
- 在移动中使用设备时,由于服务提供商网络的问题,可能会禁用无线网络服 务。

#### 电池图标为空

电池电量不足。为电池充电或更换电池。

#### 电池未正常充电 (适用于三星许可的充电器)

- 确保充电器正确连接。
- 如果电池电极不干净,电池可能无法正常充电或设备可能关闭。擦拭金色触点 并重新为电池充电。
- · 某些设备中的电池不可由用户进行更换。如欲更换电池,请联系三星服务中 心。

#### 电池耗尽的速度比最初购买时更快

- 将电池曝露在极冷或极热的温度条件下时,实际可用的充电电量可能会变短。
- 使用信息功能或某些应用程序,如游戏或互联网时,电池消耗更快。
- 电池属于消耗品,随着时间的推移,实际可用的充电电量将会变短。

## 设备摸上去很热

当使用耗电量大的应用程序或长时间在设备上使用应用程序,设备摸上去就会很 热。这属于正常情况,不会影响设备的使用寿命或性能。

#### 启动照相机时出现错误信息

设备必须拥有足够的可用存储空间和电池电量才能支持照相机应用。如果启动照相 机时收到错误信息,请尝试以下操作:

- · 为电池充电或换上充满电的电池。
- 将文件传送到电脑或删除设备中的文件,以释放存储空间。
- · 重新启动设备。如果尝试这些操作后,依然无法正常使用照相机,请联系三星 服务中心。

#### 照片画质比预览效果要差

- 照片的画质可能有所不同,具体取决于周围环境和您使用的摄影技巧。
- 如果在黑暗的区域、在夜间或室内拍照,可能会出现图像噪声,也可能会使图 像无法正确对焦。

#### 打开多媒体文件时出现错误信息

如果在设备上打开多媒体文件时收到错误信息或文件无法播放,请尝试以下操作;

- 将文件传送到电脑或删除设备中的文件,以释放存储空间。
- 确保音乐文件未受到数字权利管理 (DRM) 保护。如果文件受到 DRM 保护, 请 确保拥有播放该文件所需的合适许可证或密钥。
- 确保设备支持文件格式。如果文件格式不支持, 如 DivX 或 AC3, 安 装支持该格式的应用程序。如欲确认设备支持的文件格式,请访问 [www.samsung.com/cn。](http://www.samsung.com/cn)
- · 您的设备支持通过本设备拍摄的照片和视频。通过其他设备拍摄的照片和视频 可能无法正常工作。
- · 您的设备支持由网络服务提供商或其他服务提供商授权的多媒体文件。互联网 上传播的某些内容,例如铃声、视频或墙纸可能无法正常工作。

## 找不到另一个蓝牙设备

- 确保本设备已启动蓝牙无线功能。
- 确保要连接的设备已启动蓝牙无线功能。
- · 确保设备和另一个蓝牙设备的距离在最大蓝牙范围 (10 m) 之内。

如果以上方法仍无法解决问题,请联系三星服务中心。

#### 将设备连接到电脑时未建立连接

- · 确保所用的 USB 数据线与设备兼容。
- 确保电脑上安装了合适的驱动程序,并且驱动程序已更新。
- 如果您是 Windows XP 用户, 确保电脑上安装了 Windows XP Service Pack 3 或更高版本。
- · 确保您的电脑上安装了 Samsung Kies 或 Windows Media Player 10 或更高版 本。

#### 设备无法找到当前位置

GPS 信号在某些位置可能会受到阻碍,例如室内。设置设备以使用 WLAN 或移动 网络来在这些条件下查找您的当前位置。

## 设备中存储的数据丢失

务必对设备中存储的所有重要数据进行备份。否则,如果数据损坏或丢失,您将无 法恢复数据。对于因设备中存储的数据丢失所造成的损害,三星概不负责。

# 机壳外围的小缝隙

- · 此缝隙为制造工艺所需,且部件可能会发生轻微颤动或振动。
- · 随着时间的推移,部件间的摩擦可能会使此缝隙稍微扩大。

# 注意事项

# 产品中有毒有害物质或元素的名称及其含量

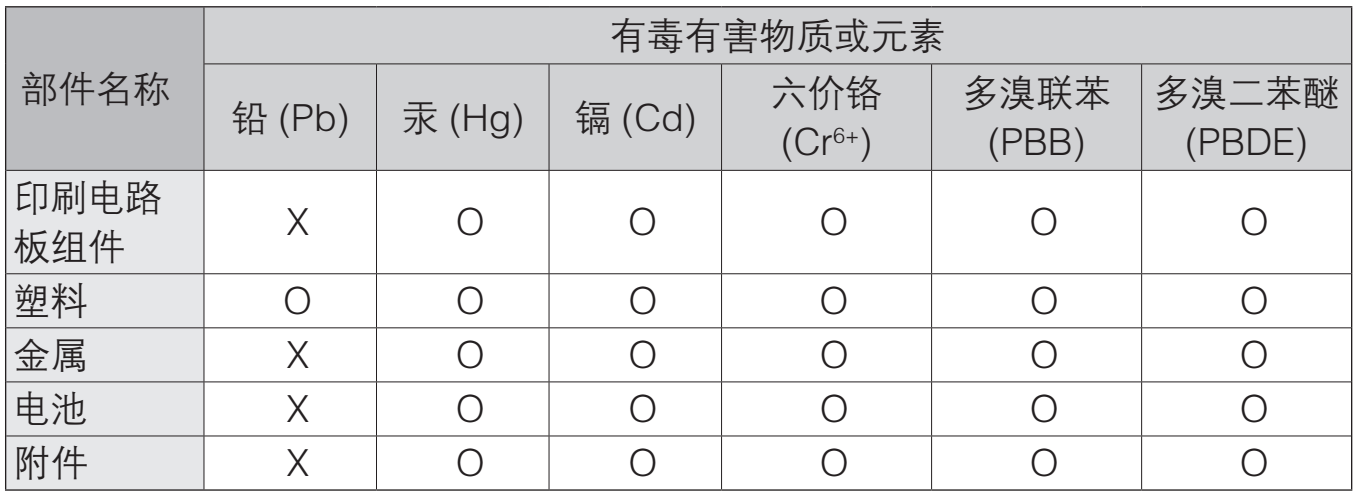

O: 表示该有毒有害物质在该部件所有均质材料中的含量均在 SJ/T11363-2006 标准规定的限量 要求以下。

X: 表示该有毒有害物质至少在该部件某一均质材料中的含量超出 SJ/T11363-2006 标准规定的 限量要求。

本表格提供的信息是基于供应商提供的数据及三星公司的检测结果。在当前技术水 平下,所有有毒有害物质或元素的使用控制到了最底线。三星公司会继续努力通过 改进技术来减少这些物质和元素的使用。

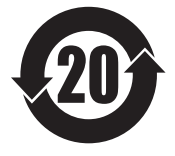

本产品的"环保使用期限"为 20 年,其标识如左图所示。电池等可 更换部件的环保使用期限可能与产品的环保使用期限不同。只有在本 说明书所述的正常情况下使用本产品时, "环保使用期限"才有效。

■ 本产品电磁辐射比吸收率 (SAR) 最大值为 0.204 W/kg, 符合国家标准 GB 21288-2007 的要求。

- 天津三星通信技术有限公司 地址:天津市西青区微电子工业区微五路 9 号 (邮编:300385)
- 惠州三星电子有限公司 地址:广东省惠州市仲恺高新技术产业开发区陈江街道仲恺六路 256 号 (邮编:516029)

# 版权

版权 © 2014 Samsung Electronics

本说明书受国际版权法保护。

未经 Samsung Electronics 事先书面许可,不得以任何形式或方式 (电子或机械) 复制、分发、转译或传播本说明书中的任何内容,包括影印、录制或存储在任何信 息存储器和检索系统中。

## 商标

- · SAMSUNG 和 SAMSUNG 徽标是 Samsung Electronics 的注册商标。
- · Bluetooth® 是 Bluetooth SIG, Inc. 在全球的注册商标。
- · 其他所有商标和版权的所有权归各自所有者所有。